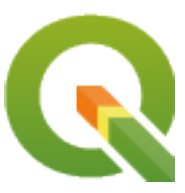

# **Gentle GIS Introduction**

**QGIS Project**

**dec 04, 2023**

### Inhoudsopgave

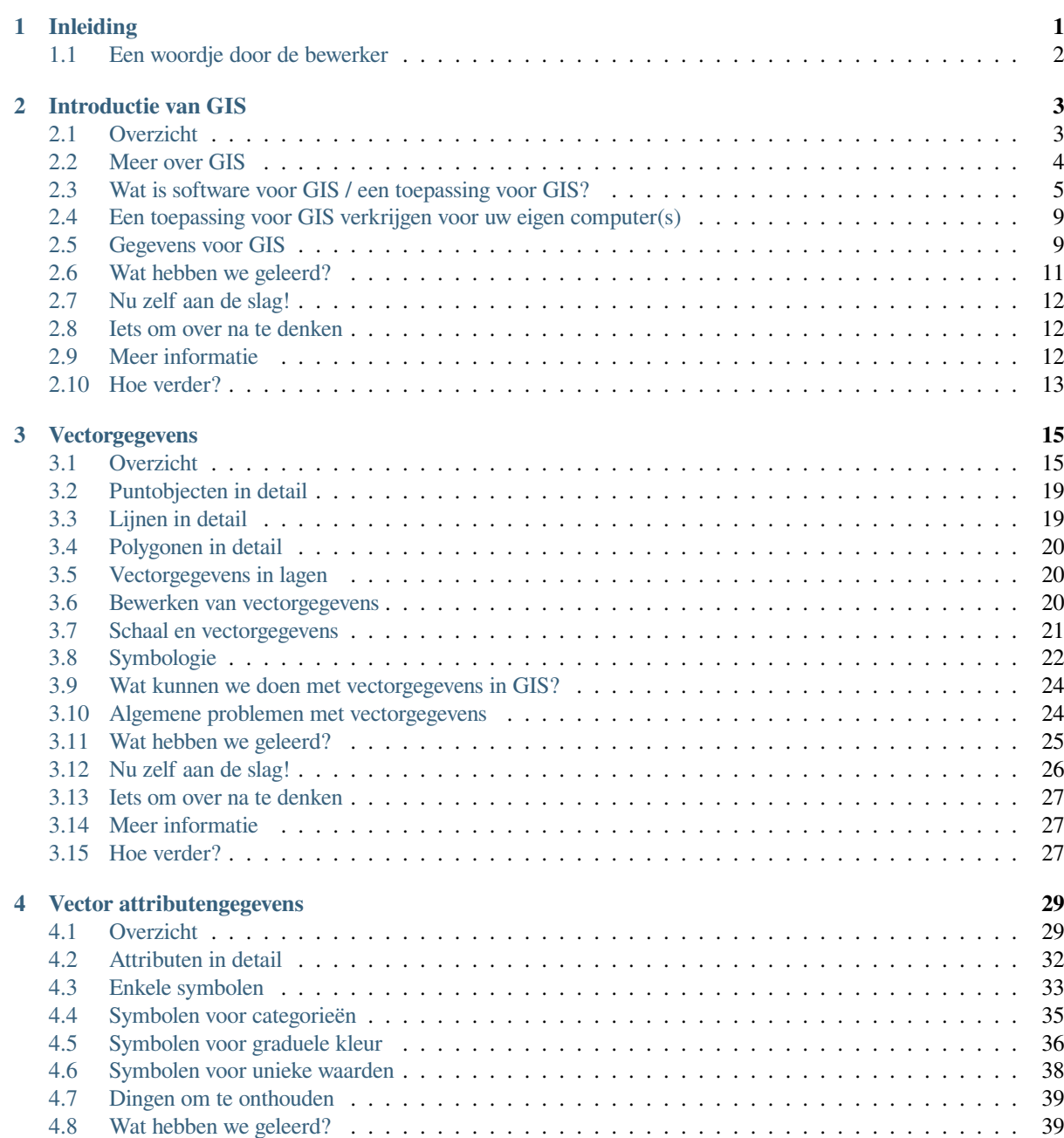

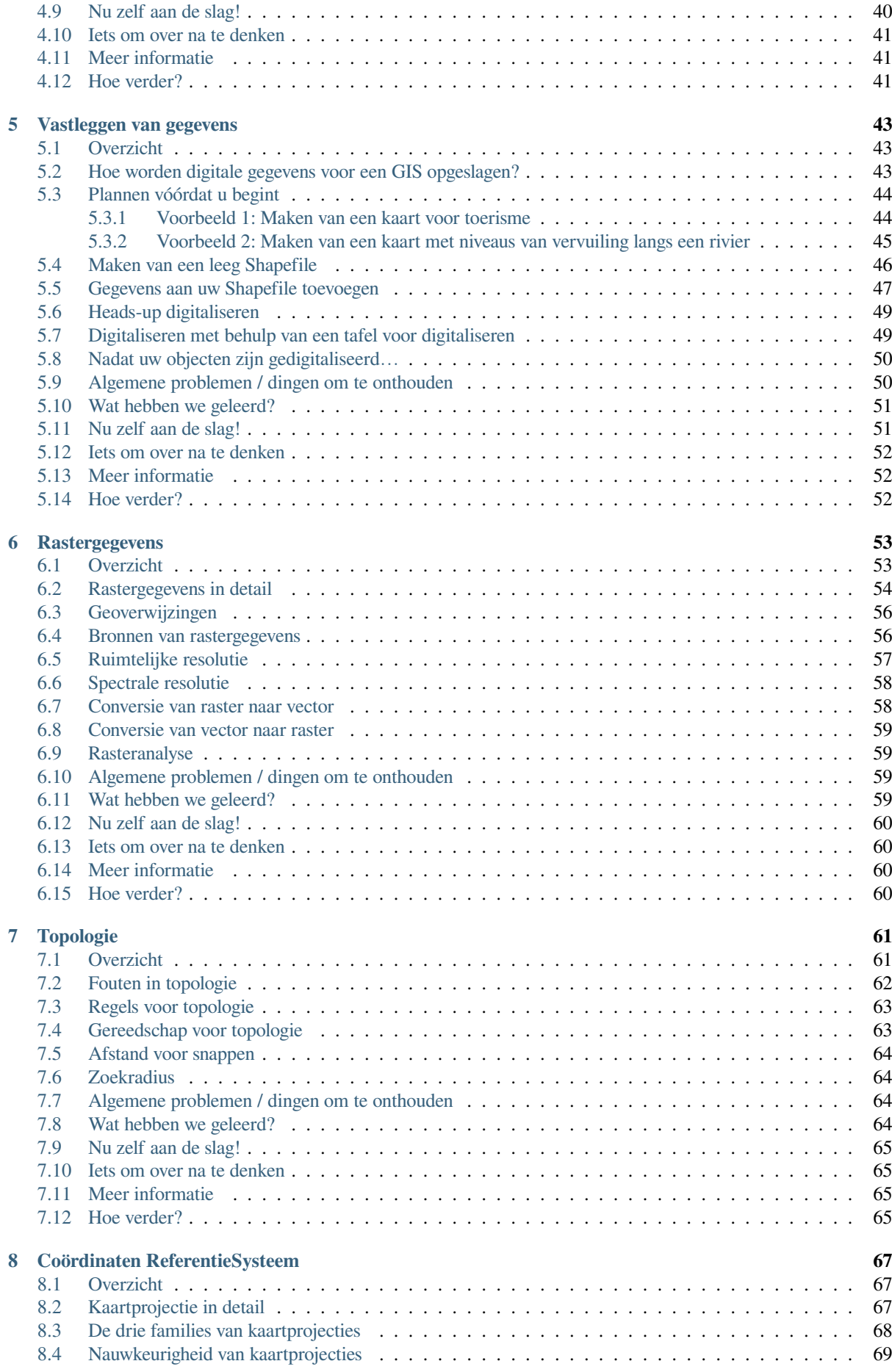

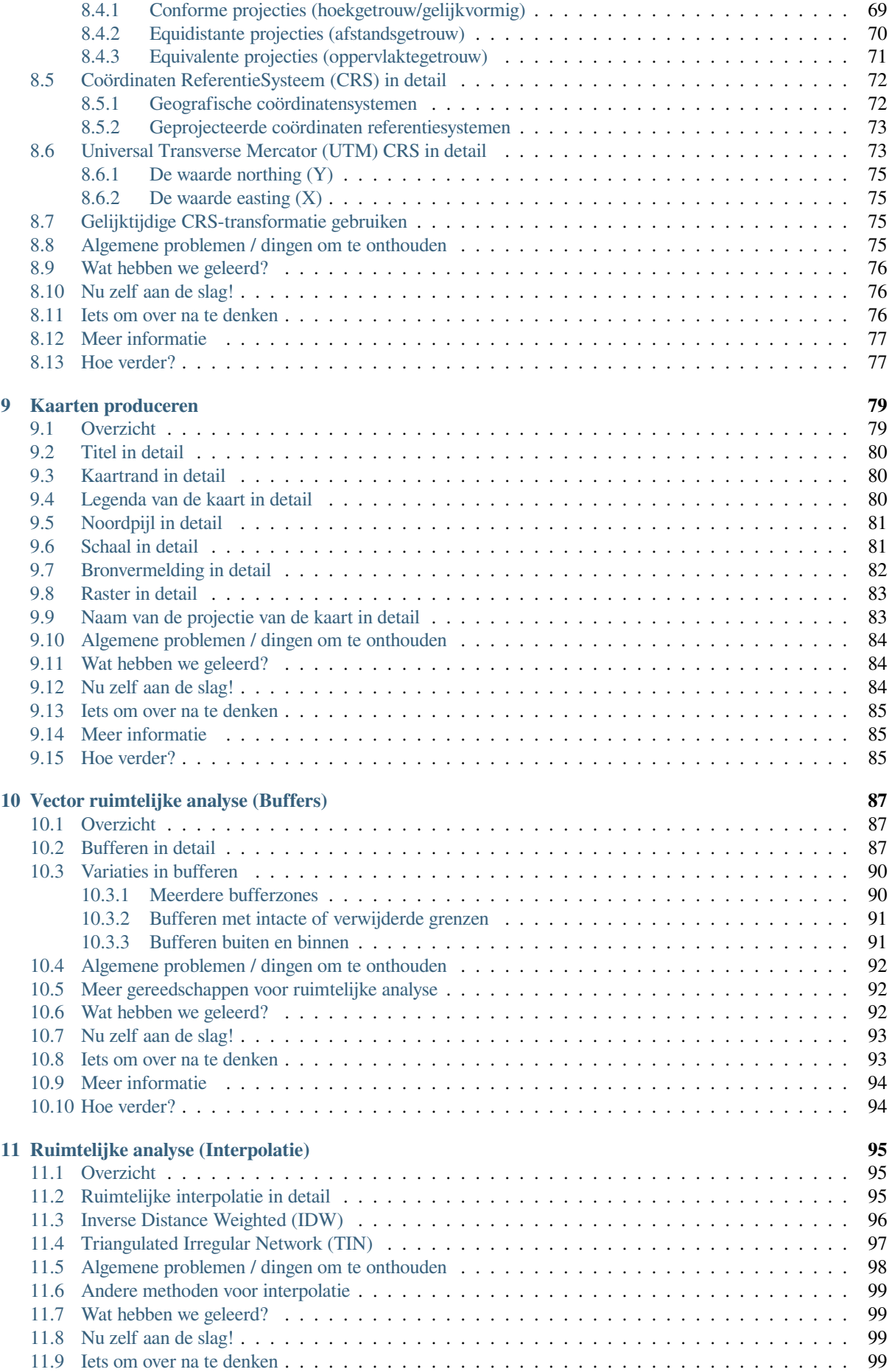

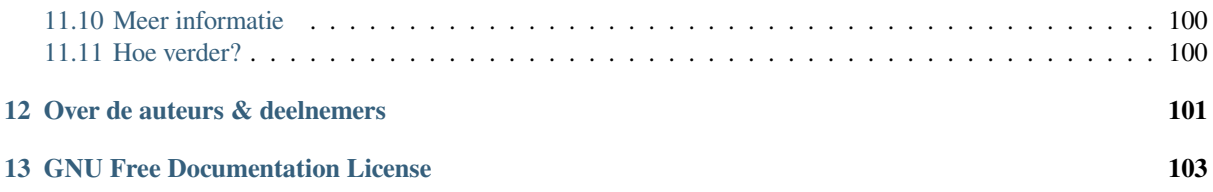

## HOOFDSTUK 1

#### Inleiding

<span id="page-6-0"></span>Een kleine introductie in GIS

Tot u gebracht met QGIS, een gratis en Open-Bron softwaretoepassing voor GIS voor iedereen.

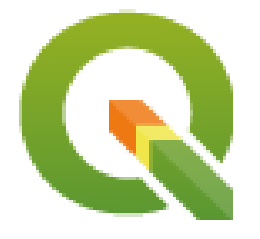

T. Sutton, O. Dassau, M. Sutton

Gesponsord door: Chief Directorate: Spatial Planning & Information, Department of Land Affairs, Eastern Cape, South Africa.

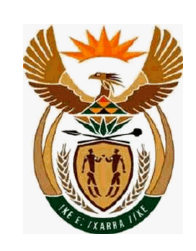

In samenwerking met: Spatial Information Management Unit, Office of the Premier, Eastern Cape, South Africa.

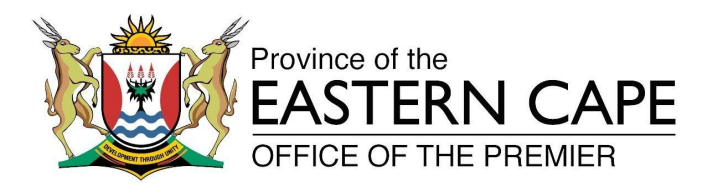

Copyright (c) 2009 Chief Directorate: Spatial Planning & Information, Department of Land Affairs, Eastern Cape.

Iedereen heeft het recht om dit document te kopiëren, te verspreiden en aan te passen onder de voorwaarden van de GNU Free Documentation License, Version 1.2 of een latere versie gepubliceerd door de Free Software Foundation; De voor- en achterkant en de inhoudelijke indeling van het document dient gelijk te blijven. Een kopie van de licentie is toegevoegd in Appendix gfl\_appendix.

Een kopie van de licentie is opgenomen in het gedeelte *GNU Free Documentation License*.

De bovenstaande opmerking met betrekking tot auteursrecht is exclusief het QGIS User Manual wat aan dit document kan zijn toegevoegd. Consulteer de QGIS Manuals voor meer informatie over auteursrechten en licenties.

#### **1.1 Een woordje door de bewerker**

<span id="page-7-0"></span>Dit project werd gesponsord door het Chief Directorate: Spatial Planning & Information, Department of Land Affairs (DLA), Eastern Cape, in samenwerking met de Spatial Information Management Unit, Office of the Premier, Eastern Cape, South Africa.

GIS wordt een steeds belangrijker gereedschap bij het beheren van de omgeving, detailhandel, defensie, politie, toerisme en vele andere dingen binnen uw dagelijkse leven. Als u een computer of een mobiele telefoon gebruikt, heeft u waarschijnlijk al in een bepaalde vorm een GIS gebruikt, zonder dat u zich dat realiseerde. Misschien was het een kaart op een website, Google Earth, een informatiebox of uw mobiele telefoon die u vertelt waar u bent. Eigenaar afhankelijke software voor GIS (software die niet vrij kan worden gedeeld of bewerkt) is beschikbaar om u te kunnen laten doen wat wij in deze inleiding beschrijven en nog veel meer. Deze software is echter over het algemeen zeer duur of beperken op andere wijze uw vrijheid met betrekking tot kopiëren, delen en aanpassen van die software. Verkopers van GIS maken soms een uitzondering voor educatieve activiteiten, door goedkopere of gratis kopieën van hun software te verschaffen. Zij doen dit omdat zij weten dat als leraren en leerlingen bekend raken met hun software, zij zullen aarzelen om andere pakketten te leren. Als leerlingen hun school verlaten zullen zij gaan werken en de commerciële software kopen, zonder dat zij weten dat er gratis alternatieven zijn die zij zouden kunnen gebruiken.

Met QGIS bieden we een alternatief — software die gratis is in kosten en vrij op een sociale manier. U mag net zoveel kopieën maken als u wilt. Als leerlingen op een dag de school verlaten, kunnen zij deze software gebruiken om op hun werk hun vaardigheden op te bouwen en de wereld een betere plek maken.

Wanneer u commerciële software koopt, beperkt u uw opties voor de toekomst. Door gratis en Open Bron-software te leren, te gebruiken en te delen, bouwt u uw eigen vaardigheden op, meer geld overhoudende voor de leukere dingen, zoals bijvoorbeeld eten en onderdak en het oppeppen van onze eigen economie.

Door het sponsoren van het maken van deze bron, heeft de DLA een stichting opgericht waar jonge geesten zich kunnen manifesteren. Veelbelovende mogelijkheden liggen in het verschiet als de principes van vrij delen van kennis en gegevens worden omarmd. Hiervoor danken wij met ganser harte de DLA!

Wij hopen dat u veel plezier heeft van het gebruiken en leren van QGIS in de geest van Ubuntu!

 $\sqrt{m}$   $\int u/m$ 

Tim Sutton, april 2009

# HOOFDSTUK 2

#### Introductie van GIS

<span id="page-8-0"></span>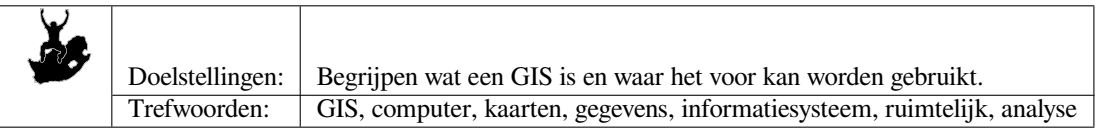

#### <span id="page-8-1"></span>**2.1 Overzicht**

Net zoals we een tekstbewerker gebruiken om documenten te schrijven en woorden te verwerken op een computer, kunnen we een **toepassing voor GIS** gebruiken om **ruimtelijke informatie** op een computer af te handelen. GIS betekent **'Geografisch InformatieSysteem'**.

Een GIS bestaat uit:

- **Digitale gegevens** –– de geografische informatie die u wilt bekijken en analyseren met computerhardware en -software.
- **Computer hardware** –– computers die worden gebruikt voor opslag van gegevens, weergeven van afbeeldingen en verwerken van gegevens.
- **Computer software** –– computerprogramma's die worden uitgevoerd op de computer hardware en u in staat stellen te werken met digitale gegevens. Een softwareprogramma dat een deel van een GIS vormt wordt een toepassing voor GIS genoemd.

Met een toepassing voor GIS kunt u digitale kaarten op uw computer openen, nieuwe ruimtelijke informatie maken om toe te voegen aan een kaart, afgedrukte kaarten maken die aan uw behoeften zijn aangepast en ruimtelijke analyses uitvoeren.

Laten we eens kijken naar een klein voorbeeld van hoe GIS nuttig kan zijn. Stel u voor dat u een gezondheidswerker bent en u een notitie maakt van de datum en verblijfplaats van elke patiënt die u behandelt.

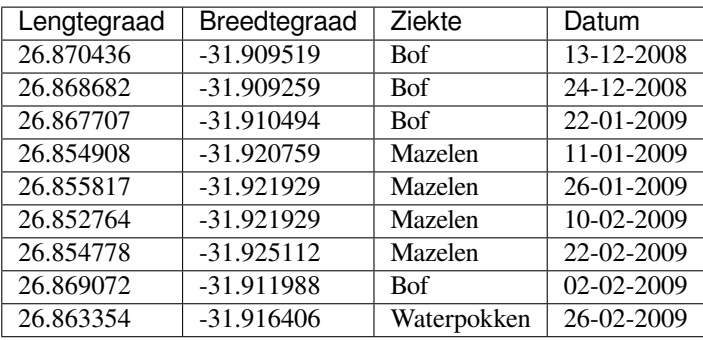

<span id="page-9-1"></span>Als u naar de tabel hierboven kijkt zult u snel zien dat er veel gevallen van mazelen waren in januari en februari. Onze gezondheidswerker legde de locatie van elk huis van een patiënt vast door de breedte- en lengtegraad in de tabel op te nemen. Door deze gegevens in een toepassing voor GIS te gebruiken, kunnen we sneller veel meer te weten komen over de patronen van ziekten:

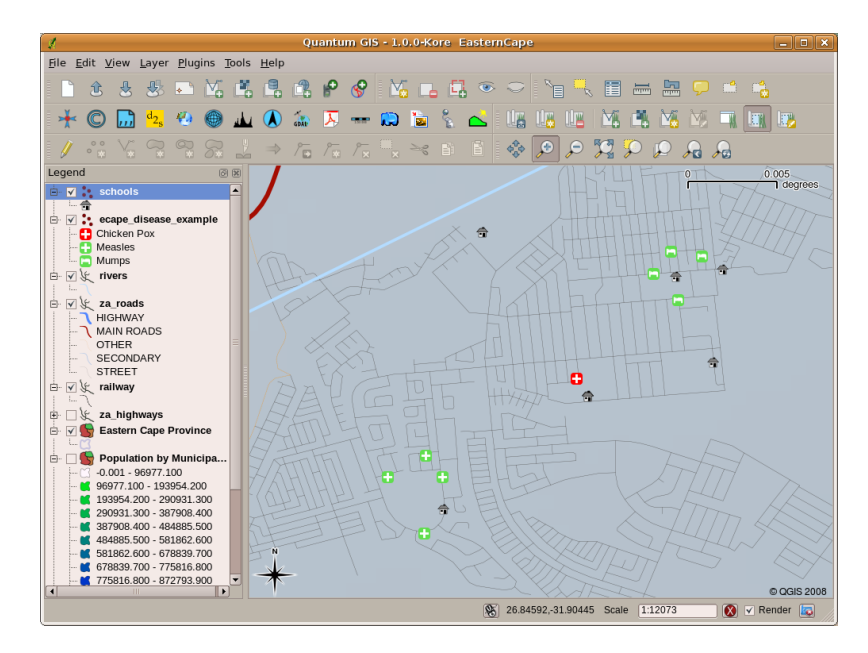

Fig. 2.1: Voorbeeld dat records over ziekten in een toepassing voor GIS weergeeft. Het is eenvoudig te zien dat de patiënten met de bof vlak bij elkaar woonden.

#### <span id="page-9-0"></span>**2.2 Meer over GIS**

GIS is een relatief nieuw veld — het begon in de 1970's. Het was toen zo dat GIS op computers alleen beschikbaar was voor bedrijven en universiteiten die dure computerapparatuur hadden. Tegenwoordig kan iedereen met een personal computer of laptop software voor GIS gebruiken. Toepassingen voor GIS werden gedurende de tijd ook eenvoudiger in gebruik –– het vereiste heel veel training om een toepassing voor GIS te kunnen gebruiken, maar nu is het, zelfs voor amateurs en onregelmatige gebruikers, veel eenvoudiger om met GIS te beginnen. Zoals we hierboven hebben beschreven is GIS meer dan alleen software, het verwijst naar alle aspecten voor het beheren en gebruiken van digitale geografische gegevens. In de handleidingen die volgen zullen we ons focussen op de software voor GIS.

#### **2.3 Wat is software voor GIS / een toepassing voor GIS?**

<span id="page-10-0"></span>U kunt een voorbeeld van hoe een **toepassing voor GIS** eruit ziet bekijken in Fig. 2.1. Toepassingen voor GIS zijn normale programma's met een grafische gebruikersinterface die kan worden bewerkt met behulp van de muis en het toetsenbord. De toepassing verschaft **menu's** aan de bovenzijde va het venster (Project, Bewerken etc.) die, wanneer erop wordt geklikt met de muis, een paneel met **acties** weergeven. Deze acties verschaffen u een manier om de toepassing voor GIS te vertellen wat u wilt doen. U kunt bijvoorbeeld de men[u;'s gebr](#page-9-1)uiken om de toepassing voor GIS te vertellen een nieuwe laag aan de uitvoer voor de weergave toe te voegen.

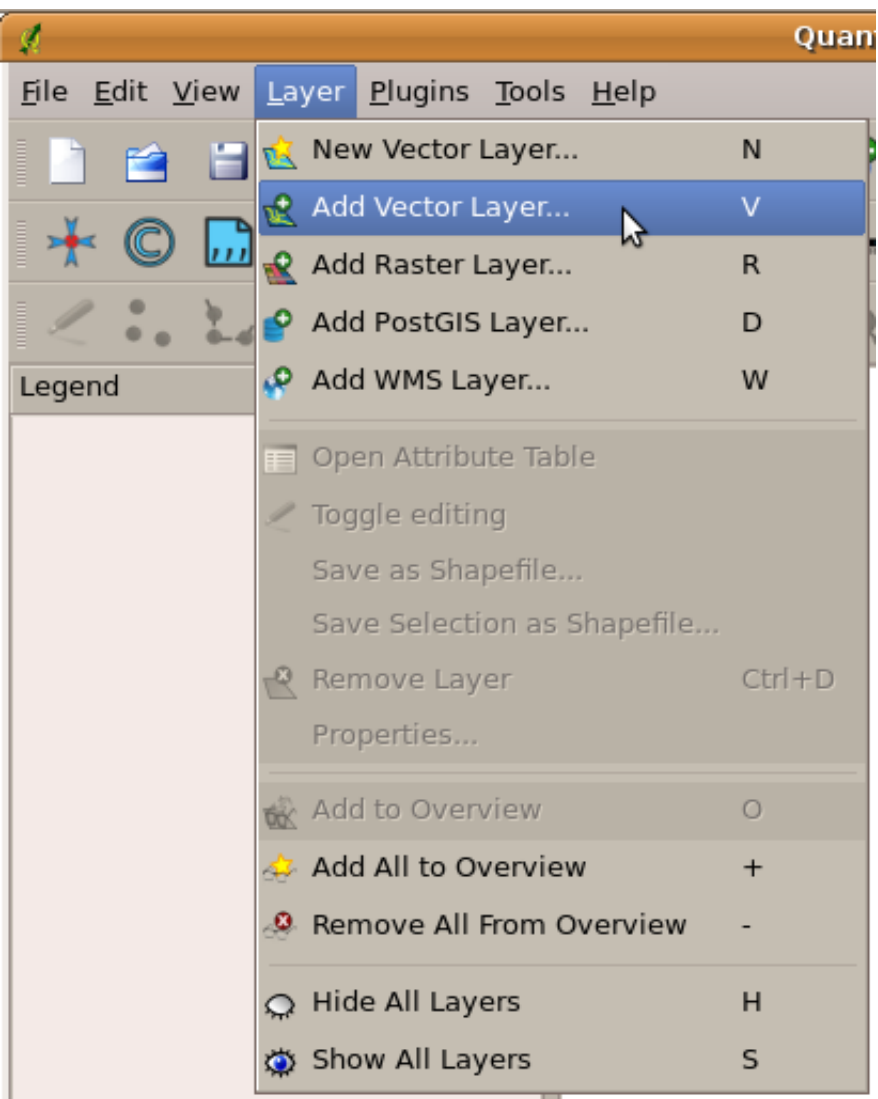

Fig. 2.2: Toepassingmenu's, wanneer erop geklikt met de muis, breiden zich uit om een lijst met acties weer te geven die kunnen worden uitgevoerd.

**Werkbalken** (rijen met kleine pictogrammen die kunnen worden aangeklikt met de muis) bevinden zich normaal gesproken net onder de menu's en verschaffen een snellere manier om veel gebruikte acties te gebruiken.

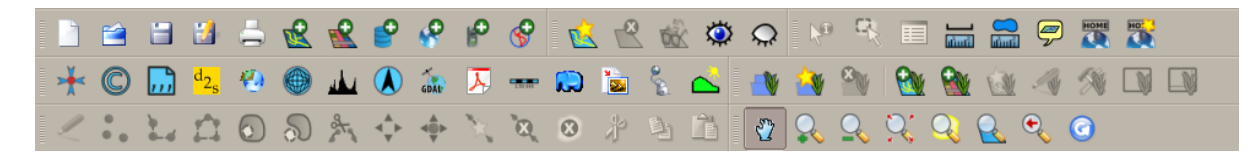

Fig. 2.3: Werkbalken verschaffen snelle toegang tot veel gebruikte functies. Als u de muis boven een afbeelding houdt, zal het u gewoonlijk laten zien wat er gebeurt als u er op klikt.

Een veel gebruikte functie van toepassingen voor GIS is om **kaartlagen** weer te geven. Kaartlagen worden als bestanden op een schijf opgeslagen of als records in een database. Normaal gesproken zal elke kaartlaag iets in de echte wereld vertegenwoordigen –– een wegenlaag zal bijvoorbeeld gegevens over het netwerk van straten bevatten.

Wanneer u een laag opent in de toepassing voor GIS zal die verschijnen in het **kaartvenster**. Het kaartvenster geeft een grafische weergave van uw laag weer. Wanneer u meer dan één laag aan het kaartvenster toevoegt, worden de lagen over elkaar heen gelegd. Bekijk de afbeeldingen Fig. 2.4, Fig. 2.5, Fig. 2.6 en Fig. 2.7 om een kaartvenster te zien waar meerdere lagen aan zijn toegevoegd. Een belangrijke functie van het kaartvenster is om u in staat te stellen om in te zoomen om te vergroten, uit te zoomen om een groter gebied te bekijken en over de kaart te verplaatsen (pannen).

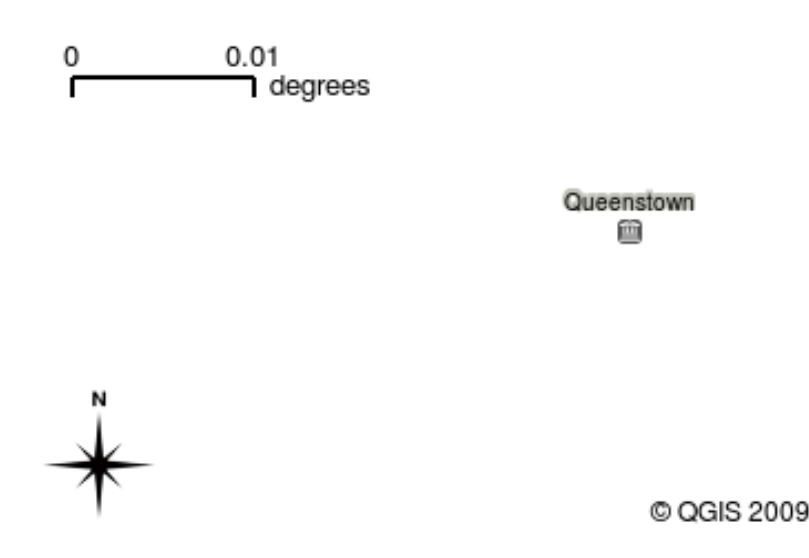

Fig. 2.4: Een kaartvenster met verschillende lagen eraan toegevoegd. Een laag steden toegevoegd aan het kaartvenster.

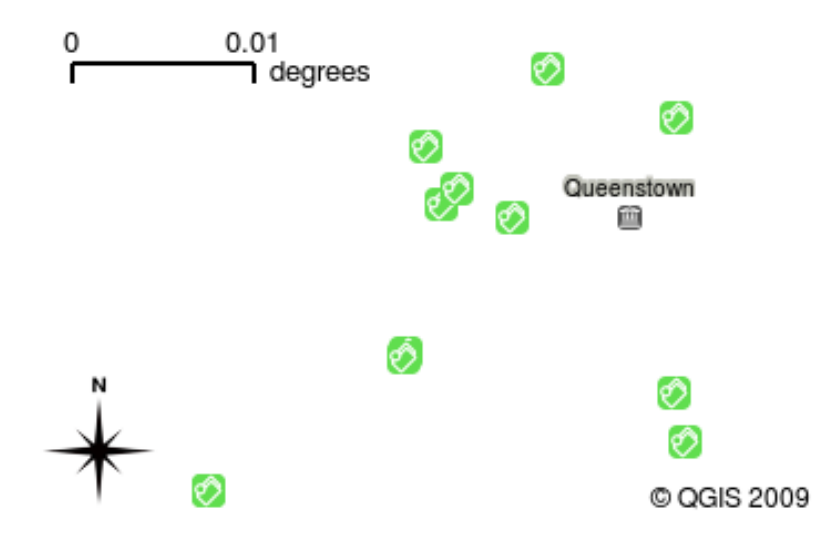

Fig. 2.5: Een kaartvenster met verschillende lagen eraan toegevoegd. Een laag scholen toegevoegd aan het kaartvenster

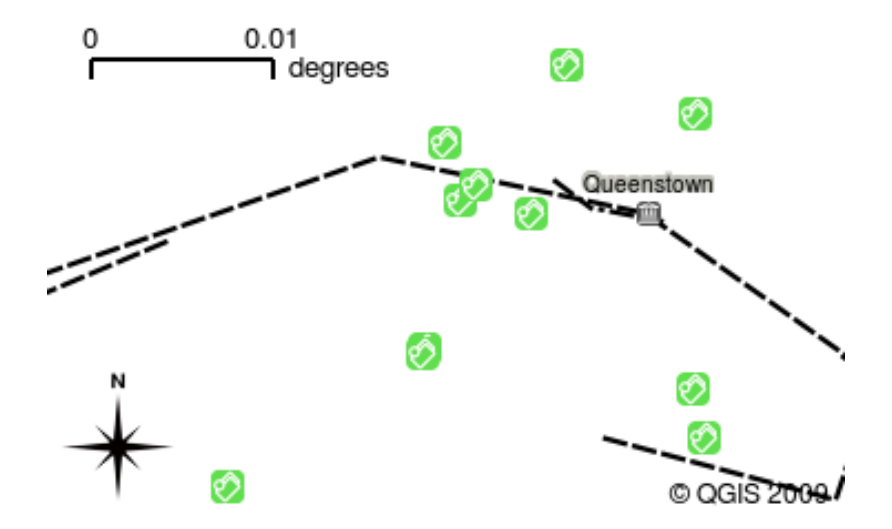

Fig. 2.6: Een kaartvenster met verschillende lagen eraan toegevoegd. Een laag spoorwegen toegevoegd aan het kaartvenster

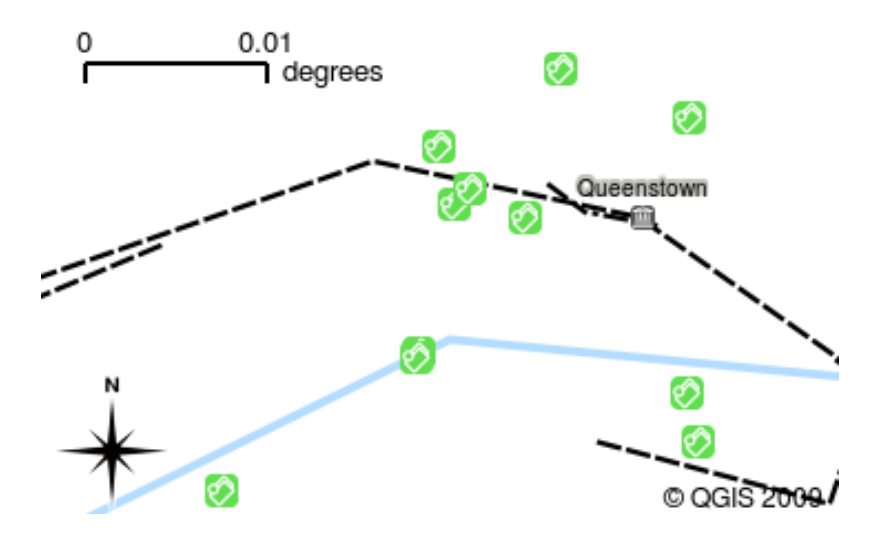

Fig. 2.7: Een kaartvenster met verschillende lagen eraan toegevoegd. Een laag rivieren toegevoegd aan het kaartvenster

Een andere veel gebruikte mogelijkheid voor toepassingen voor GIS is de **legenda voor de kaart**. De legenda voor de kaart verschaft een lijst met lagen die in de toepassing voor GIS zijn geladen. Anders dan een legenda voor een papieren kaart, verschaft de legenda voor de kaart of 'lagenlijst' in de toepassing voor GIS een manier om lagen opnieuw te schikken, te verbergen, weer te geven en te groeperen. Wijzigen van de volgorde van de lagen wordt gedaan door op een laag in de legenda te klikken, de muisknop ingedrukt te houden en dan de laag naar een nieuwe positie te slepen. In de afbeeldingen Fig. 2.9 en Fig. 2.10 wordt de legenda voor de kaart weergegeven als het gedeelte links in het venster van de toepassing voor GIS. Door de volgorde van de lagen te wijzigen kan de manier waarop de lagen worden getekend worden aangepast –– in dit geval zo dat rivieren onder wegen heen worden getekend in plaats van erboven.

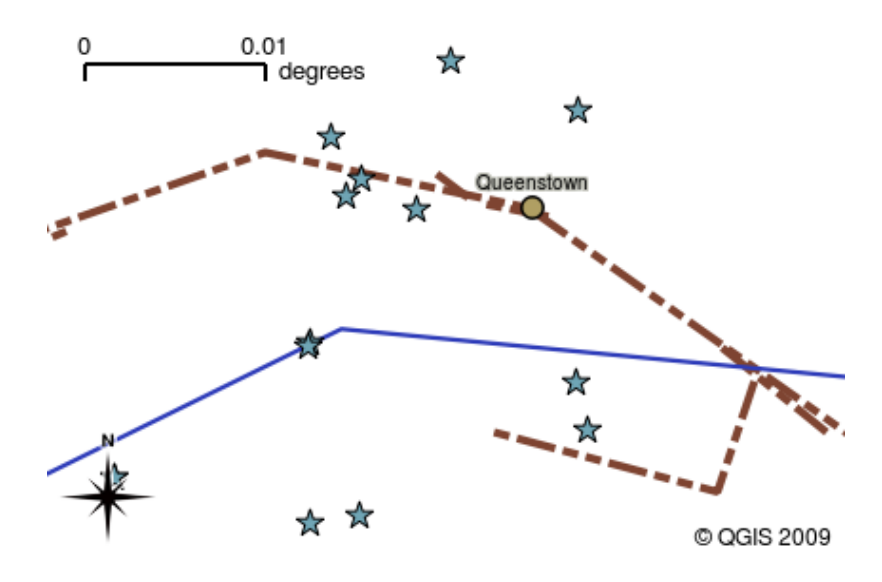

Fig. 2.8: Software voor GIS laat u symbologie eenvoudig wijzigen — de manier waarop informatie wordt weergegeven.

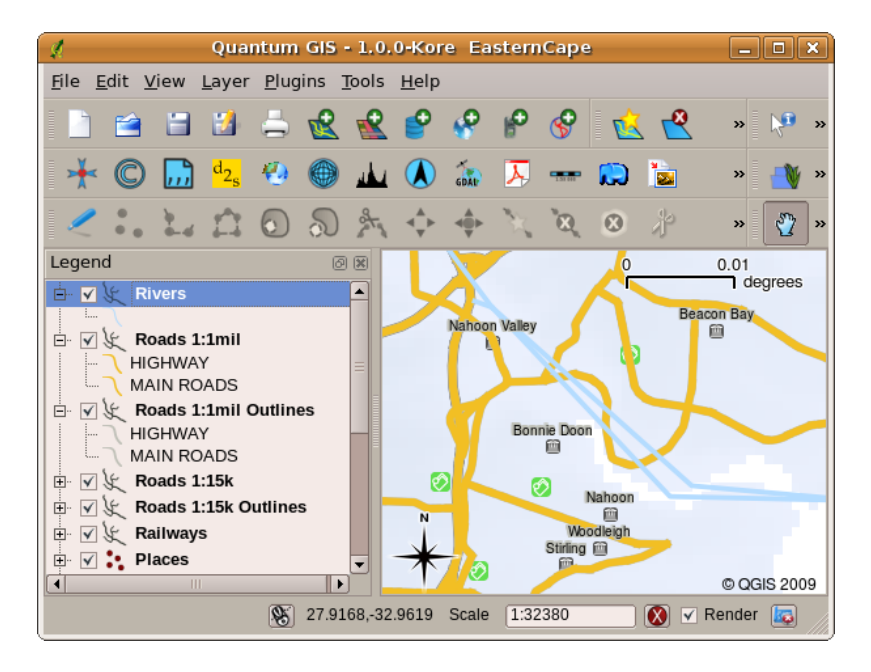

Fig. 2.9: Wijzigen van de volgorde van de lagen stelt u in staat de manier, waarop lagen worden getekend, aan te passen. Vóór het wijzigen van de volgorde van de lagen worden rivieren over wegen getekend.

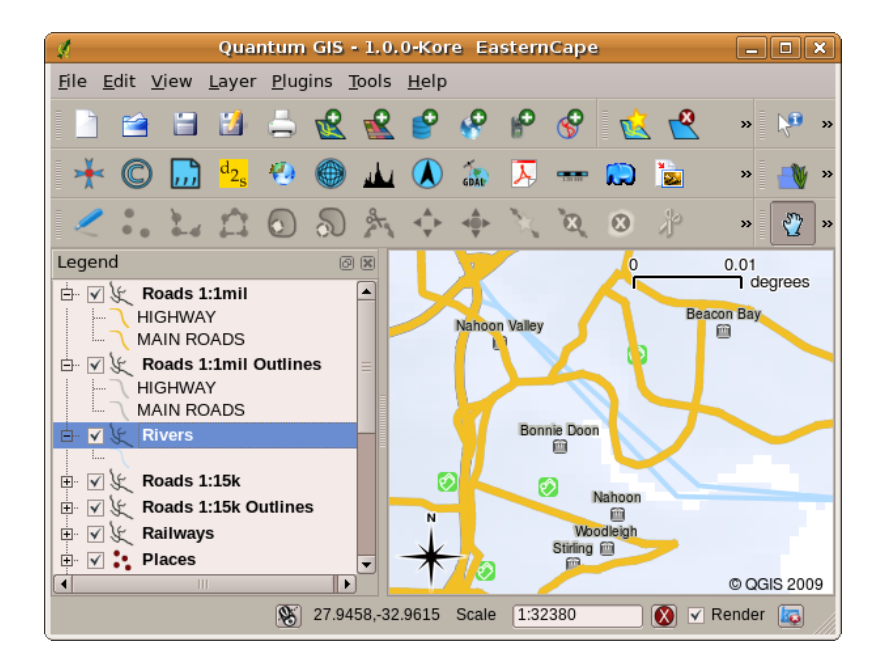

Fig. 2.10: Wijzigen van de volgorde van de lagen stelt u in staat de manier, waarop lagen worden getekend, aan te passen. Na het wijzigen van de volgorde van de lagen worden rivieren onder wegen getekend

#### **2.4 Een toepassing voor GIS verkrijgen voor uw eigen computer(s)**

<span id="page-14-0"></span>Er zijn veel verschillende toepassingen voor GIS beschikbaar. Sommige hebben vele geavanceerde mogelijkheden en kosten tienduizenden Rands voor elke kopie. In andere gevallen kunt u een toepassing voor GIS gratis krijgen. Besluiten welke toepassing voor GIS te gebruiken is een vraag van hoeveel geld u kunt besteden en persoonlijke voorkeuren. Voor deze handleidingen zullen we de toepassing QGIS gebruiken. QGIS is volledig gratis en u mag het kopiëren en delen met uw vrienden zoveel u wilt. Als u deze handleiding in afgedrukte vorm hebt ontvangen, zou u daarmee ook een kopie van QGIS moeten hebben krijgen. Als dat niet zo is kunt u, als u toegang heeft tot het internet, altijd naar https://www.qgis.org/ gaan om uw eigen gratis kopie te downloaden.

#### **2.5 G[egevens voor](https://www.qgis.org/) GIS**

<span id="page-14-1"></span>Nu we weten wat een GIS is en wat een toepassing voor GIS kan doen, kunnen we spreken over **gegevens voor GIS**. Gegevens is een ander woord voor **informatie**. De informatie die we in een GIS gebruiken heeft normaal gesproken een geografisch aspect. Denk aan ons voorbeeld hierboven over de gezondheidswerker. Zij maakte een tabel om ziekten op te nemen, die er uitzag zoals dit:

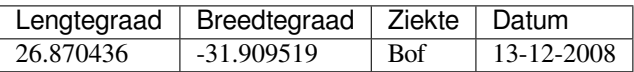

De kolommen breedte- en lengtegraad bevatten **geografische gegevens**. De kolommen ziekte en datum bevatten **niet-geografische gegevens**.

Een veel gebruikte mogelijkheid van een GIS is dat zij u in staat stellen om informatie (niet-geografische gegevens) te associëren met plaatsen (geografische gegevens). In feite kan de toepassing voor GIS heel veel stukjes informatie opslaan die zijn geassocieerd met elke plaats –– iets waarin papieren kaarten niet zo goed zijn. Onze gezondheidswerker zou, bijvoorbeeld, de leeftijd en geslacht van de persoon in haar tabel kunnen opnemen. Wanneer de toepassing voor GIS de laag tekent, kunt u het zeggen die te tekenen op basis van het geslacht, of gebaseerd op type ziekte, enzovoort. Met een toepassing voor GIS hebben we dus een manier om eenvoudig het uiterlijk van de door ons gemaakte kaarten te wijzigen, gebaseerd op de niet-geografische gegevens die zijn geassocieerd met plaatsen.

Systemen voor GIS werken met veel verschillende typen gegevens. **Vectorgegevens** worden opgeslagen als reeksen van X, Y-paren van coördinaten in het geheugen van de computer. Vectorgegevens worden gebruikt om punten, lijnen en gebieden weer te geven. Afbeelding Fig. 2.11 geeft verschillende typen vectorgegevens weer die kunnen worden bekeken in een toepassing voor GIS. In de handleidingen die volgen zullen we vectorgegevens meer in detail verkennen.

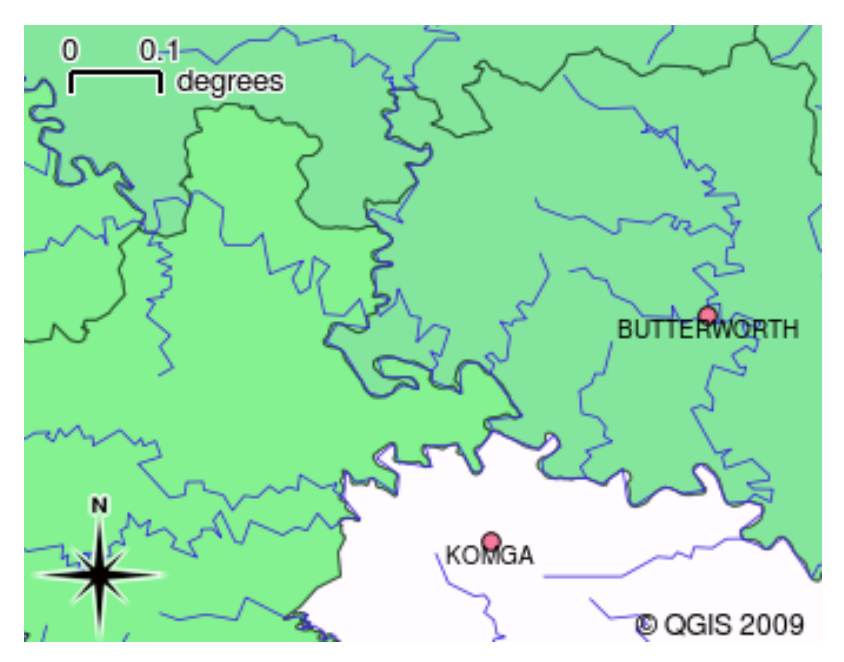

Fig. 2.11: Vectorgegevens worden gebruikt om punten (bijv. steden), lijnen (bijv. rivieren) en polygonen (bijv. gemeentelijke grenzen) weer te geven.

**Rastergegevens** worden opgeslagen als een raster van waarden. Er cirkelen vele satellieten rondom de aarde en de foto's die zij nemen zijn een soort rastergegevens die kunnen worden bekeken in een GIS. Eén belangrijk verschil tussen raster- en vectorgegevens is dat als u teveel inzoomt op een rasterafbeelding, die er 'geblokt' uit zal komen te zien (bekijk de afbeeldingen Fig. 2.12 en Fig. 2.13). In feite zijn deze blokken de individuele cellen van het raster met gegevens dat de rasterafbeelding vormt. We zullen later meer in detail naar rastergegevens kijken in volgende handleidingen.

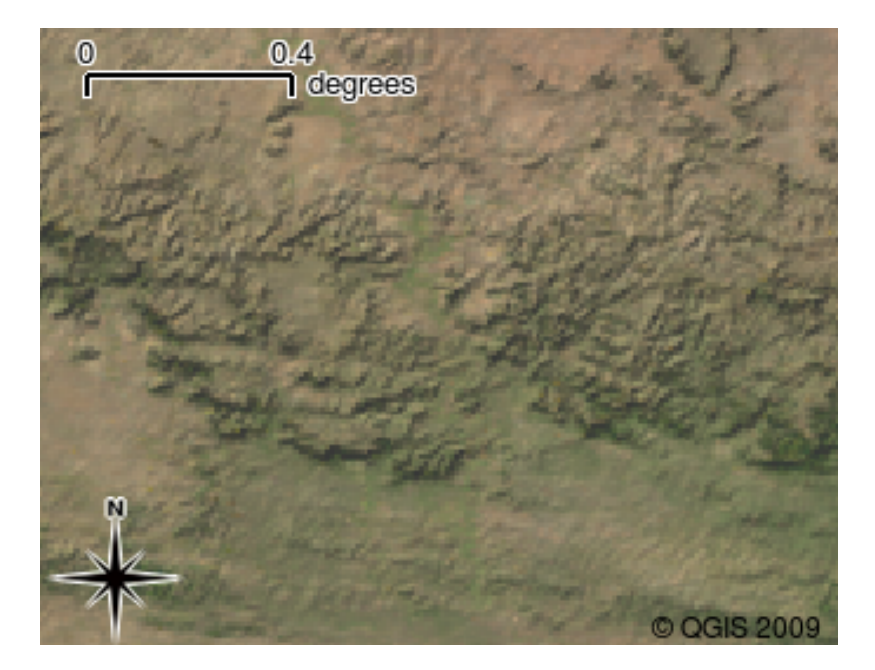

Fig. 2.12: Rastergegevens zijn vaak afbeeldingen die zijn gemaakt door satellieten. Hier zien we bergen in de Oostkaap.

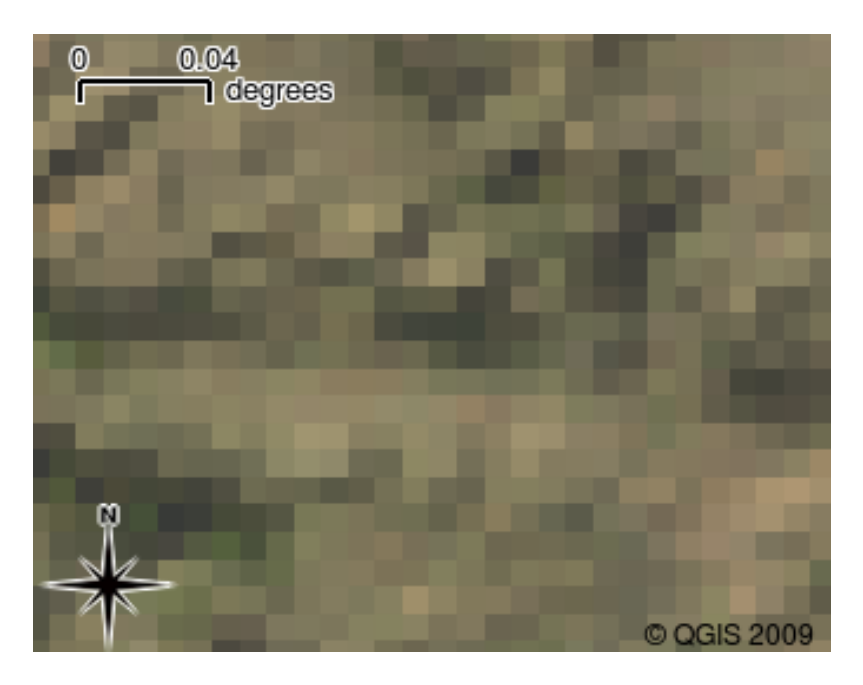

Fig. 2.13: Dezelfde rastergegevens, maar deze keer ingezoomd. De rasternatuur van de gegevens is zichtbaar.

#### <span id="page-16-0"></span>**2.6 Wat hebben we geleerd?**

Laten we eens samenvatten wat er in dit gedeelte besproken is:

- Een **GIS** is een systeem van computerhardware, computersoftware en geografische gegevens.
- Een **toepassing voor GIS** stelt u in staat geografische gegevens te bekijken en is een belangrijk deel van het GIS.
- Een toepassing voor GIS bestaat normaal gesproken uit een **menubalk**, **werkbalken**, een **kaartvenster** en een **legenda**.
- **Vector-** en **raster**-gegevens zijn geografische gegevens die worden gebruikt in een toepassing voor GIS.
- **Geografische** gegevens kunnen geassocieerd zijn met **niet-geografische** gegevens.

#### <span id="page-17-0"></span>**2.7 Nu zelf aan de slag!**

Hier zijn enkele ideeën die u kunt proberen met uw leerlingen:

- **Geografie:** Beschrijf het concept van GIS aan uw leerlingen zoals uitgelegd in deze handleiding. Vraag ze of zij 3 redenen kunnen bedenken waarom het handig zou zijn een GIS te gebruiken in plaats van papieren kaarten. Hier zijn er enkele die wij konden bedenken:
	- **–** Toepassingen voor GIS stellen u in staat vele verschillende typen kaarten uit dezelfde gegevens te maken.
	- **–** GIS is een enorm goed gereedschap voor visualisatie dat u dingen over uw gegevens kan laten zien en hoe zij in relatie tot de ruimte staan (bijv. de uitbraak van ziekten die we eerder zagen).
	- **–** Papieren kaarten moeten worden opgeslagen en het kost veel tijd om ze te bekijken. Het GIS kan een enorm aantal kaartgegevens bevatten en maakt het makkelijk en eenvoudig om een plaats op te zoeken die u interesseert.
- **Geografie:** Kunnen u en uw leerlingen bedenken hoe rastergegevens van satellieten nuttig zouden kunnen zijn? Hier zijn enkele ideeën die wij hadden:
	- **–** Bij natuurrampen kunnen rastergegevens nuttig zijn om weer te geven waar de getroffen gebieden liggen. Een recente satellietafbeelding die bijvoorbeeld is genomen gedurende een overstroming kan helpen om weer te geven waar zich mensen bevinden die moeten worden gered.
	- **–** Soms doen mensen verkeerde dingen met het milieu, zoals het dumpen van gevaarlijke chemicaliën die planten en dieren laten doodgaan. Het gebruiken van rastergegevens van satellieten kan ons helpen dit type problemen te monitoren.
	- **–** Planners in steden kunnen rastergegevens van satellieten gebruiken om te zien waar illegale bouwsels staan en helpen bij het plannen van de infrastructuur.

#### <span id="page-17-1"></span>**2.8 Iets om over na te denken**

Als u geen computer beschikbaar heeft kunnen veel van de onderwerpen die wij in deze handleiding behandelen worden gereproduceerd met behulp van een overheadprojector en transparanten omdat het dezelfde techniek van laaginformatie gebruikt. Het is echter altijd beter, om GIS juist te begrijpen, om het te leren met behulp van een computer.

#### <span id="page-17-2"></span>**2.9 Meer informatie**

**Boek:** Desktop GIS: Mapping the Planet with Open Source Tools. **Auteur:** Gary Sherman. **ISBN:** 9781934356067 De QGIS Gebruikershandleiding heeft ook meer gedetailleerde informatie over het werken met QGIS.

#### <span id="page-18-0"></span>**2.10 Hoe verder?**

In de gedeelten die volgen gaan meer in detail om u te laten zien hoe een toepassing voor GIS te gebruiken. Alle handleidingen zullen worden gedaan met behulp van QGIS. Volgende, laten we eens kijken naar vectoren!

# HOOFDSTUK<sup>3</sup>

#### Vectorgegevens

<span id="page-20-0"></span>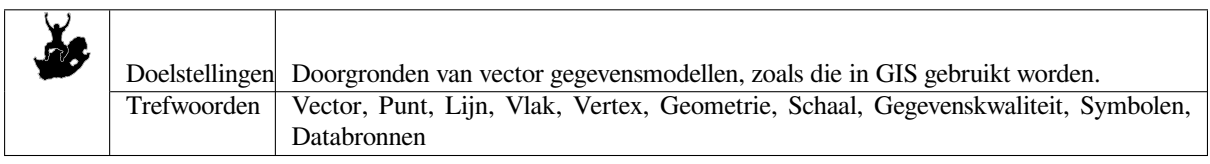

#### **3.1 Overzicht**

<span id="page-20-1"></span>**Vector\*\*gegevens zijn een manier om \*\*objecten** uit de echte wereld te tonen in een omgeving voor GIS. Een feature kan alles zijn wat zichtbaar is in het landschap. Stel u voor dat u op de top van een heuvel staat. Wanneer u naar beneden kijkt, kunt u bijvoorbeeld huizen, wegen, bomen en rivieren zien (zie Fig. 3.1). Elk van deze objecten zou een **object** zijn, als zij getoond zouden worden in een toepassing van GIS. Vectorgegevens hebben **attributen** die bestaan uit tekst of numerieke informatie waarmee de features **beschreven** worden.

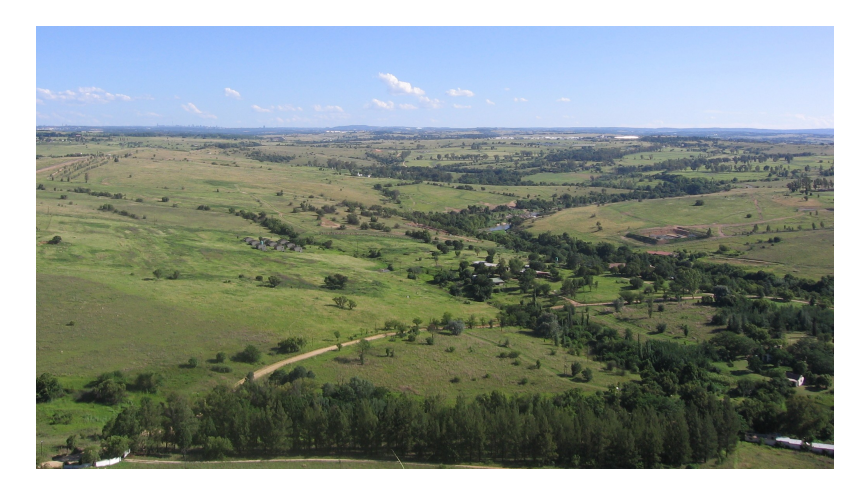

Fig. 3.1: Uitkijkend over een landschap kunt u de belangrijkste objecten zien, zoals wegen, huizen en bomen.

De vorm van een vectorobject wordt gerepresenteerd door middel van een **geometrie**. Een geometrie wordt gevormd door één of meer onderling verbonden **punten**. Een vertex beschrijft de plaats in de ruimte door middel van een **X**, **Y** en eventueel ook een **Z**-as. Een geometrie met een Z-as wordt meestal aangeduid als **2,5D**, omdat deze de hoogte of diepte van elke vertex beschrijft, maar niet allebei.

Wanneer de geometrie van een object uitsluitend bestaat uit één enkele vertex duiden wij die aan als **punt** (zie tekening Fig. 3.2). Wanneer de geometrie bestaat uit twee of meer punten en het eerste en laatste punt zijn niet gelijk dan wordt een **lijn** uitgebeeld (zie tekening Fig. 3.3). Wanneer drie of meer punten aanwezig zijn en het laatste punt is gelijk aan het eerste dan wordt een omsloten **vlak** getoond (zie tekening Fig. 3.4).

<span id="page-21-0"></span>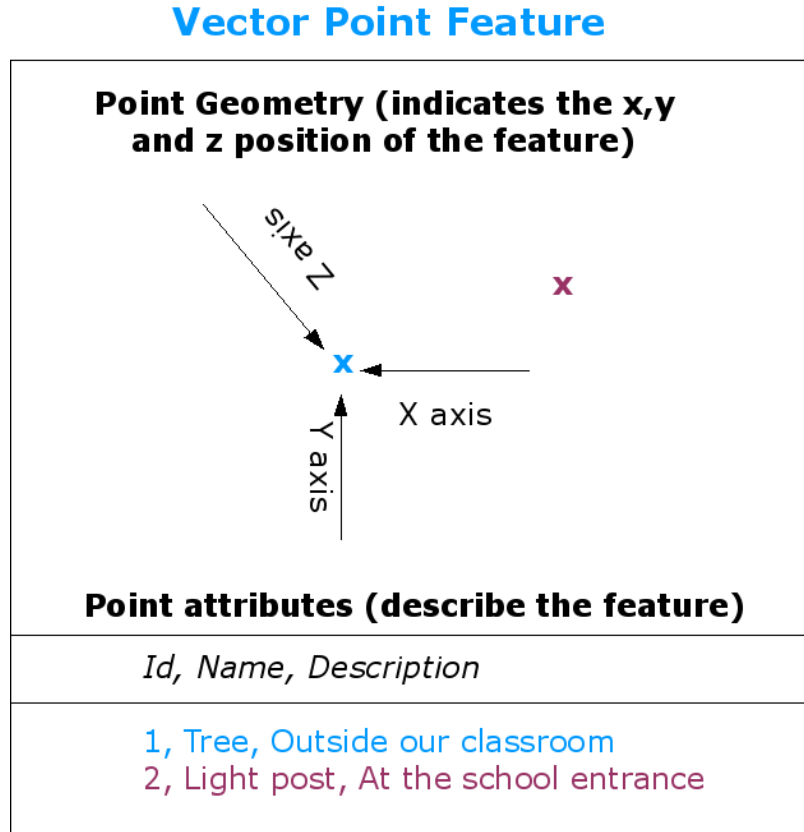

Fig. 3.2: Een punt wordt vastgelegd door middel van zijn X-, Y- en eventueel de Z-coördinaat. De attributen van een punt beschrijven wat dit voorstelt, bijvoorbeeld een boom of een lantarenpaal.

<span id="page-22-0"></span>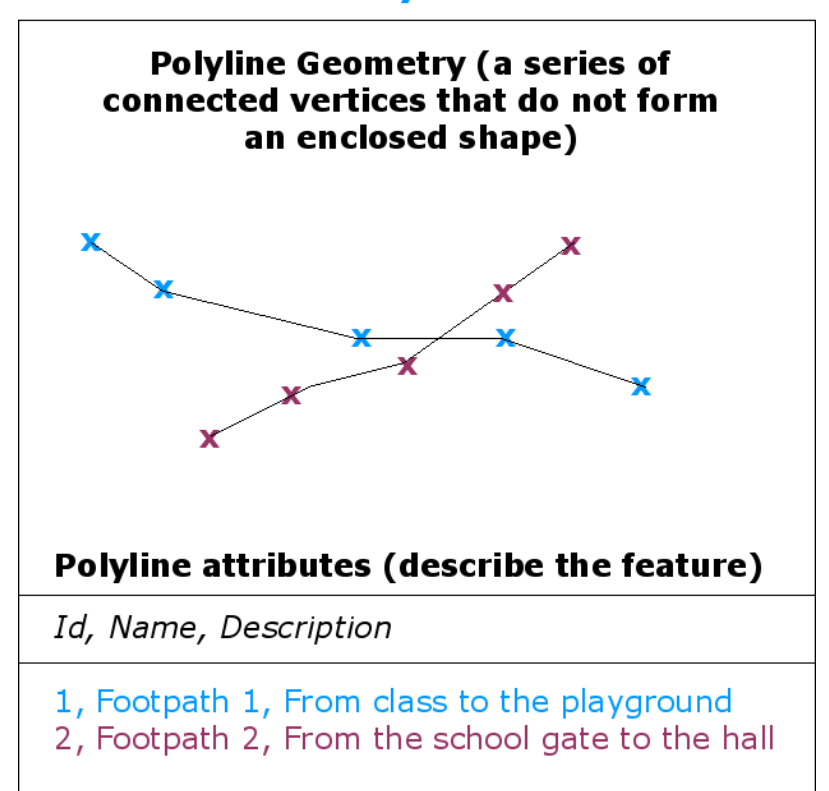

#### **Vector Polyline Feature**

Fig. 3.3: Een lijn bestaat uit een reeks van onderling verbonden punten. Elk punt heeft een X-, Y- (en eventueel een Z-) coördinaat. De attributen beschrijven de polylijn.

#### **Vector Polygon Feature**

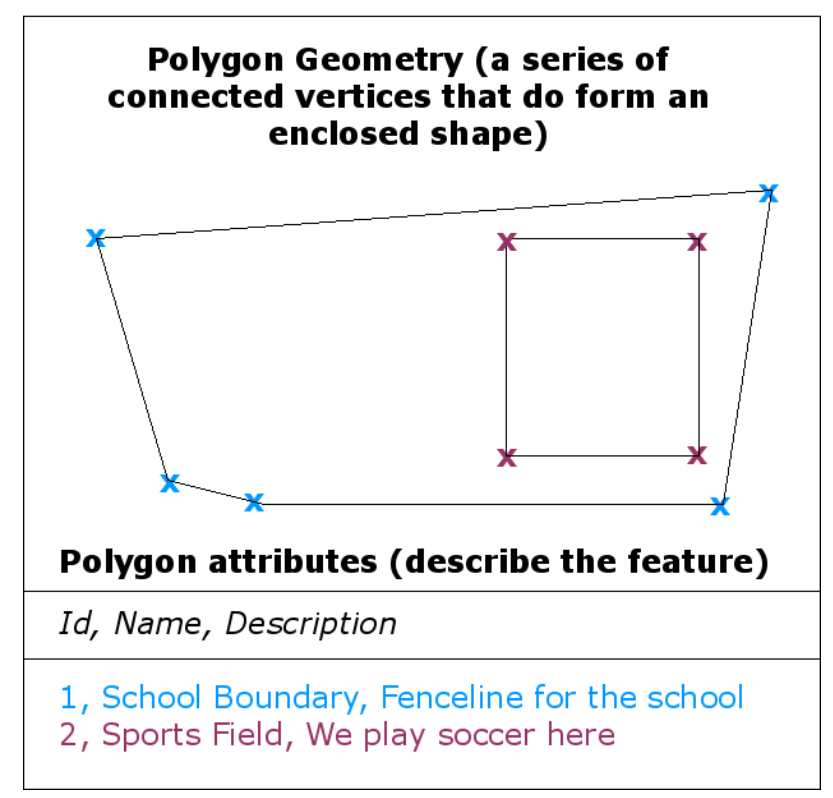

Fig. 3.4: Een vlak is, evenals een lijn, een reeks van punten. Bij een polygoon bevinden het eerste en laatste punt zich echter altijd op dezelfde positie.

Wanneer u terugkijkt naar het plaatje van het landschap dat eerder getoond werd, zou u in staat moeten zijn de verschillende typen objecten te herkennen zoals zij door GIS worden uitgebeeld (zie de afbeelding Fig. 3.5).

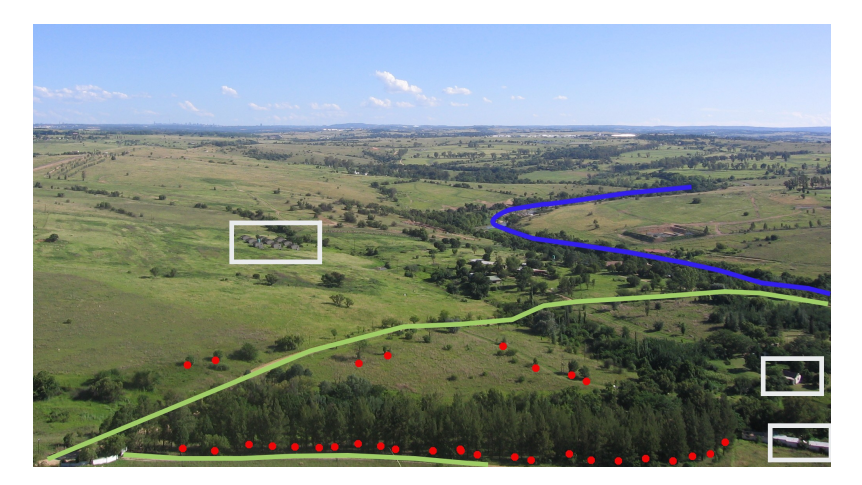

Fig. 3.5: Onderdelen van een landschap zoals wij dat zouden uitbeelden in GIS. Rivieren (blauw) en wegen (groen) kunnen worden afgebeeld met lijnen, bomen als punten (rood) en huizen als vlakken (wit).

#### **3.2 Puntobjecten in detail**

<span id="page-24-0"></span>Wanneer wij spreken over punten moeten wij ons om te beginnen realiseren, dat wat we in GIS beschrijven als een punt een kwestie van opinie is en dat het vaak afhankelijk is van de schaal. Laten we bijvoorbeeld eens kijken naar steden. Op een kaart met beperkte omvang (maar die een uitgestrekt gebied voorstelt) is het redelijk om steden aan te geven door middel van punten. Wanneer we echter verder inzoomen op de kaart, waarbij de schaal ook verandert, ligt het meer voor de hand om de begrenzing van de steden te tonen door middel van vlakken.

De beslissing om er voor te kiezen een object uit te beelden door middel van een punt hangt vooral af van de schaal (hoe ver bent u verwijderd van het object), gemak (het kost minder tijd en inspanning om een punt in te voeren dan een vlak) en van het type van het object (bij sommige objecten, zoals de plaats van telefoonpalen, heeft het niet veel zin om die af te beelden door middel van een vlak).

Zoals wordt getoond in illustratie Fig. 3.2 heeft een puntobject waarden X en Y, en eventueel een waarde Z. De waarden X en Y hangen af van het **Coördinaten ReferentieSysteem** (CRS) dat wordt gebruikt. We zullen de coördinaten referentiesystemen uitgebreider bespreken in een volgend deel van deze cursus. Op dit moment volstaan we met te zeggen dat een CRS een manier is om nauwkeurig te omschrijven waar een bepaalde plaats zich bevindt op het oppervlak van de aarde. Eénv[an de me](#page-21-0)est toegepaste referentiesystemen is **Noorderbreedte** en **Oosterlengte**. Lijnen van Oosterlengte lopen van de noordpool tot de zuidpool. Lijnen van Noorderbreedte lopen van oost naar west. Men kan nauwkeurig omschrijven waar men zich op de aarde bevindt, door aan iemand de Oosterlengte (X) of Noorderbreedte (Y) door te geven. Wanneer een vergelijkbare meting wordt gedaan voor een boom of een telefoonpaal en de gevonden locatie wordt gemarkeerd op een kaart, dan is daarmee een puntobject gemaakt.

Omdat de aarde niet vlak is, is het vaak zinvol om ook een Z-waarde te koppelen aan een punt. Daarmee wordt aangegeven hoe hoog deze boven zeeniveau ligt.

#### **3.3 Lijnen in detail**

<span id="page-24-1"></span>Een object punt heeft één enkele vertex, maar **een lijn heeft twee of meer vertices**. De lijn is een ononderbroken pad dat wordt getekend door alle punten die er deel van uitmaken, zoals getoond wordt in Fig. 3.3. Wanneer slechts twee punten verbonden zijn, wordt daarmee een rechte lijn gemaakt. Wanneer meer dan twee punten met elkaar verbonden zijn, wordt daarmee een gebogen lijn gevormd of een **vlak**.

Een lijn wordt gebruikt om de geometrie uit te beelden van **lineaire objecten** zoals wegen, rivieren, contouren, wandelpaden, vluchtroutes en dergelijke. Soms worden speciale regels gehanteerdv[oor lijne](#page-22-0)n als aanvulling op de basisvorm. Dat is bijvoorbeeld zinvol bij contourlijnen (die bijvoorbeeld rotsranden voorstellen). Deze lijnen mogen elkaar wel raken maar niet kruisen. Een ander voorbeeld zijn lijnen die een wegennetwerk laten zien. Daarbij moeten de lijnen verbonden zijn op de kruispunten. In sommige GIS-toepassingen kunnen deze specifieke regels voor een objecttype (zoals wegen) worden vastgelegd, zodat het GIS ervoor kan zorgen dat deze lijnen altijd voldoen aan de regels.

Wanneer de afstanden tussen vertices van een gebogen lijn groot zijn kan deze **hoekig** of zigzaggend lijken. Dit hangt af van de schaal waarop gekeken wordt (zie Fig. 3.6). Om die reden is het belangrijk dat lijnen gedigitaliseerd worden (vastgelegd op de computer) met afstanden tussen de punten die klein genoeg zijn voor de schaal waarmee de gegevens worden afgebeeld.

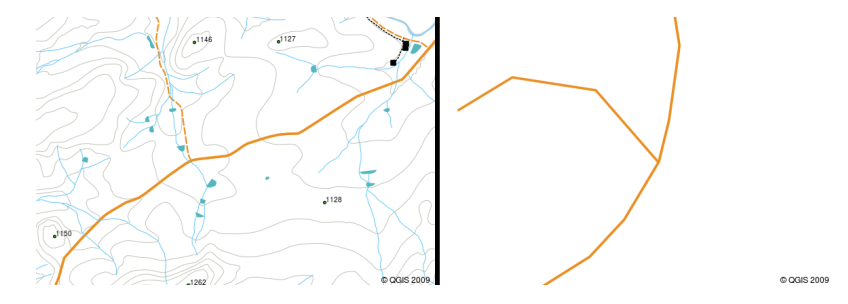

Fig. 3.6: Lijnen die worden bekeken op een kleine schaal (minder dan 1:20.000) kunnen vloeiend en in allerlei richtingen gebogen uitzien, maar als er wordt ingezoomd naar een groter schaal (meer dan 1:5000) kunnen dezelfde lijnen ook erg hoekig worden.

De **attributen** van een lijn beschrijven de eigenschappen en karakteristieken van de lijn. Bijvoorbeeld een lijn die een weg aanduid kan attributen hebben die aangeven of het oppervlak bestaat uit grind of teer, hoeveel rijstroken er zijn, of het een eenrichting verkeersweg is, en dergelijke. GIS kan gebruikmaken van deze informatie om de lijn in een geschikte kleur of stijl te tonen.

#### **3.4 Polygonen in detail**

<span id="page-25-0"></span>Vlakken zijn **gesloten oppervlakken** zoals dammen, eilanden, landsgrenzen en dergelijke. Evenals lijnen kunnen vlakken worden opgebouwd door een serie vertices die onderling verbonden zijn door een ononderbroken lijn. Omdat een vlak echter altijd een gesloten oppervlak beschrijft moeten de eerste en laatste vertices altijd op hetzelfde punt liggen! Vlakken hebben vaak een **gedeelde geometrie** –– een deel van de omtrek die gemeenschappelijk is en gedeeld wordt met een aansluitende vlak. Veel toepassingen voor GIS hebben mogelijkheden om er voor te zorgen dat randen van aansluitende vlakken exact samenvallen. We zullen dit verderop, in het onderdeel *Topologie*, nader uitdiepen.

Evenals punten en lijnen hebben vlakken **attributen**. De attributen beschrijven de vlakken volledig. Bijvoorbeeld een dam kan attributen hebben voor hoogte en waterkwaliteit.

#### **3.5 Vectorgegevens in lagen**

<span id="page-25-1"></span>Nu we hebben beschreven wat vectorgegevens zijn, kunnen we eens gaan bekijken hoe deze gegevens worden gebruikt in een GIS-omgeving. De meeste toepassingen voor GIS groeperen deze objecten in **lagen**. De objecten in een laag moeten van hetzelfde type geometrie zijn (het zijn bijvoorbeeld allemaal punten of allemaal lijnen) en ze moeten dezelfde soorten attributen hebben (bijvoorbeeld informatie over de boomsoort in een laag voor bomen). Als u bijvoorbeeld alle gangen in uw schoolgebouw hebt vastgelegd, zullen die doorgaans in één enkele laag zijn opgeslagen op de harde schijf van een computer in GIS. Dat is handig, omdat het ook de mogelijkheid geeft om deze laag met slechts één enkele muisklik te tonen of te verbergen.

#### **3.6 Bewerken van vectorgegevens**

<span id="page-25-2"></span>De toepassing voor GIS stelt u in staat om geometrische gegevens in een laag te maken en te veranderen –– een proces dat **digitaliseren** genoemd wordt. We zullen daar meer in detail naar kijken in een volgend onderdeel van de cursus. Wanneer een laag vlakken bevat (bijvoorbeeld dammen op een boerenbedrijf) zal de toepassing voor GIS u alleen in staat stellen nieuwe vlakken toe te voegen. Wanneer u de vorm van een object wil veranderen is dat alleen maar mogelijk wanneer de gewijzigde vorm aan de eisen voldoet. Het zal dan bijvoorbeeld niet mogelijk zijn een lijn zodanig te bewerken dat het nog maar één vertex heeft –– bedenk dat in de bespreking over lijnen hiervoor was aangegeven dat elke lijn minimaal twee vertices moet hebben.

Het toevoegen en het bewerken van vectorgegevens zijn belangrijke functies van een GIS omdat dit één van de belangrijkste mogelijkheden is om persoonlijke data vast te leggen van de dingen waarin u geïnteresseerd bent. Neem bijvoorbeeld aan dat u zich bezig houdt met het onderzoeken van vervuiling van een rivier. Dan zou u GIS kunnen gebruiken om alle uitlopen van rioolwater (als punten) te digitaliseren. U zou ook de rivier zelf kunnen digitaliseren (als een vlak). Tenslotte zou u de gemeten waarden van het pH-niveau langs het verloop van de rivier kunnen digitaliseren op de plaatsen waar de metingen zijn uitgevoerd (in een puntenlaag).

Behalve het vastleggen van uw eigen gegevens is het ook mogelijk gebruik te maken van gratis beschikbare vectorgegevens. U kunt bijvoorbeeld gratis vectorkaarten krijgen met een schaal van 1:250.000 die beschikbaar gesteld worden door het Kadaster.

#### **3.7 Schaal en vectorgegevens**

<span id="page-26-0"></span>De **schaal** van een kaart verdient grote aandacht wanneer er gewerkt wordt met vectorgegevens in een GIS. Wanneer de gegevens worden vastgelegd wordt dat meestal gedaan door te digitaliseren aan de hand van bestaande kaarten, door gebruik te maken van gegevens uit het veld of van gegevens die afkomstig zijn van een GPS-apparaat. Kaarten kunnen een verschillende schaal hebben, dus wanneer u vectorgegevens in een GIS-omgeving importeert vanaf een kaart (bijvoorbeeld door papieren kaarten te digitaliseren), dan zullen de digitale vectorgegevens dezelfde schaal hebben als de originele kaart. Dit kan worden gezien in de afbeeldingen Fig. 3.7 en Fig. 3.8. Veel problemen kunnen voortkomen uit een slechte keuze voor de schaal van een kaart. Bijvoorbeeld wanneer men de vectorgegevens van de afbeelding Fig. 3.7 gebruikt voor het plannen van een beschermd wetlandgebied zou dat ertoe kunnen leiden dat belangrijke delen van het wetland buiten het reservaat komen te liggen! Maar als u probeert een regionale kaart te maken met gebruikmaking van gegevens die zijn vastgelegd op een sc[haal 1:1](#page-26-1)00[0.000 da](#page-27-1)n kan dat prima zijn en bespaart dit heel veel werk bij het verzamelen van de gegevens.

<span id="page-26-1"></span>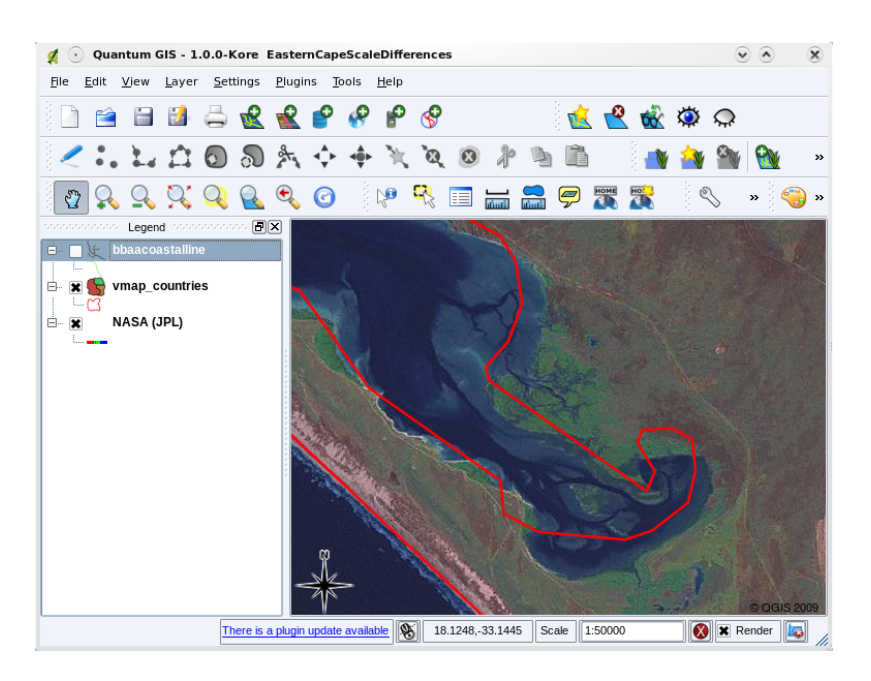

Fig. 3.7: Vectorgegevens (rode lijnen) die gedigitaliseerd zijn op kaart met een kleine schaal (1:1000.000).

<span id="page-27-1"></span>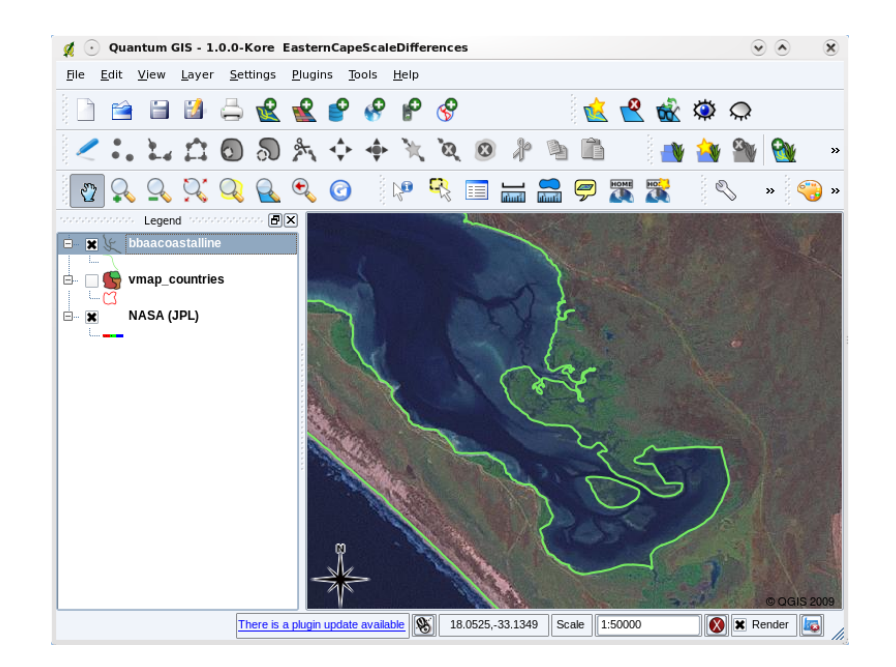

Fig. 3.8: Vectorgegevens (groene lijnen) die gedigitaliseerd zijn op een kaart met grote schaal (1:50.000).

### **3.8 Symbologie**

<span id="page-27-0"></span>Wanneer men vectorlagen toevoegt aan een kaartvenster in een toepassing voor GIS, zullen deze worden getoond in een willekeurige kleur en met generieke symbolen. Eén van de grote voordelen bij het gebruiken van GIS is dat het heel gemakkelijk is kaarten te maken die aan de persoonlijke behoefte zijn aangepast. Het GIS-programma laat u kiezen uit kleurschema's die passen bij het type object (bijvoorbeeld u kunt opdracht geven om waterelementen in de vectorkaart blauw te maken). Het GIS-programma zal ook de mogelijkheid bieden de gebruikte symbolen aan te passen. Dus als u bomen heeft in een puntlaag, dan kan elke boom worden afgebeeld met een kleine afbeelding van een boom in plaats van door de simpele cirkelvormige markering die in eerste instantie is gebruikt door GIS bij het laden van de kaartlaag (zie de afbeeldingen Fig. 3.9, Fig. 3.10 en Fig. 3.11).

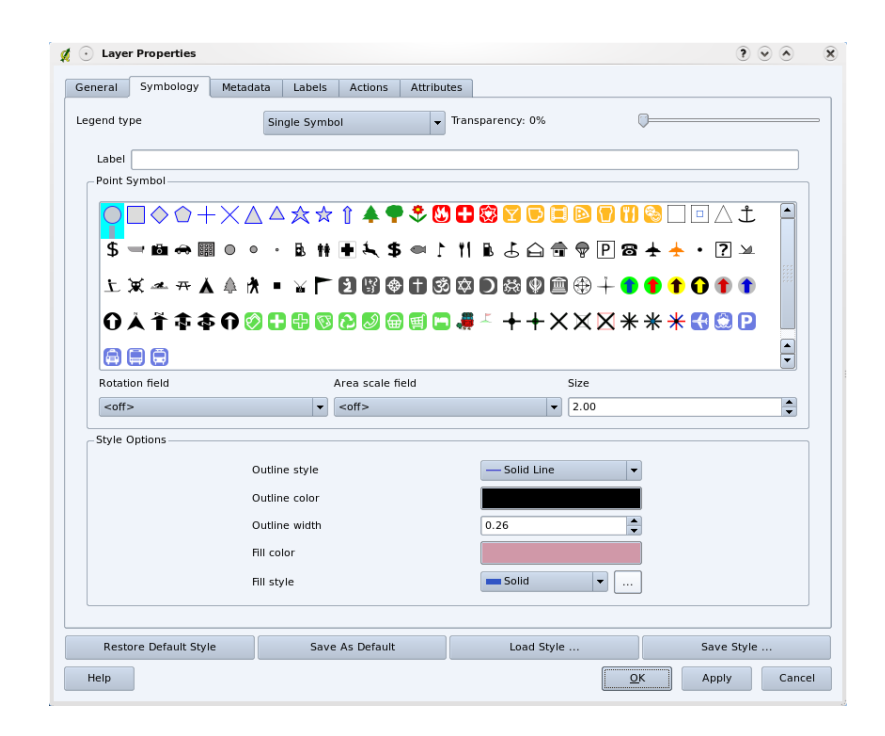

Fig. 3.9: In GIS kunt u een paneel (zoals hierboven) gebruiken om aan te passen hoe de objecten in een laag moeten worden afgebeeld.

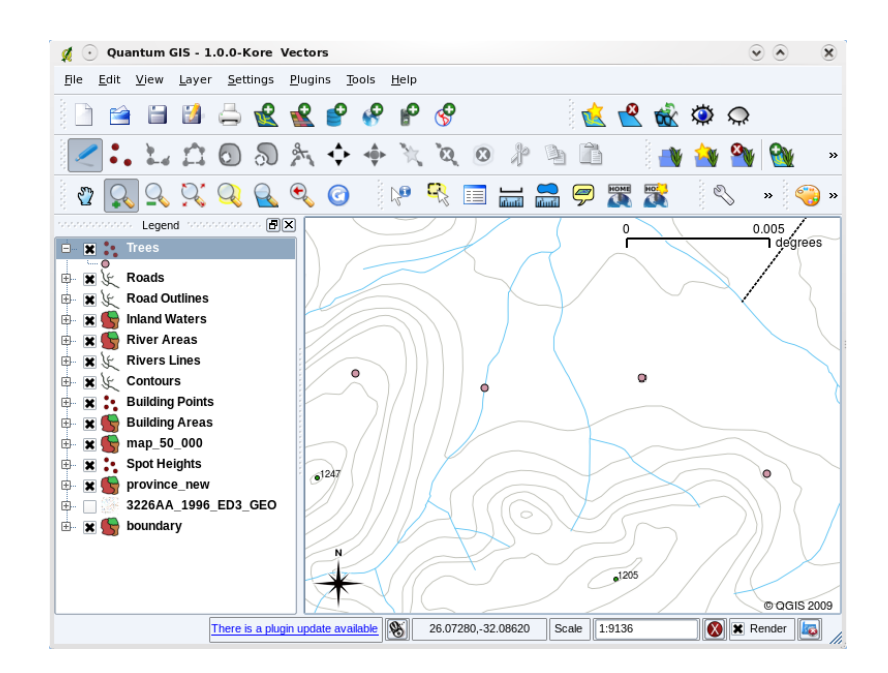

Fig. 3.10: Wanneer een laag (bijvoorbeeld de bovengenoemde laag voor bomen) voor de eerste keer geladen wordt in een GIS-toepassing zal deze afgebeeld worden met generieke symbolen.

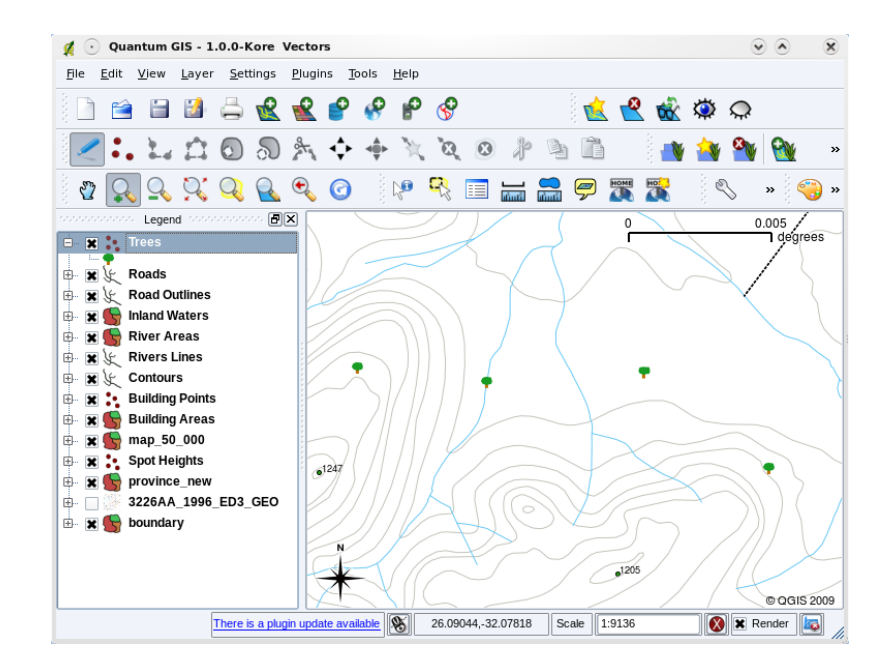

Fig. 3.11: Nadat de laag is aangepast is het veel gemakkelijker te zien dat de punten bomen vertegenwoordigen.

Symbologie is een nuttige mogelijkheid om kaarten duidelijk te maken en de gegevens in uw GIS gemakkelijker te herkennen. In het volgende onderdeel (*Vector attributengegevens*) zullen we meer in detail bekijken hoe symbologie de gebruiker kan helpen de vectorgegevens te interpreteren.

#### **3.9 Wat kunnen we d[oen met vectorg](#page-34-0)egevens in GIS?**

<span id="page-29-0"></span>Het eenvoudigste is om de vectorgegevens in de GIS-toepassing op vergelijkbare wijze te gebruiken als een normale topografische kaart. De kracht van GIS blijkt vanzelf wanneer u zich vragen gaat stellen als 'Welke huizen liggen binnen de vloedlijnen van de rivier in de afgelopen 100 jaar?'; 'Waar ligt de beste plek om een ziekenhuis te gaan bouwen, zodanig dat het gemakkelijk toegankelijk is voor zoveel mogelijk mensen?'; 'Welke leerlingen wonen in een bepaalde wijk?'. Een GIS-toepassing is een uitstekend middel voor het beantwoorden van dit soort vragen aan de hand van vectorgegevens. Meestal noemen we het proces waarmee dergelijke vragen worden beantwoord **ruimtelijke analyse**. In volgende onderdelen van deze introductiecursus zullen we nader gaan kijken naar ruimtelijke analyse.

#### **3.10 Algemene problemen met vectorgegevens**

<span id="page-29-1"></span>Het werken met vectorgegevens heeft een aantal problemen. We hebben al aangegeven welke problemen er kunnen zijn met vectoren die zijn vastgelegd met verschillende schalen. Vectorgegevens hebben ook veel werk en onderhoud nodig om er voor te zorgen dat zij blijven kloppen en betrouwbaar zijn. Onnauwkeurige vectorgegevens kunnen ontstaan wanneer de instrumenten om de gegevens vast te leggen niet goed zijn ingesteld, wanneer de mensen die gegevens vastleggen niet nauwkeurig te werk gaan, wanneer tijd en geld beperkingen opleggen in het proces van gegevens verzamelen, enzovoort.

Als u vectorgegevens heeft met een lage kwaliteit is dat vaak te zien wanneer de gegevens in een toepassing voor GIS worden bekeken. **Spleetjes** kunnen bijvoorbeeld optreden wanneer de omtrekken van twee vlakken niet zuiver op elkaar aansluiten (zie Fig. 3.12).

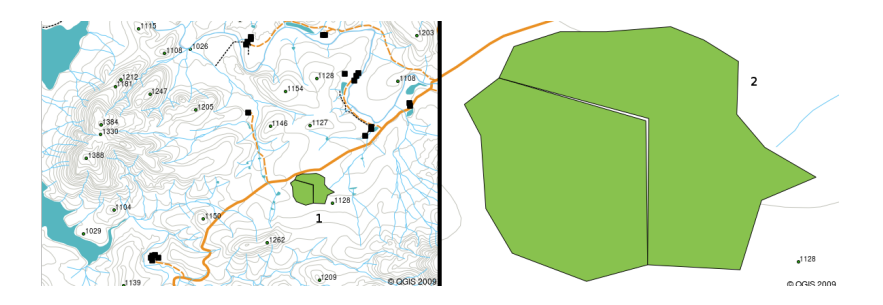

Fig. 3.12: Spleten ontstaan wanneer de vertices van twee vlakken niet goed samenvallen. Op een kleine schaal (bijvoorbeeld minder dan 1) vallen deze fouten wellicht helemaal niet op. Op een grotere schaal worden deze problemen zichtbaar als dunne witte stroken tussen twee vlakken (op een schaal meer dan 2).

**Overlappen** kan optreden wanneer een lijn, zoals een weg, niet helemaal nauwkeurig aansluit op een andere weg bij een kruising. **Gapingen** kunnen ontstaan wanneer een lijn (bijvoorbeeld een rivier) niet goed aansluit op een ander object waarmee het verbonden zou moeten zijn. Afbeelding Fig. 3.13 laat zien wat overlappingen en gapingen zijn.

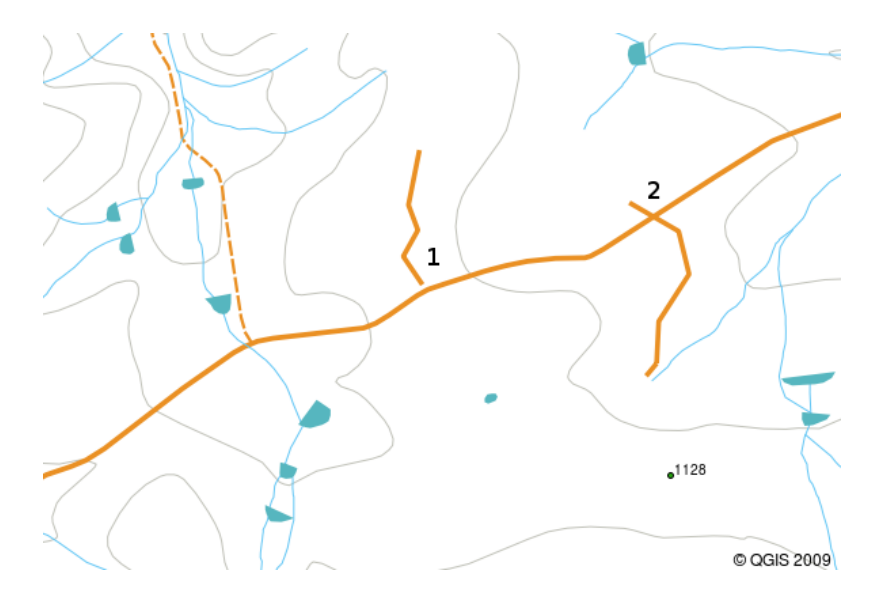

Fig. 3.13: Gapingen (1) ontstaan wanneer een gedigitaliseerde lijnen die onderling verbonden zouden moeten zijn elkaar niet raken. Overlappingen (2) komen voor wanneer een lijn doorloopt voorbij een andere lijn waarmee deze verbonden zou moeten zijn.

Om dergelijke fouten te voorkomen is het erg belangrijk de gegevens zorgvuldig en nauwkeurig vast te leggen. In het komende onderdeel over **topologie** zullen we sommige van dit soort fouten meer gedetaileerd bespreken.

#### **3.11 Wat hebben we geleerd?**

<span id="page-30-0"></span>Laten we eens samenvatten wat in dit onderdeel besproken is:

- **Vectorgegevens** worden gebruikt om **objecten** uit de echte wereld te representeren in GIS.
- Een vectorobject kan een **geometrietype** zijn van een **punt**, **lijn** of **vlak**.
- Elk vectorobject heeft **attributen** die het beschrijft.
- De geometrie van een object wordt beschreven door middel van **vertices.**
- Puntvormige objecten worden vastgelegd door een **enkele vertex** (X, Y en eventueel Z).
- Lijnen worden vastgelegd door middel van \*\* twee of meer\*\* vertices die een verbonden lijn vormen.
- Vlakken zijn opgebouwd uit **ten minste vier vertices** die een gesloten oppervlak vormen. De eerste en de laatste vertex bevinden zich altijd op dezelfde locatie.
- De keuze voor het gebruik van een bepaald type geometrische vorm is afhankelijk van de schaal, van het gemak en van wat u wil gaan doen met de gegevens in GIS.
- De meeste toepassingen voor GIS staan u niet toe meer dan één type geometrie te combineren in één enkele laag.
- Digitaliseren is het proces van het maken van digitale vectorgegevens, door die te tekenen, in een toepassing voor GIS.
- Houd er steeds rekening goed mee dat vectorgegevens fouten kunnen hebben zoals **overlappingen**, **gapingen** en **spleetjes**.
- Vectorgegevens kunnen worden gebruikt in een toepassing voor GIS voor **ruimtelijke analyse**, bijvoorbeeld om het dichtstbijzijnde ziekenhuis of een school op te zoeken.

We hebben het concept voor GIS vectorgegevens samengevat in afbeelding Fig. 3.14.

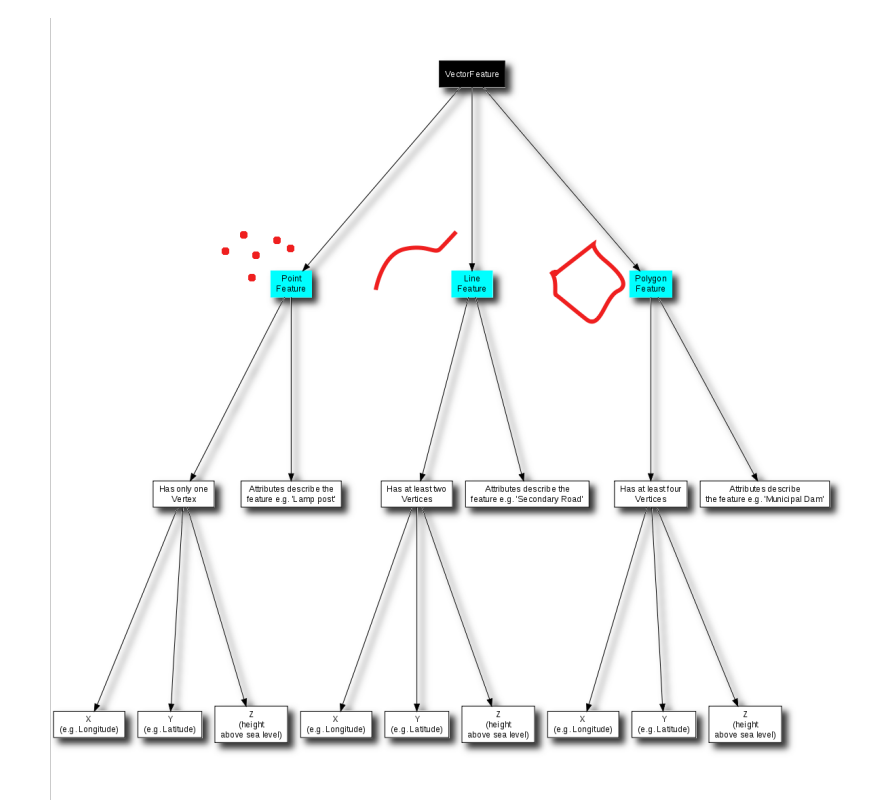

Fig. 3.14: Deze afbeelding toont hoe toepassingen voor GIS omgaan met vectorgegevens.

#### **3.12 Nu zelf aan de slag!**

<span id="page-31-0"></span>Hier zijn enkele ideeën die u kunt gebruiken bij uw oefeningen:

- Maak gebruik van een kopie van een topografische kaart van uw eigen omgeving (zoals die in Fig. 3.15) en kijk of uw leerlingen in staat zijn voorbeelden van verschillende typen vectorgegevens te identificeren door die te markeren op de kaart.
- Denk erover na hoe u vectorgegevens zou invoeren in een GIS waarmee objecten uit de echte wereld op en rond de omgeving van uw school worden voorgesteld. Maak een tabel met verschillende object[en in en r](#page-32-3)ond de school en vraag dan uw leerlingen aan te geven of zij die gegevens zouden invoeren in GIS in de vorm van punten, lijnen of vlakken. Zie *table\_vector\_1* voor een voorbeeld.

<span id="page-32-3"></span>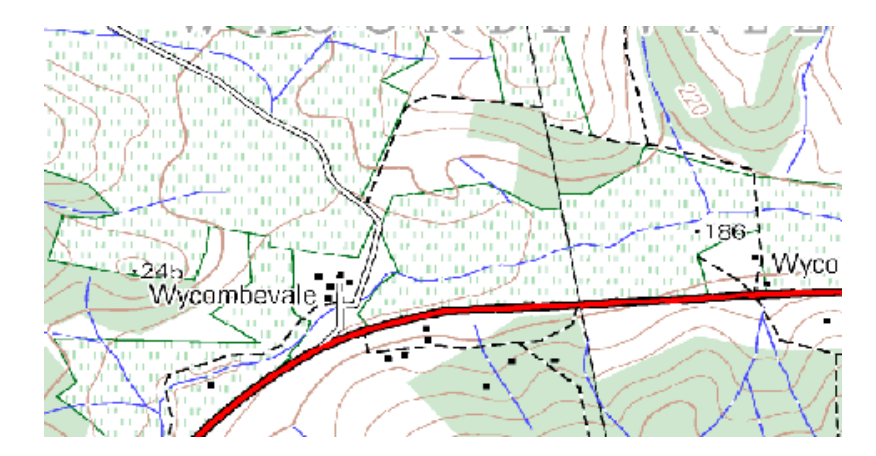

Fig. 3.15: Kunt u twee puntvormige en één vlakvormig object aanwijzen op deze kaart?

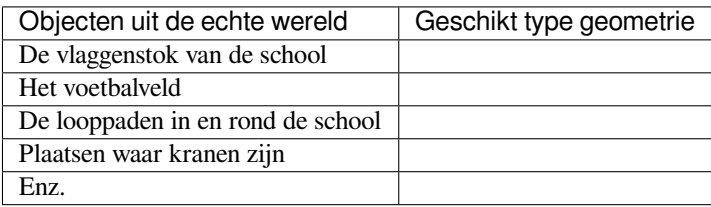

Vectortabel 1: Maak een tabel zoals deze (laat de kolom voor het type geometrie leeg) en vraag uw leerlingen aan te geven welke geometrische typen geschikt zijn.

#### <span id="page-32-0"></span>**3.13 Iets om over na te denken**

Als u geen computer ter beschikking heeft, kunt u een topografische kaart gebruiken en daaroverheen een transparant vel leggen om uw leerlingen uitleg te geven over vectorgegevens.

#### <span id="page-32-1"></span>**3.14 Meer informatie**

De QGIS Gebruikershandleiding heeft ook meer gedetailleerde informatie over het werken met vectorgegevens in QGIS.

#### <span id="page-32-2"></span>**3.15 Hoe verder?**

In het volgende gedeelte zullen we **attribuutgegevens** nader gaan bekijken en zien hoe die kunnen worden gebruikt om eigenschappen van vectoren te beschrijven.

## HOOFDSTUK<sup>4</sup>

#### Vector attributengegevens

<span id="page-34-0"></span>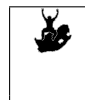

Doelstellingen dit onderwerp beschrijven we hoe gegevens van attributen worden geassocieerd met vectorobjecten en kunnen worden gebruikt om gegevens te symboliseren. TrefwoordeAttribuut, database, velden, gegevens, vector, symbologie

#### **4.1 Overzicht**

<span id="page-34-1"></span>Als elke lijn op een kaart dezelfde kleur, breedte, dikte en hetzelfde label had, zou het heel moeilijk vast te stellen wat er bedoeld werd. De kaart zou ook heel weinig informatie geven. Kijk bijvoorbeeld eens naar Fig. 4.1.

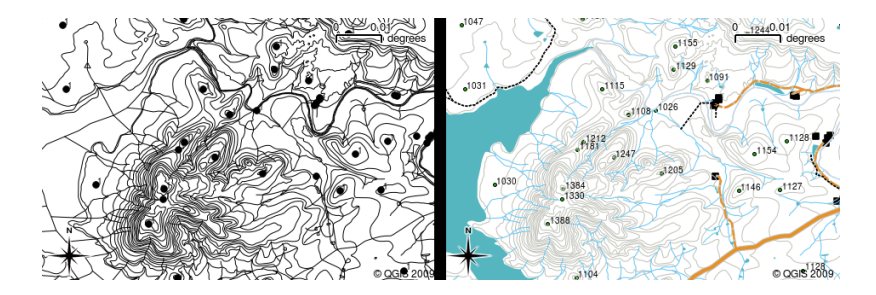

Fig. 4.1: Kaarten komen tot leven als kleur en verschillende symbolen worden gebruikt om u te helpen het ene object van het andere te kunnen onderscheiden. Kunt u het verschil vertellen tussen rivieren, wegen en omtrekken die zijn gebruikt op de kaart links? Met behulp van de kaart rechts is het veel eenvoudiger de verschillende objecten te onderscheiden.

In dit onderwerp zullen we kijken hoe attributen van gegevens ons kunnen helpen bij het maken van interessante en informatieve kaarten. In het vorige onderwerp over vectorgegevens, hebben we kort uitgelegd dat **gegevens van attributen** worden gebruikt om **vectorobjecten te beschrijven**. Kijk eens naar de afbeelding van huizen in Fig. 4.2.

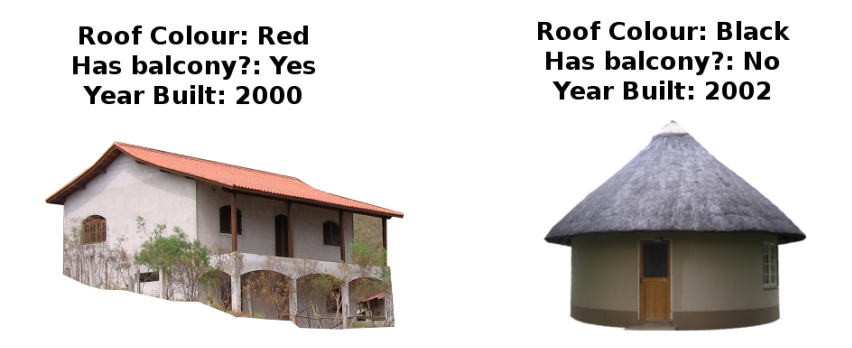

Fig. 4.2: Elk object heeft karakteristieken die we kunnen beschrijven. Dit kunnen zichtbare dingen zijn, of dingen die we over het object weten (bijv. bouwjaar).

De geometrie van deze objecten huis is een polygoon (gebaseerd op de plattegrond van het huis), de attributen die we hebben opgenomen zijn de kleur van het dak, of er een balkon is of niet en het jaar waarin het huis werd gebouwd. Onthoud dat attributen geen zichtbare dingen hoeven te zijn –– zij kunnen dingen beschrijven die we weten van het object, zoals het jaar waarin het werd gebouwd. In een toepassing van GIS kunnen we dit type object weergeven in een polygoonlaag voor huizen, en de attributen in een attributentabel (zie Fig. 4.3).

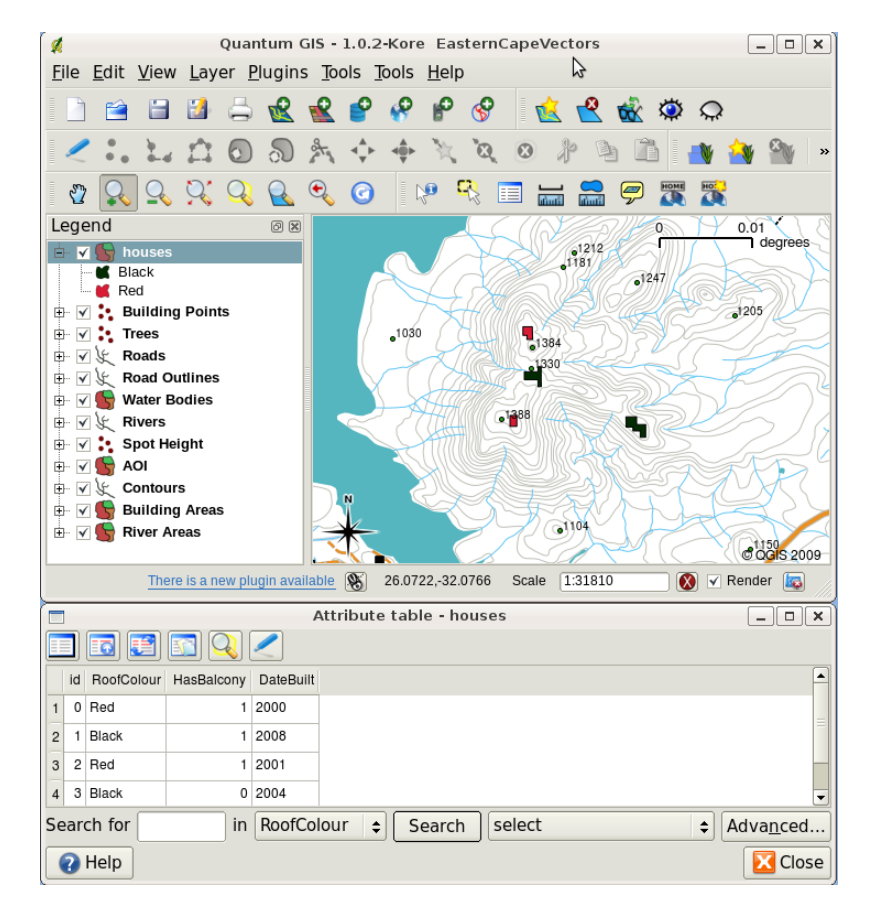

Fig. 4.3: Een huizenlaag. Objecten huis hebben attributen die de kleur van het dak van het huis en andere eigenschappen beschrijven. De attributentabel (onderste afbeelding) vermeld de attributen voor het gebied met huizen dat is weergegeven op de kaart. Als een object wordt geaccentueerd in de tabel, zal het als een gele polygoon op de kaart verschijnen.

Het feit dat objecten zowel attributen als een geometrie in een toepassing van GIS hebben, opent vele mogelijkheden. We kunnen bijvoorbeeld de waarden van attributen gebruiken om het GIS te vertellen welke kleuren en stijl moeten worden gebruikt bij het tekenen van objecten (zie Fig. 4.4). Naar het proces van het instellen van kleuren en stijlen voor tekenen wordt vaak verwezen als het instellen van de **symbologie** voor objecten.
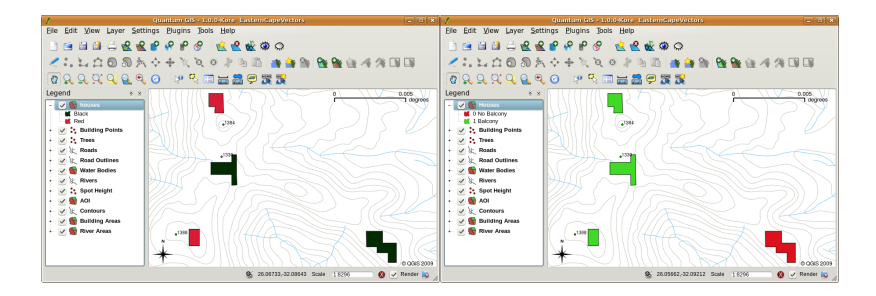

Fig. 4.4: In een toepassing van GIS kunnen we objecten verschillend tekenen, afhankelijk van hun attributen. Links hebben we een polygonen voor huizen getekend met dezelfde kleur als het attribuut voor het dak. Rechts hebben we huizen met kleuren gecodeerd, op grond van het feit of zij een balkon hebben of niet.

Gegevens voor attributen kunnen ook nuttig zijn bij het maak van **kaartlabels**. De meeste toepassingen voor GIS zullen een mogelijkheid hebben om een attribuut te selecteren dat kan worden gebruikt om elk object te labelen.

Als u ooit **op een kaart hebt gezocht** naar een plaatsnaam of een specifiek object, zult u weten hoeveel tijd dat in beslag kan nemen. Het hebben van gegevens voor attributen kan het zoeken naar een specifiek object snel en eenvoudig maken. In Fig. 4.5 kunt u een voorbeeld zien van het zoeken naar een attribuut in een GIS.

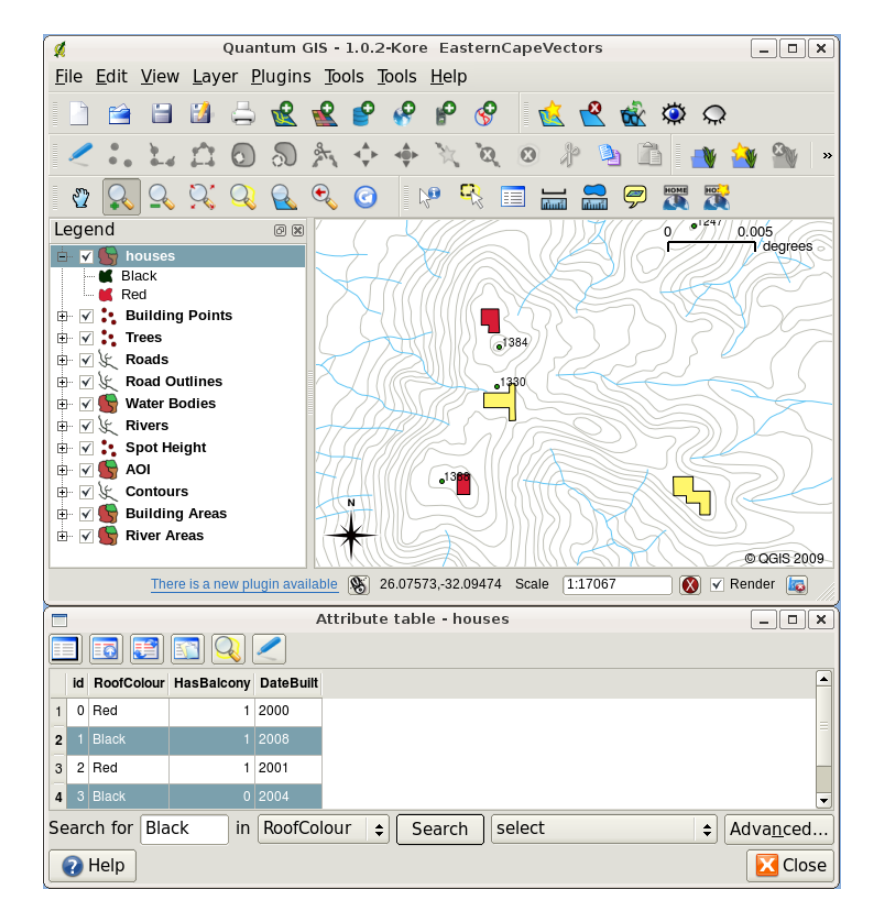

Fig. 4.5: In een toepassing voor GIS kunnen we ook zoeken naar objecten, gebaseerd op hun attributen. Hier zien we een zoekactie naar huizen met een zwart dak. De resultaten worden geel weergegeven op de kaart, in turkoois in de tabel.

Tenslotte kunnen gegevens voor attributen heel nuttig zijn voor het uitvoeren van **ruimtelijke analyses**. Ruimtelijke analyses combineren de ruimtelijke informatie die is opgeslagen in de geometrie van objecten met hun informatie over attributen. Dit stelt ons in staat objecten te bestuderen en in welke relatie zij tot elkaar staan. Er zijn vele typen ruimtelijke analyses die kunnen worden uitgevoerd. U zou bijvoorbeeld GIS kunnen gebruiken om uit te zoeken hoeveel huizen met rode daken er in een bepaald gebied voorkomen. Als u bomen als objecten hebt, zou u GIS kunnen gebruiken om uit te zoeken welke soorten zouden kunnen worden beïnvloed als een stuk land wordt ontwikkeld. We kunnen de attributen die zijn opgeslagen voor watermonsters langs de loop van een rivier gebruiken om na te gaan waar een vervuiling in de stroom is terechtgekomen. De mogelijkheden zijn eindeloos! In een later onderwerp zullen we de ruimtelijke analyse meer in detail verkennen.

Voor we meer in detail overgaan naar gegevens voor attributen, laten we even snel recapituleren.

Objecten zijn dingen in de echte wereld, zoals wegen, grenzen van eigendommen, elektrische centrales enzovoort. Een **object** heeft een **geometrie** (wat bepaald of het een **punt**, **polylijn** of **polygoon** is) en **attributen** (wat het object beschrijft). Dit wordt weergegeven in Fig. 4.6.

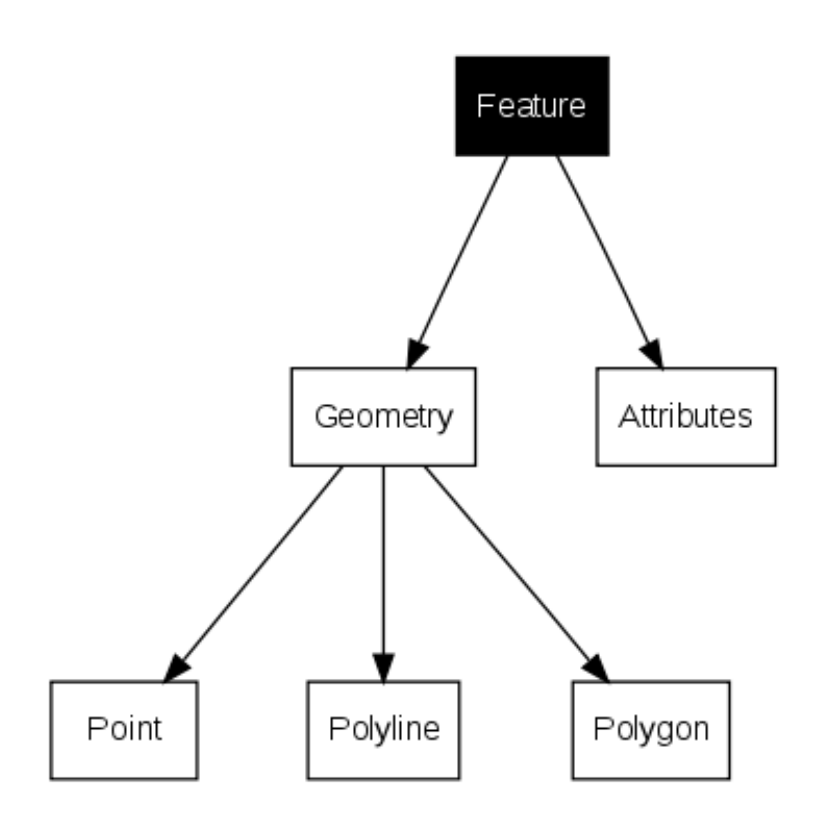

Fig. 4.6: Vectorobjecten in een oogwenk.

### **4.2 Attributen in detail**

Attributen voor een vectorobject worden opgeslagen in een **tabel**. Een tabel is als een werkblad. Elke kolom in de tabel wordt een **veld** genoemd. Elke rij in de tabel is een **record**. De tabel *table\_house\_attributes* geeft een eenvoudig voorbeeld weer van hoe een attributentabel er in een GIS uitziet. De records in de attributentabel in een GIS corresponderen elk met één object. Gewoonlijk wordt de informatie in de attributentabel opgeslagen in een soort database. De toepassing van GIS koppelt de records met attributen aan de geometrie van het object zodat u naar records in de tabel kunt zoeken door objecten te selecteren op de kaart, en objecten [zoeken op de kaart doo](#page-37-0)r objecten te selecteren in de tabel.

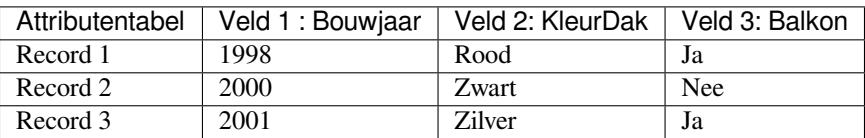

<span id="page-37-0"></span>Tabel Attributen voor huis: Een attributentabel bestaat uit velden (kolommen) en records (in rijen).

Elk veld in de attributentabel bevat een specifiek type gegevens –– tekst, numeriek of datum. Bepalen welke attributen moeten worden gebruikt voor een object vereist enig nadenken en planning. In ons voorbeeld voor huizen eerder in dit onderwerp, kozen we de kleur van het dak, de aanwezigheid van een balkon en de maand van bouwen als gewenste attributen. We zouden net zo makkelijk andere aspecten van een huis hebben kunnen kiezen, zoals:

- aantal verdiepingen
- aantal kamers
- aantal bewoners
- type woning (sociale woning, flatblok, schuur, bakstenen huis, etc)
- jaar waarin het huis werd gebouwd
- vloeroppervlakte in het huis
- enzovoort...

Hoe kunnen we, met zoveel opties, een goede keuze maken over welke attributen nodig zijn voor een object? Het komt gewoonlijk neer op wat u van plan bent met de gegevens. Als u een met kleuren gecodeerde kaart wilt maken van de leeftijd van huizen, is het zinvol een attribuut 'Bouwjaar' voor uw object te hebben. Als u zeker weet dat u nooit een dergelijk type kaart gaat maken, is het beter om die informatie niet op te slaan. Verzamelen en opslaan van informatie die niet nodig is, is een slecht idee vanwege de kosten en de tijd die het zoeken en ophalen van de informatie vereist. Heel vaak krijgen we vectorgegevens van bedrijven, vrienden of de overheid. In die gevallen is het gewoonlijk niet mogelijk om naar specifieke attributen te vragen en moeten we het doen met wat we krijgen.

# **4.3 Enkele symbolen**

Als een object wordt gesymboliseerd zonder gegevens uit een attributentabel te gebruiken, kan het alleen op een eenvoudige manier getekend worden. Bijvoorbeeld met puntobjecten waarvan u de kleur en de **markering** (cirkel, vierkant, ster etc.) kunt instellen, maar dat is alles. U kunt het GIS niet vertellen om de objecten te tekenen op basis van een van zijn eigenschappen in de attributentabel. U moet een symbool voor **gradueel**, **doorlopend** of **unieke waarde** gebruiken om dat te kunnen doen. Deze worden tot in detail beschreven in de volgende gedeelten.

Een toepassing van GIS zal u normaal gesproken in staat stellen de symbologie voor een laag in te stellen met behulp van een **dialoogvenster** zoals dat wat wordt weergegeven in Fig. 4.7. In dit dialoogvenster kunt u kleuren en stijlen voor symbolen kiezen. Afhankelijk van het type geometrie van een laag, kunnen verschillende opties worden weergegeven. Met puntlagen kunt u, bijvoorbeeld, een **markeringsstijl** kiezen. Met lijn- en polygoonlagen is er geen optie voor een markeringsstijl, maar in plaats daarvan kunt u een **lijnstijl** en **kleur** selecteren. zoals gestreept oranje voor gravelwegen, volledig oranje voor smalle wegen, enzovoort (zo[als weerg](#page-39-0)egeven in Fig. 4.8). Voor polygoonlagen heeft u ook de optie voor het instellen van een **stijl voor vulling** en kleur.

<span id="page-39-0"></span>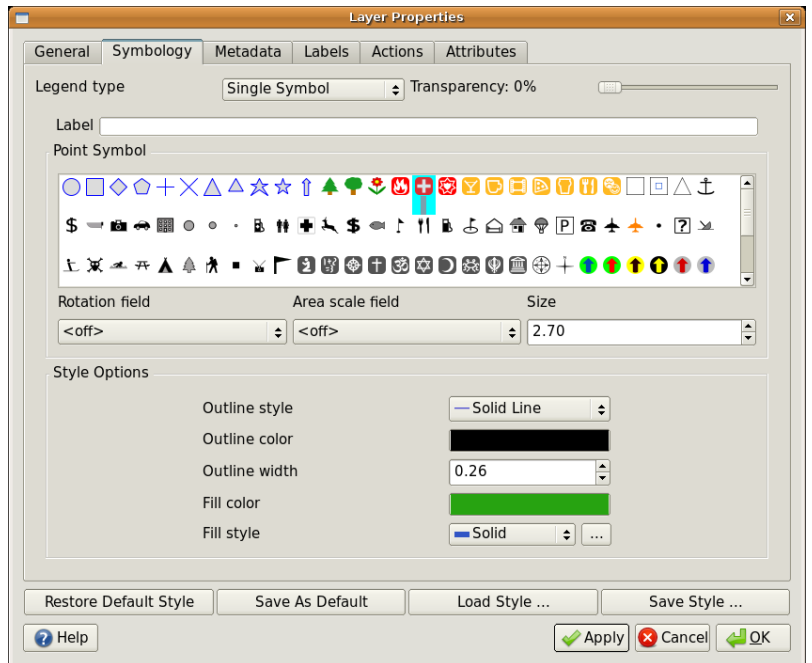

Fig. 4.7: Bij het gebruiken van enkele symbolen wordt het object getekend zonder een attribuut te gebruiken om te beheren hoe het eruit ziet. Dit is het dialoogvenster voor puntobjecten.

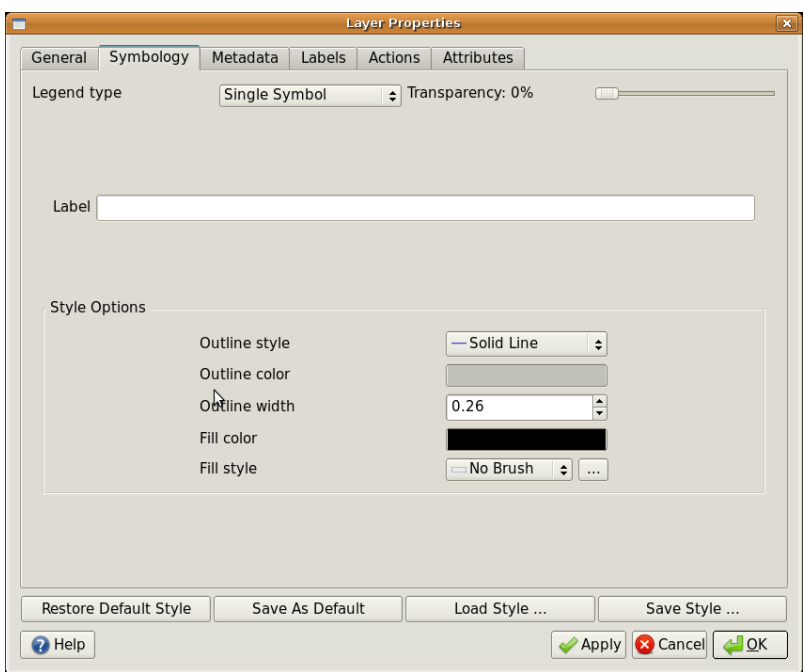

Fig. 4.8: Er zijn verschillende opties bij het definiëren van eenvoudige symbolen voor objecten van lijn en polygoon.

# **4.4 Symbolen voor categorieën**

Soms geven vectorobjecten dingen weer met een veranderende numerieke waarde. Contourlijnen zijn daar een goed voorbeeld van. Elke contour heeft gewoonlijk een waarde voor een attribuut genaamd 'hoogte' dat informatie bevat over welke hoogte die contour weergeeft. Eerder in dit onderwerp gaven we contouren weer, die allemaal met dezelfde kleur waren getekend. Toevoegen van kleur aan contouren kan ons helpen de betekenis van die omtrekken te begrijpen. We kunnen, bijvoorbeeld, lager gelegen gebieden tekenen met één kleur, gebieden halverwege met een andere kleur en hoger gelegen gebieden met een derde kleur.

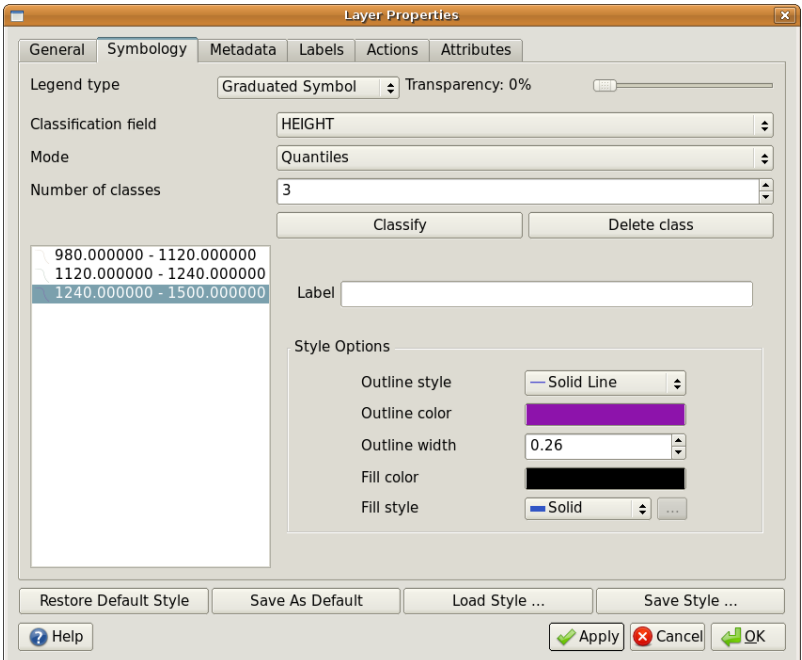

Fig. 4.9: Het attribuut hoogte van contouren kan worden gebruikt om de contouren te verdelen in 3 klassen. Contouren tussen 980 m en 1120 m zullen bruin gekleurd worden, die tussen 1120 m en 1240 m in groen en die tussen 1240 m en 1500 m in paars.

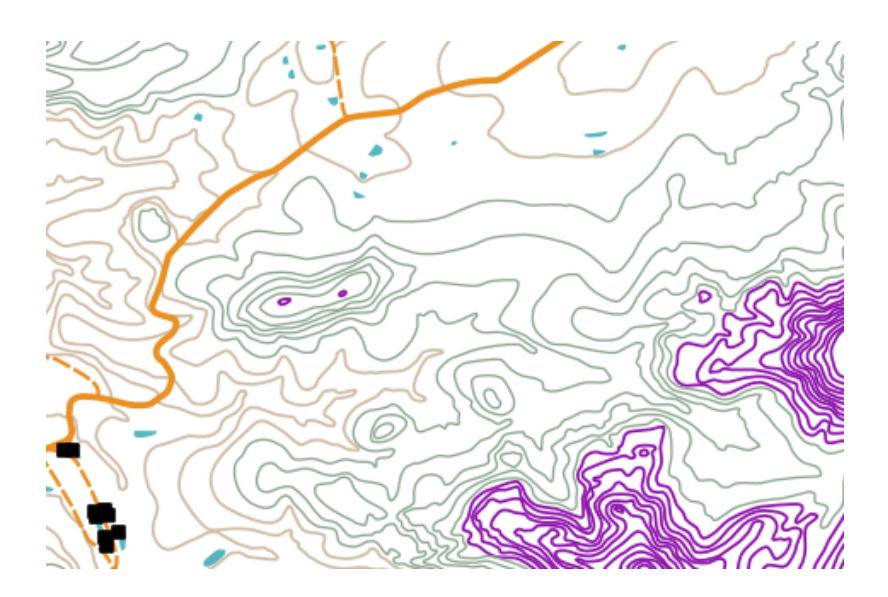

Fig. 4.10: Onze kaart na het instellen van kleuren voor categorieën voor onze contouren.

Het instellen van kleuren, gebaseerd op beperkte groepen waarden van attributen wordt in QGIS Symbologie voor categorieën genoemd. Het proces wordt weergegeven in de afbeeldingen Fig. 4.9 en Fig. 4.10. **Symbolen voor** **categorieën** zijn het meest nuttig als u een helder verschil wilt aangeven tussen objecten met waarden voor attributen in verschillende bereiken van die waarde. De toepassing voor GIS zal de gegevens voor de attributen analyseren (bijv. hoogte) en, gebaseerd op het aantal klassen dat u wenst, groepen voor u maken. Dit proces wordt geïllustreerd in *table\_graduated*.

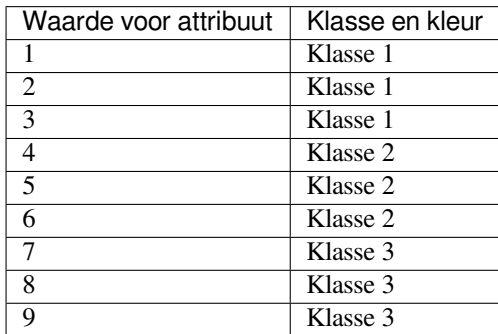

Tabel Gradueel: Kleur voor gradueel verdeelt het bereik aan waarden voor het attribuut in het aantal klassen dat u selecteert. Elke klasse wordt weergegeven door een andere kleur.

#### **4.5 Symbolen voor graduele kleur**

In het vorige gedeelte over symbolen voor Kleur voor categorieën zagen we dat we objecten kunnen tekenen in beperkte groepen of klassen. Soms is het nuttig om objecten te tekenen in een **kleurverloop** van de ene kleur naar de andere. De toepassing van GIS zal een numerieke waarde van een attribuut van een object gebruiken (bijv. hoogten van contouren of niveau van vervuiling in een stroom) om te bepalen welke kleur moet worden gebruikt. Tabel *table\_continuous* geeft weer hoe de waarde van het attribuut wordt gebruikt om een verlopend bereik van kleuren te definiëren.

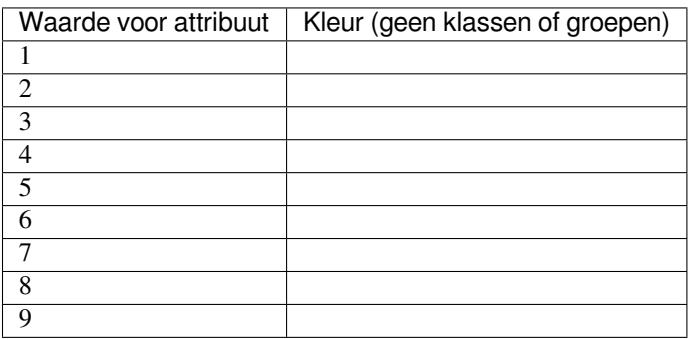

Tabel Gradueel: Symbologie voor graduele kleuren gebruikt een beginkleur (bijv. hier licht oranje weergegeven) en een eindkleur (bijv. hier donkerbruin weergegeven) en maakt een reeks tinten tussen deze kleuren.

Met behulp van hetzelfde voorbeeld van contouren dat we in het vorige gedeelte gebruikten zullen we eens laten zien hoe een kaart met symbologie voor graduele kleuren wordt gedefinieerd en er uitziet. Het proces begint met het instellen van de eigenschappen voor de laag op graduele kleuren met behulp van het dialoogvenster zoals dat wordt weergegeven in Fig. 4.11.

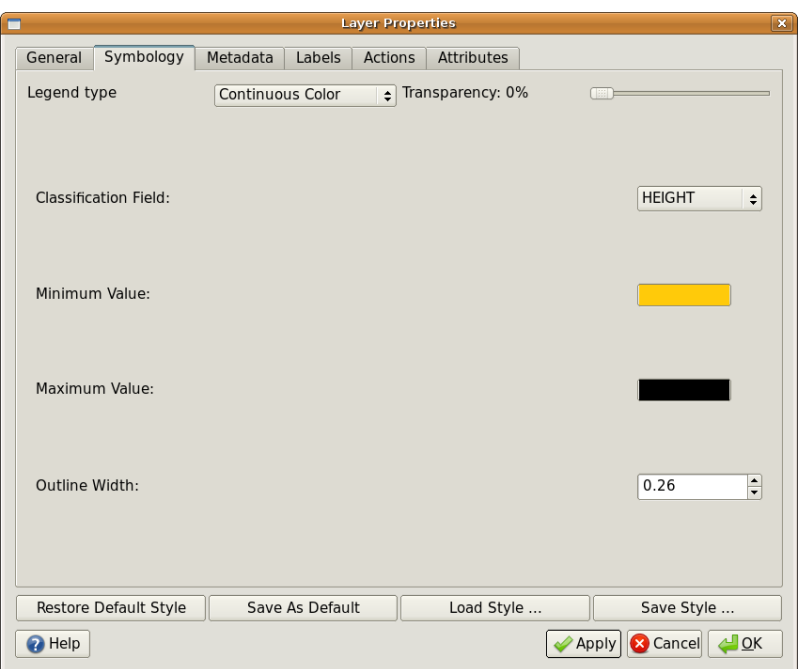

Fig. 4.11: Instellen van de symbologie voor graduele kleuren. Het attribuut voor de hoogte van de contour wordt gebruikt om de kleurwaarden te bepalen. Kleuren worden gedefinieerd voor de minimum en maximum waarden. De toepassing van GIS zal dan een kleurverloop maken voor het tekenen van de objecten, gebaseerd op hun hoogten.

Na het definiëren van de minimum en maximum kleuren het kleurverloop, zal de kleur, waarin de objecten zullen worden getekend, afhankelijk zijn van de plaats waar het attribuut ligt in het bereik tussen het minimum en maximum. Als u bijvoorbeeld objecten van contouren heeft met waarden die beginnen op 1000 m en eindigen op 1400 m, is het bereik van de waarden 1000 tot en met 1400. Als de kleur oranje is ingesteld voor de minimumwaarde en de kleur voor de maximumwaarde zwart is, zullen contouren, met een waarde die dicht bij 1400 m ligt, dicht bij zwart worden getekend. Aan de andere kant zullen contouren met een waarde nabij 1000 m dicht bij oranje worden getekend (zie Fig. 4.12).

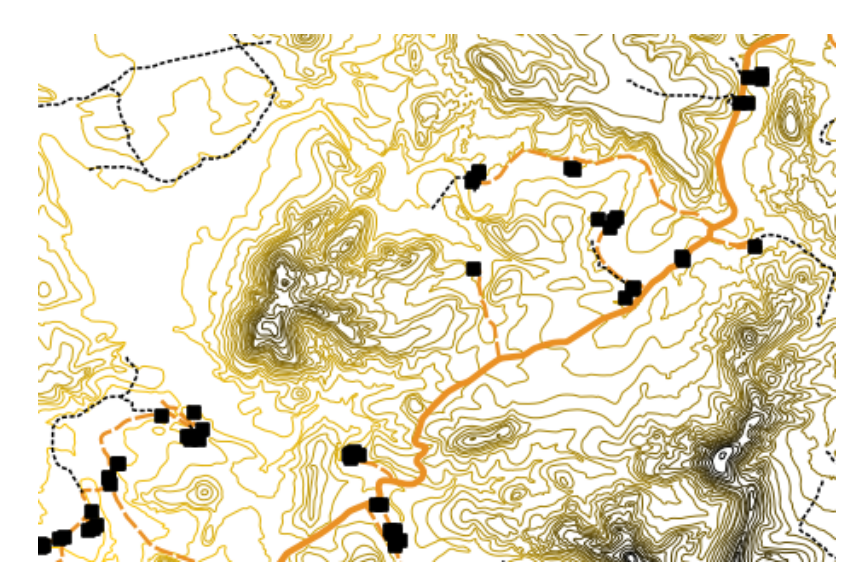

Fig. 4.12: Een kaart met contouren die is getekend met symbologie voor Gradueel

# **4.6 Symbolen voor unieke waarden**

Soms zijn de attributen van objecten niet numeriek, maar wordt, in plaats daarvan, **string** gebruikt. 'String' is een computerterm die staat voor een reeks tekens, te weten letters, getallen en andere symbolen om te schrijven. Attributen String worden vaak gebruikt om dingen bij hun naam te classificeren. We kunnen de toepassing van GIS vertellen om elke unieke string of getal zijn eigen kleur en symbool te geven. Objecten van wegen kunnen verschillende klassen hebben (bijv. 'straat', 'secondaire weg', 'hoofdweg' etc.), elk in het kaartvenster van het GIS getekend met verschillende kleuren of symbolen. Dit wordt geïllustreerd in *table\_unique*.

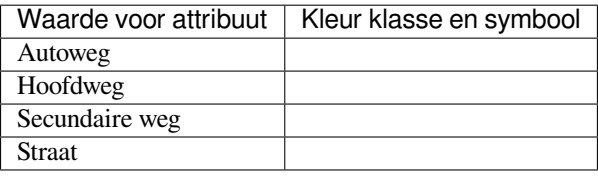

Tabel Uniek: Unieke waarden voor attributen voor een objecttype (bijv. wegen) kunnen elk hun eigen symbool hebben.

Binnen de toepassing van GIS kunnen we de symbologie voor unieke waarden voor lagen openen/kiezen om te gebruiken. Het GIS zal door alle verschillende waarden voor string in het veld voor attributen zoeken en een lijst met unieke tekenreeksen of getallen bouwen. Elke unieke waarde kan dan worden toegewezen aan een kleur en stijl. Dit wordt weergegeven in Fig. 4.13.

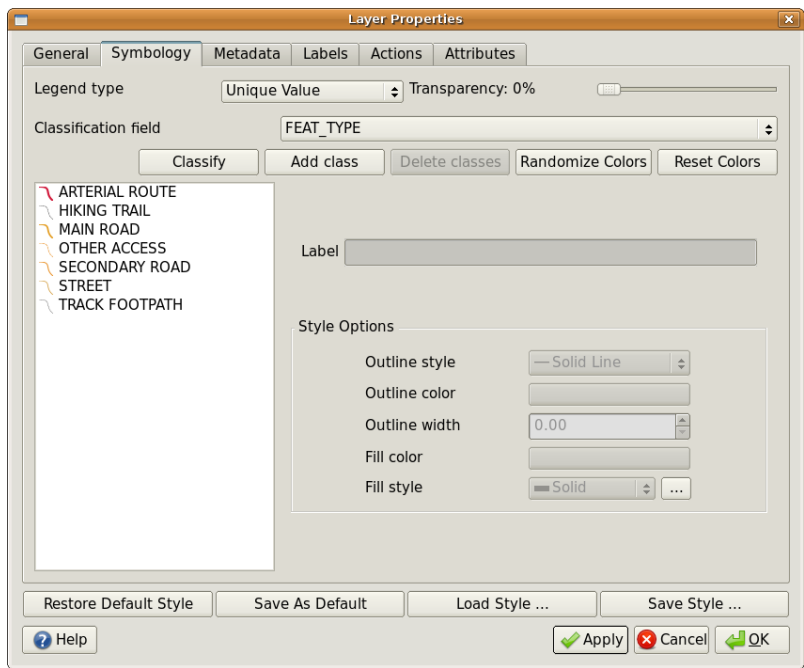

Fig. 4.13: Definiëren van symbologie voor unieke waarden voor wegen, gebaseerd op het type weg.

Wanneer het GIS de laag tekent, zal het naar de attributen van elk object kijken vóór het op het scherm wordt getekend. Gebaseerd op de waarde in het gekozen veld in de attributentabel, zal de lijn voor de weg in de geschikte kleur en lijnstijl worden getekend (en vulstijl als het object een polygoon is). Dit wordt weergegeven in Fig. 4.14.

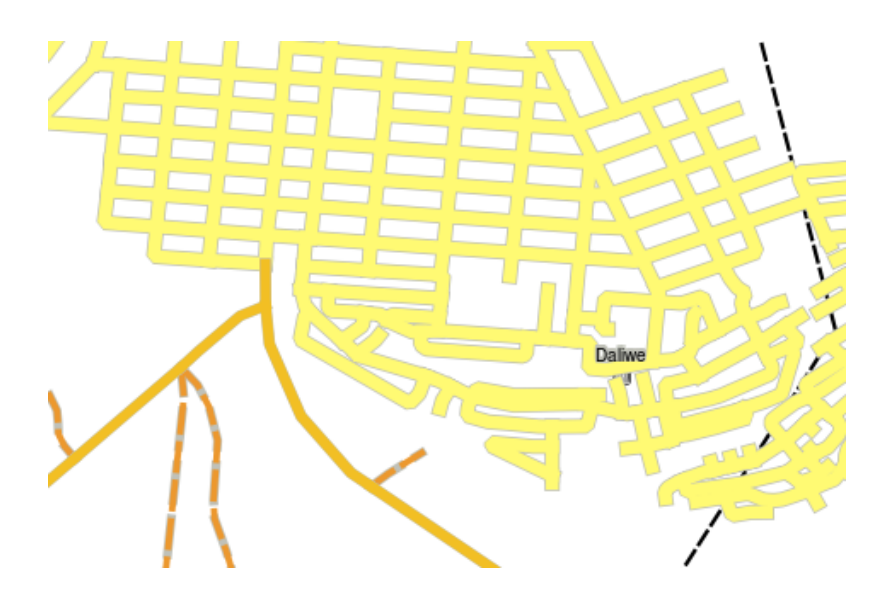

Fig. 4.14: Een vectorlaag van wegen die is gesymboliseerd met behulp van een unieke waarde per type weg.

# **4.7 Dingen om te onthouden**

Bepalen welke attributen en symbologie te gebruiken vereist enige planning. Vóór u begint met het verzamelen van **GeoRuimtelijke** gegevens, zou u er voor moeten zorgen dat u weet welke attributen nodig zijn en hoe zijn zullen worden gesymboliseerd. Het is heel moeilijk om terug te gaan en gegevens opnieuw te verzamelen als u het de eerste keer niet goed gepland heeft. Onthoud ook dat het doel van het verzamelen van gegevens voor attributen is om u in staat te stellen ruimtelijke informatie te analyseren en te interpreteren. Hoe u dat doet is afhankelijk van de vragen die u probeert te beantwoorden. Symbologie is een visuele taal die mensen in staat stelt uw gegevens voor attributen te zien en te begrijpen, gebaseerd op de kleuren en symbolen die u gebruikt. U zou om die reden veel moeten hebben nagedacht over hoe u uw kaarten zou symboliseren om ze eenvoudig te begrijpen te maken.

# **4.8 Wat hebben we geleerd?**

Laten we eens samenvatten wat er in dit gedeelte besproken is:

- Vectorobjecten hebben **attributen**
- Attributen **beschrijven** de **eigenschappen** van het object
- De attributen worden opgeslagen in een **tabel**
- Rijen in de tabel worden **records** genoemd
- Er is **één record per object** in de vectorlaag
- Kolommen in de tabel worden **velden** genoemd
- Velden vertegenwoordigen **eigenschappen** van het object bijv. hoogte, kleur dak etc.
- Velden kunnen informatie **numeriek**, **string** (elke tekst) en **datum** bevatten
- De gegevens voor attributen voor een object kunnen worden gebruikt om te bepalen hoe het wordt **gesymboliseerd**
- Symbologie **Kleuren voor categoriën** groepeert de gegevens in beperkte klassen
- Symbologie **Graduele kleuren** wijst kleuren uit een kleurbereik toe aan de objecten, gebaseerd op hun attributen
- Symbologie voor **Unieke waarden** associeert elke verschillende waarde in de gekozen kolom voor het attribuut met een ander symbool (kleur en stijl)

• Als het attribuut van een vectorlaag niet wordt gebruikt om zijn symbologie te bepalen, wordt het slechts getekend met behulp van een **enkel symbool**

#### **4.9 Nu zelf aan de slag!**

Hier zijn enkele ideeën die u kunt proberen met uw leerlingen:

- Gebruik de tabel die u in het laatste onderwerp heeft gemaakt, voeg een nieuwe kolom toe voor het type symbologie dat u voor elk type object wilt gebruiken en laat de leerlingen identificeren welk type symbologie zij zouden gebruiken (zie *table\_example\_symbols* voor een voorbeeld).
- Probeer de typen symbologie te identificeren die u zou gebruiken voor de volgende vectorobjecten:
	- **–** punten die het pH-niveau weergeven van grondmonsters die rondom uw school zijn genomen
	- **–** lijnen die een netwe[rk van wegen weergeven](#page-45-0) in een stad
	- **–** polygonen voor huizen met een attribuut dat weergeeft of het is gemaakt van baksteen, hout of 'ander' materiaal.

<span id="page-45-0"></span>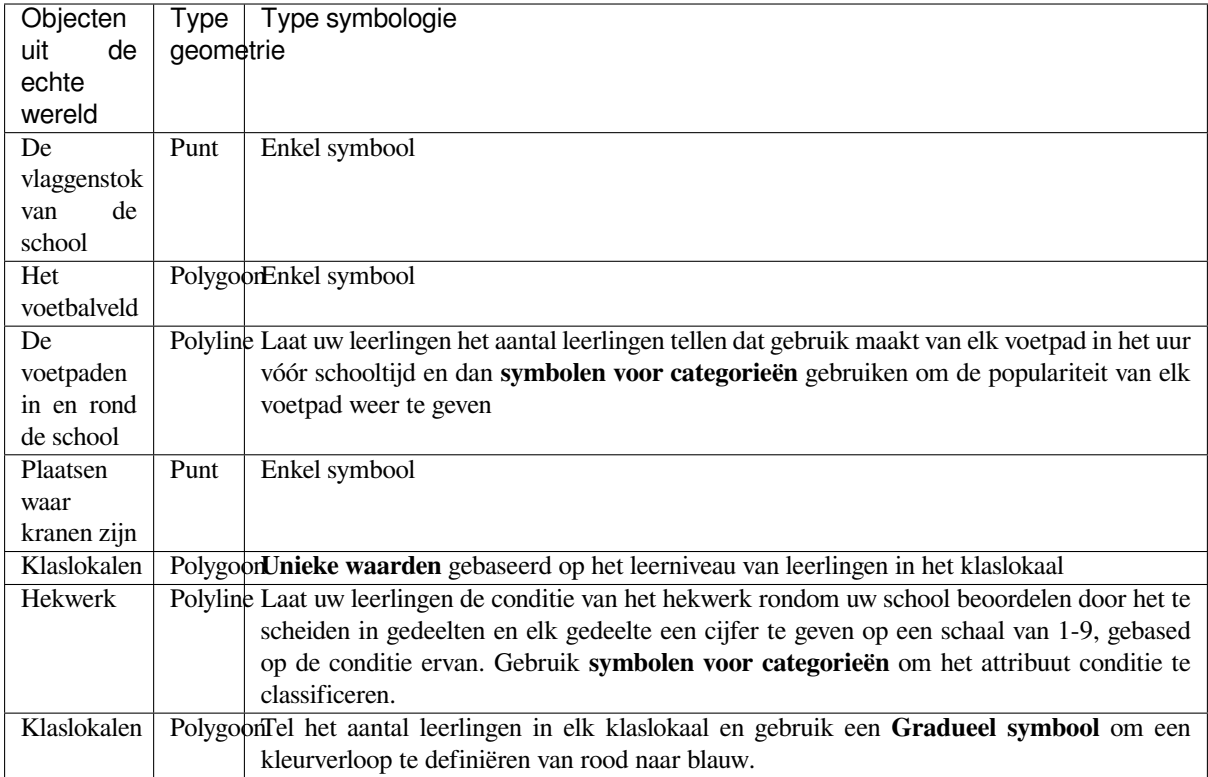

Tabel Voorbeeld symbolen: Een voorbeeld van een tabel die de typen objecten definieert en het soort symbologie dat u voor elk daarvan zou gebruiken.

### **4.10 Iets om over na te denken**

Als u geen computer beschikbaar heeft, kunt u transparante sheets gebruiken en een kaart op schaal 1:50 000 om te experimenteren met verschillende typen symbologie. Plaats bijvoorbeeld een transparant blad over de kaart en gebruik verschillende gekleurde pennen daarvoor, teken alle contourlijnen onder 900 m (of soortgelijk) met rood en alle lijnen boven of gelijk aan 900 m met groen. Denkt u dat u weet hoe u andere typen symbologie met deze techniek kunt maken?

# **4.11 Meer informatie**

#### **Website:** https://en.wikipedia.org/wiki/Cartography

De QGIS Gebruikershandleiding heeft ook meer gedetailleerde informatie over het werken met gegevens voor attributen en symbologie in QGIS.

# **4.12 Hoe verder?**

In het volgende gedeelte zullen we **gegevens verzamelen** nader gaan bekijken. We zullen de dingen, die we hebben geleerd over vectorgegevens en attributen, in praktijk brengen door nieuwe gegevens te maken.

# HOOFDSTUK<sup>5</sup>

#### Vastleggen van gegevens

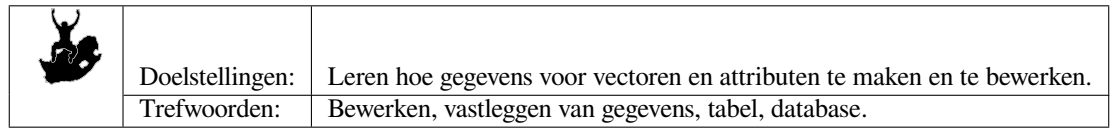

### **5.1 Overzicht**

In de vorige twee onderwerpen hebben we gekeken naar vectorgegevens. We zagen dat er twee sleutelconcepten zijn voor vectorgegevens, namelijk: **geometrie** en **attributen**. De geometrie van een vectorobject beschrijft zijn **vorm** en **positie**, terwijl de **attributen** van een vectorobject zijn **eigenschappen** (kleur, grootte, leeftijd etc.) beschrijven.

In dit gedeelte zullen we nader kijken naar het proces van het maken en bewerken van vectorgegevens –– zowel de geometrie als de attributen van vectorobjecten.

### **5.2 Hoe worden digitale gegevens voor een GIS opgeslagen?**

Tekstbewerkers, werkbladen en grafische pakketten zijn allemaal programma's die u digitale gegevens laten maken en bewerken. Elk type toepassing slaat zijn gegevens op in een bepaalde bestandsindeling. Een grafisch programma bijvoorbeeld laat u uw tekening opslaan als een .jpg JPEG-afbeelding, tekstbewerkers laten u uw document opslaan als een .odt OpenDocument of .doc Word-document, enzovoort.

Net als deze andere toepassingen kunnen toepassingen voor GIS hun gegevens in bestanden op de harde schijf van de computer opslaan. Er bestaan een aantal verschillende bestandsindelingen voor gegevens voor GIS, maar de meest voorkomende is waarschijnlijk het 'Shapefile'. De naam is in dat opzicht een beetje vreemd omdat, hoewel we het een Shapefile (enkelvoud) noemen, het in feite bestaat uit tenminste drie verschillende bestanden die samenwerken om uw digitale vectorgegevens op te slaan, zoals weergegeven in *table\_shapefile*.

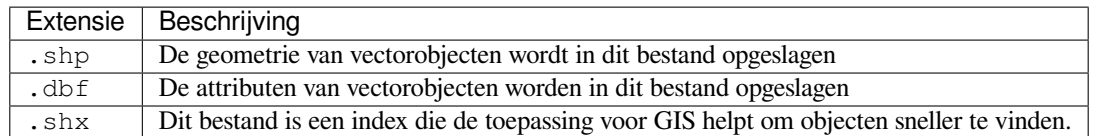

<span id="page-48-0"></span>Tabel Shapefile 1: De basisbestanden die samen een 'Shapefile' vormen.

Wanneer u kijkt naar de bestanden die samen een Shapefile op de harde schijf van de computer vormen, zult u iets zien zoals in Fig. 5.1. Als u vectorgegevens die zijn opgeslagen in Shapefiles wilt delen met een andere persoon, is het belangrijk om ze alle bestanden voor die laag te geven. Dus in het geval van de laag met bomen, weergegeven in Fig. 5.1, zou u die persoon de bestanden trees.shp, trees.shx, trees.dbf, trees.prj en trees.qml moeten geven.

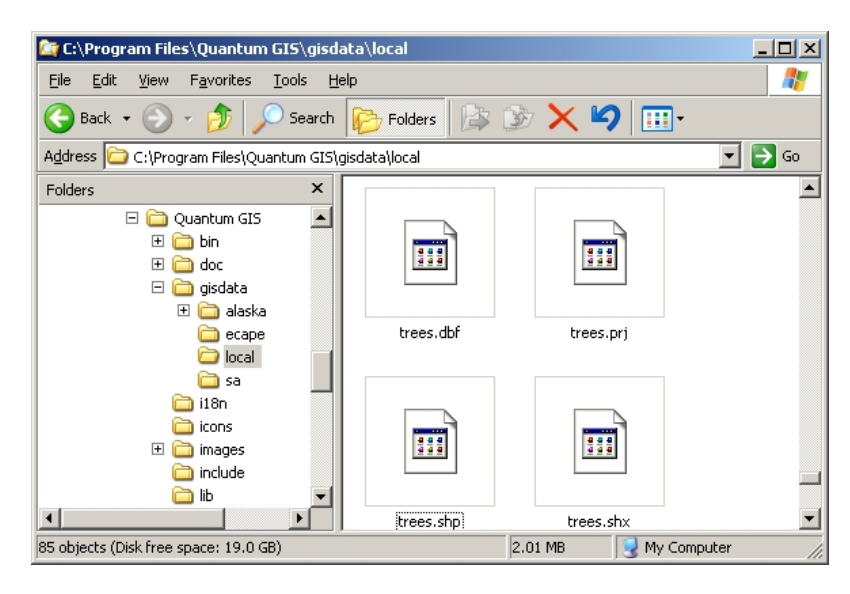

Fig. 5.1: De bestanden die een shapefile 'trees' vormen, zoals te zien in het bestandsbeheer van de computer.

Vele toepassingen voor GIS zijn ook in staat digitale gegevens op te slaan in een **database**. In het algemeen is het opslaan van gegevens voor GIS in een database een goede oplossing omdat de database **grote hoeveelheden** van gegevens **efficiënt** kan opslaan en snel de gegevens kan leveren aan de toepassing voor GIS. Het gebruiken van een database maakt het ook mogelijk dat veel mensen tegelijkertijd aan dezelfde lagen met vectorgegevens werken. Instellen van een database om gegevens voor GIS op te slaan is meer gecompliceerd dan het gebruiken van Shapefiles, dus voor dit onderwerp zullen we focussen op het maken en bewerken van Shapefiles.

### **5.3 Plannen vóórdat u begint**

Vóórdat u een nieuwe vectorlaag kunt maken (die zal worden opgeslagen in een Shapefile), moet u weten wat de geometrie voor die laag zal zijn (punt, polylijn of polygoon), en u moet ook weten wat de attributen voor die laag zullen zijn. Laten we eens naar een paar voorbeelden kijken en dan zal duidelijker worden hoe zoiets moet worden gedaan.

#### **5.3.1 Voorbeeld 1: Maken van een kaart voor toerisme**

Veronderstel dat u een leuke toeristische kaart voor uw lokale gebied wilt maken. Uw visie van de uiteindelijke kaart is een 1:50 000 topografisch blad met daar overheen markeringen voor interessante plaatsen voor toeristen. Laten we eerst eens nadenken over de geometrie. We weten dat we een vectorlaag kunnen weergeven met behulp van objecten als punt, lijnen of polygoon. Welke is het meest bruikbaar voor onze toeristische kaart? We zouden punten kunnen gebruiken als we specifieke locaties willen markeren, zoals uitkijktorens, gedenkstenen, slagvelden, enzovoort. Als we de toeristen mee zouden willen nemen langs een prachtige route door een bergpas, zou het zinvoller zijn lijnen te gebruiken. Als we hele gebieden hebben die toeristisch interessant zijn, zoals een natuurreservaat of een cultureel stadje, zouden polygonen een goede keuze zijn.

Zoals u ziet is het vaak niet eenvoudig te weten welk type geometrie u nodig heeft. Een algemene benadering voor dit probleem is om één laag voor elk type geometrie dat u nodig heeft. Dus, bijvoorbeeld, als u kijkt naar digitale gegevens die worden verschaft door het Chief Directorate: Surveys and Mapping in South Africa, verschaffen zij een laag voor riviergebieden (polygonen) en een lijnlaag voor rivieren. Zij gebruiken de riviergebieden (polygonen) om riviergebieden weer te geven die breed zijn en zij gebruiken lijnen voor rivieren om nauwe stukken rivier weer te geven. In Fig. 5.2 kunnen we zien hoe onze lagen voor toerisme er op een kaart uit zouden kunnen zien als we alle drie typen geometrie zouden gebruiken.

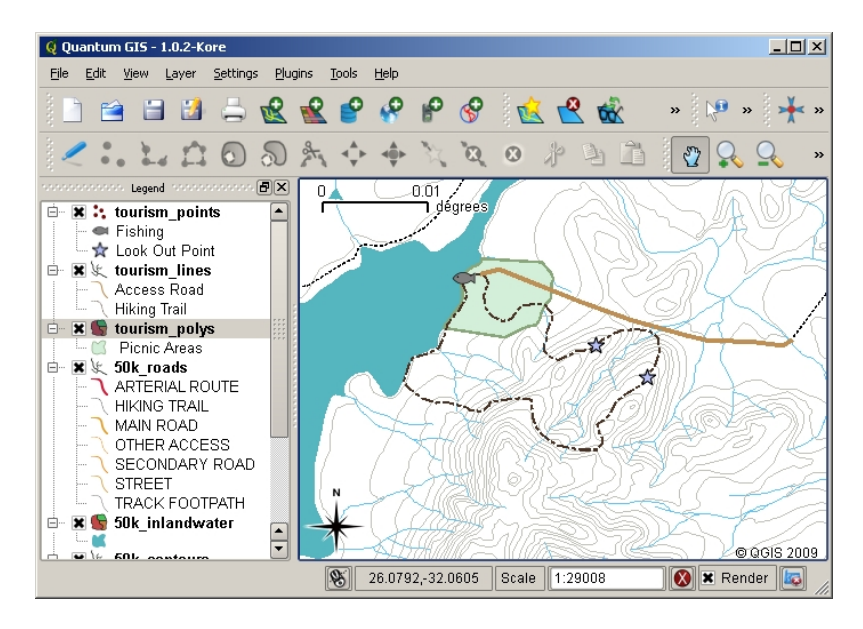

Fig. 5.2: Een kaart met lagen voor toerisme. We hebben drie verschillende typen geometrie voor toerismegegevens gebruikt, zodat we de verschillende soorten objecten, die onze bezoekers nodig hebben juist kunnen weergeven en alle informatie kunnen geven die ze nodig hebben.

#### **5.3.2 Voorbeeld 2: Maken van een kaart met niveaus van vervuiling langs een rivier**

Als u de niveaus van vervuiling langs de loop van een rivier zou willen meten, zou u normaal gesproken in een boot de rivier afgaan of langs de oever lopen. Met regelmatige intervallen zou u stoppen en verschillende metingen uitvoeren zoals niveaus voor opgeloste zuurstof (OZ), tellingen voor coliforme bacteriën (CB), niveaus voor vertroebeling en pH. U zou ook een kaart moeten maken om uw positie van af te lezen of uw positie moeten vastleggen door middel van een GPS-ontvanger.

U zou, om de bij een oefening als deze verzamelde gegevens te kunnen opslaan in een toepassing voor GIS, een GIS-laag met een geometrie punt maken. Het gebruiken van de geometrie punt is hier zinvol, omdat elk genomen monster de condities op een hele specifieke plaats weergeeft.

Voor de attributen zouden we een **veld** willen hebben voor elk ding dat de plaats van het monster beschrijft. We zouden dus kunnen eindigen met een attributentabel die eruit ziet zoals *table\_river\_attributes*.

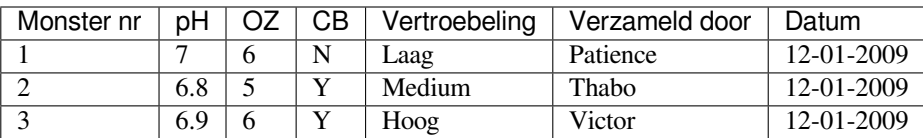

<span id="page-50-0"></span>Tabel Rivier-attributen 1: Tekenen van een tabel zoals deze vóórdat u uw vectorlaag maakt, zal u helpen te bepalen welke velden voor attributen (kolommen) u nodig zal hebben. Onthoud dat de geometrie (posities waar de monsters werden genomen) niet is weergegeven in de attributentabel –– de toepassing voor GIS slaat die afzonderlijk op!

# **5.4 Maken van een leeg Shapefile**

Als u eenmaal heeft gepland welke objecten u wilt vastleggen in het GIS, en het type geometrie en de attributen die elk object zou moeten hebben, kunt doorgaan naar de volgende stap voor het maken van een leeg shapefile.

Het proces begint gewoonlijk met het kiezen van de optie 'Nieuwe vectorlaag toevoegen' in uw toepassing van GIS en dan het kiezen van een type geometrie (zie Fig. 5.3). Zoals we al in een eerder onderwerp hebben behandeld, betekent dit het kiezen van ofwel punt, lijn of polygoon voor de geometrie.

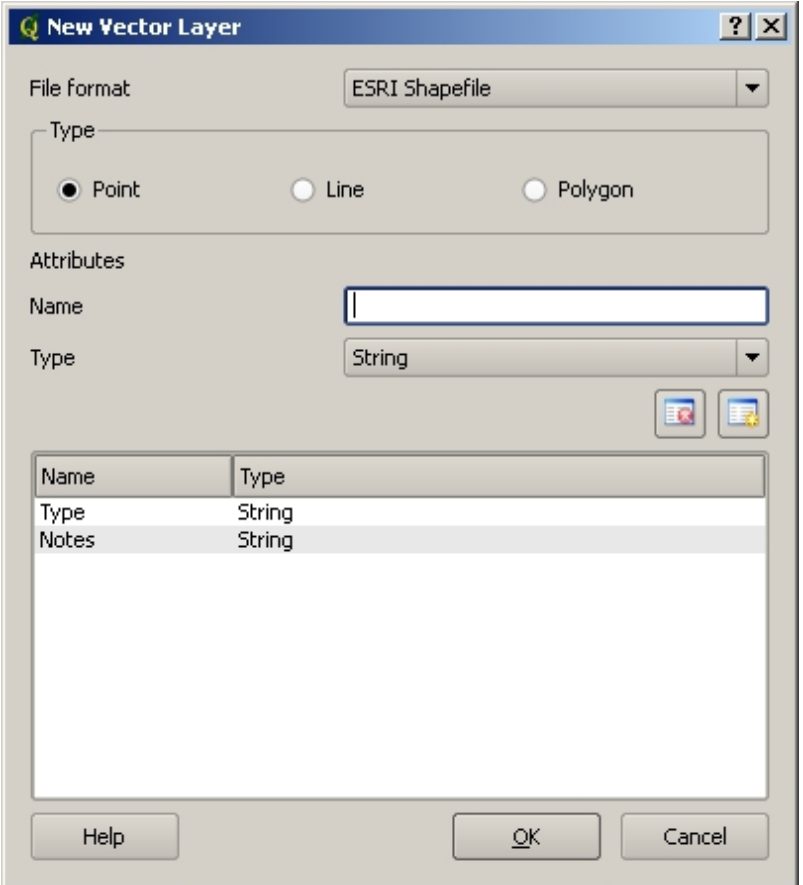

Fig. 5.3: Het maken van een nieuwe vectorlaag is zo eenvoudig als het invullen van een aantal details in een formulier. Eerst kiest u het type geometrie, en dan voegt u de velden voor attributen toe.

Vervolgens zult u velden toevoegen aan de attributentabel. Normaal geven we veldnamen die kort zijn, geen spaties hebben en aangeven welk type informatie zal worden opgeslagen in dat veld. Voorbeelden voor veldnamen zouden kunnen zijn 'pH', 'KleurDak', 'TypeWeg' enzovoort. Net als het kiezen van een naam voor het veld dient u aan te geven hoe de informatie in dat veld moet worden opgeslagen –– d.i. is het een getal, een woord of een zin, of een datum?

Computerprogramma's noemen informatie, die bestaat uit woorden of zinnen, gewoonlijk '**strings**', dus als u iets zoals een straatnaam of een rivier moet opslaan, zou u 'String' als het type veld moeten gebruiken.

De indeling Shapefile stelt u in staat de informatie voor een numeriek veld op te slaan als een geheel getal (**integer**) of een decimaal getal (**floating point**) –– u dient dus van tevoren na te denken over het feit of de numerieke gegevens, die u wilt vastleggen, decimale plaatsen moeten hebben of niet.

De laatste stap (zoals weergegeven in Fig. 5.4) voor het maken van een Shapefile is om het een naam te geven en een plaats op de harde schijf van de computer waar het zou moeten worden gemaakt. Nogmaals, het is een goed idee om het Shapefile een korte een betekenisvolle naam te geven. Goede voorbeelden zijn 'rivieren', 'watermonsters' enzovoort.

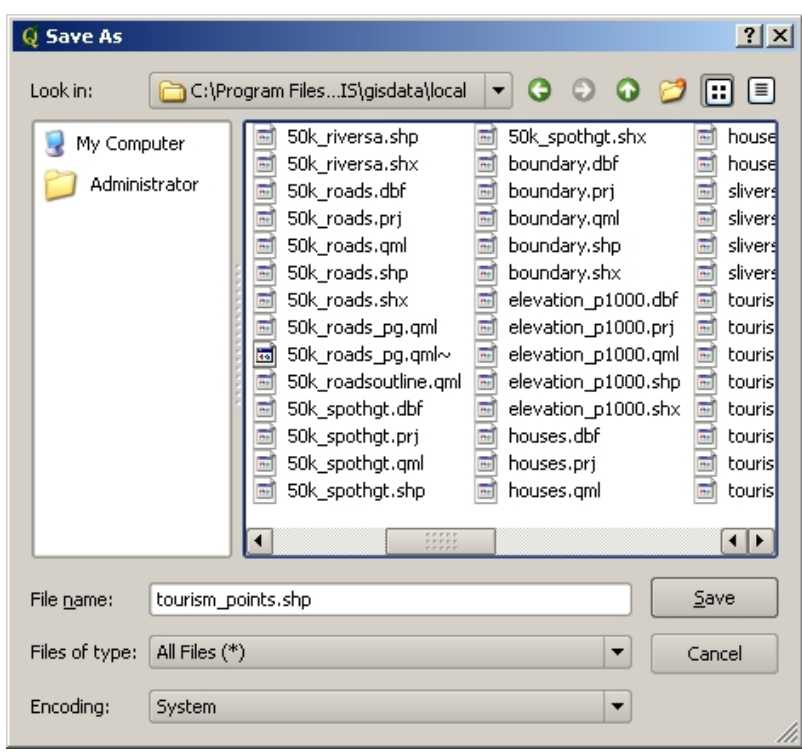

Fig. 5.4: Na het definiëren van de geometrie en attributen voor onze nieuwe laag, moeten we het opslaan op schijf. Het is belangrijk om een korte maar betekenisvolle naam aan uw Shapefile te geven.

Laten we het proces even snel recapituleren. U dient, om een Shapefile te maken, eerst aan te geven welk type geometrie het moet bevatten, dan maakt u één of meer velden voor de attributentabel, en dan slaat u het Shapefile op de harde schijf op, met een eenvoudig te herkennen naam. Zo eenvoudig als 1-2-3!

#### **5.5 Gegevens aan uw Shapefile toevoegen**

Tot dusverre hebben we alleen een leeg Shapefile gemaakt. Nu moeten we het bewerken van het Shapefile inschakelen met behulp van de menuoptie 'Bewerken aan/uitzetten' of het pictogram op de werkbalk van de toepassing voor GIS. Shapefiles zijn standaard niet ingeschakeld voor bewerken om het per ongeluk wijzigen of verwijderen van de gegevens die zij bevatten te voorkomen. Vervolgens dienen we te beginnen met het toevoegen van gegevens. Er zijn twee stappen die we moeten voltooien voor elk record dat we toevoegen aan het Shapefile:

- 1. Geometrie vastleggen
- 2. Attributen invoeren

Het proces voor het vastleggen van geometrie is verschillend voor punten, lijnen en polygonen.

U moet, om **een punt vast te leggen**, eerst de gereedschappen voor de kaart pannen en zoomen gebruiken om het juiste geografische gebied te vinden waarvoor u de gegevens voor gaat opnemen. Vervolgens moet u het gereedschap voor het vastleggen van het punt inschakelen. Nadat u dat heeft gedaan, zal de volgende plaats in het kaartoverzicht waar u met **linkermuisknop** klikt, de plaats zijn waar u wilt dat uw nieuwe **geometrie** punt verschijnt. Nadat u op de kaart heeft geklikt, zal een venster verschijnen en kunt u alle **gegevens voor attributen** voor dat punt invoeren (zie Fig. 5.5). Als u niet zeker bent van de gegevens voor een bepaald veld, kunt u het gewoonlijk leeg laten, maar onthoud dat als u een groot aantal velden leeg laat, het moeilijk zal zijn een bruikbare kaart uit uw gegevens te maken!

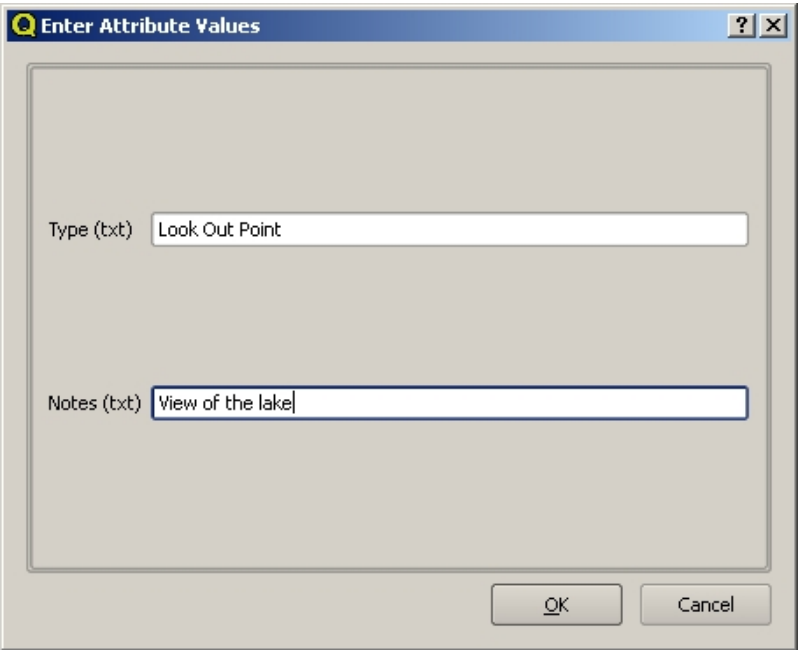

Fig. 5.5: Nadat u de geometrie punt heeft vastgelegd, zult u worden gevraagd zijn attributen te beschrijven. Het formulier voor attributen is gebaseerd op de velden die u heeft gespecificeerd toen u de vectorlaag maakte.

Het proces voor het **vastleggen van een lijn** is soortgelijk aan dat voor een punt, in dat opzicht dat u eerst de gereedschappen Pannen en Zoomen gebruikt om de kaart te verplaatsen naar het juiste geografische gebied. U zou voldoende moeten zijn ingezoomd, zodat het nieuwe vectorobject lijn een toepasselijke schaal heeft (zie *Vectorgegevens* voor meer details over de schaal). Wanneer u klaar bent, kunt u klikken op het pictogram Lijn vastleggen in de werkbalk en dan beginnen met het tekenen van uw lijn door op de kaart te klikken. Nadat u de eerste keer hebt geklikt, zult u zien dat de lijn zich als een elastische band strekt om de muiscursor te volgen als u die verplaatst. Elke keer als u met de **linkermuisknop** klikt, zal een nieuw knooppunt worden toegevoegd aan de kaart. [Dit proces word](#page-20-0)t weergegeven in Fig. 5.6.

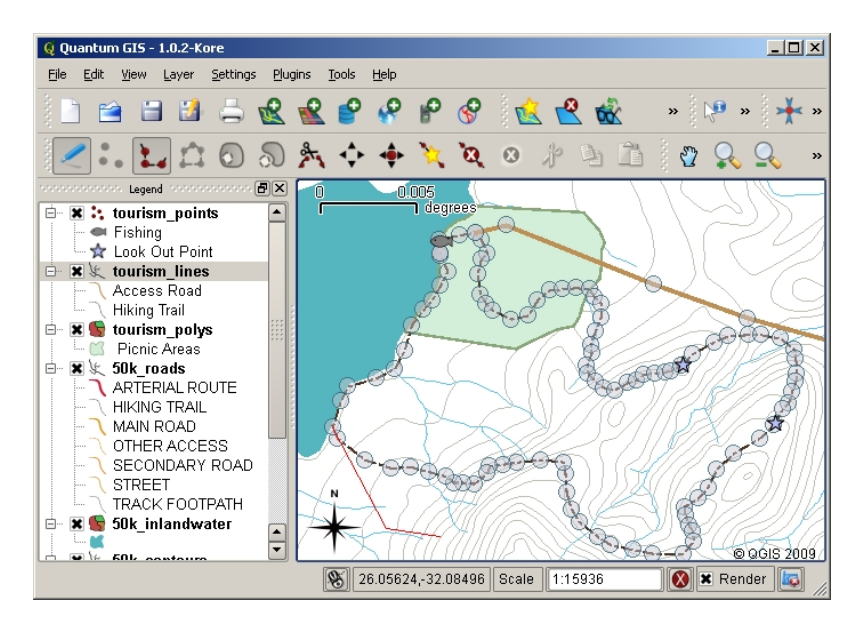

Fig. 5.6: Lijnen vastleggen voor een toeristische kaart. Bij het bewerken van een lijnlaag worden de knooppunten weergegeven met een ronde markeringen die u met de muis kunt verplaatsen om de geometrie van de lijn aan te passen. Bij het toevoegen van een nieuwe lijn (rood weergegeven), zal elke klik met de muis een nieuw knooppunt toevoegen.

Wanner u klaar bent met het definiëren van uw lijn, gebruik dan de **rechtermuisknop** om de toepassing van GIS te vertellen dat u uw bewerkingen heeft voltooid. Net als in de procedure voor het vastleggen van een puntobject, zult u dan worden gevraagd de gegevens voor de attributen voor uw nieuwe object lijn in te voeren.

Het proces voor **het vastleggen van een polygoon** is nagenoeg hetzelfde als dat voor het vastleggen van een lijn, met uitzondering van het feit dat dat u het gereedschap Polygoon vastleggen in de werkbalk moet gebruiken. Ook zult u zien dat wanneer u uw geometrie op het scherm tekent, de toepassing voor GIS altijd een gesloten gebied maakt.

U kunt eenvoudigweg opnieuw op de kaart klikken met het actieve gereedschap voor het vastleggen van punt, lijn of polygoon en beginnen met tekenen van uw volgende object om een nieuw object toe te voegen nadt u uw eerste heeft gemaakt.

Wanner u u geen objecten meer wilt toevoegen, zorg er dan altijd voor dat u op het pictogram 'Bewerken aan/uitzetten' klikt om het uit te schakelen. De toepassing voor GIS zal dan uw nieuw gemaakte laag opslaan op de harde schijf.

## **5.6 Heads-up digitaliseren**

Zoals u inmiddels zult hebben ontdekt, als u de stappen hierboven hebt gevolgd, is het behoorlijk moeilijk om de objecten zo te tekenen dat zij **ruimtelijk correct** zijn, als u geen andere objecten hebt die u als verwijzing kunt gebruiken. Een algemene oplossing voor dit probleem is om een rasterlaag te gebruiken (zoals een luchtfoto of een satellietafbeelding) als een laag om op terug te vallen. U kunt die laag dan als kaart met verwijzingen gebruiken, of zelfs de objecten vanaf uw rasterlaag opsporen in uw vectorlaag als zij zichtbaar zijn. Dit proces staat bekend als 'heads-up digitaliseren' en wordt weergegeven in Fig. 5.7.

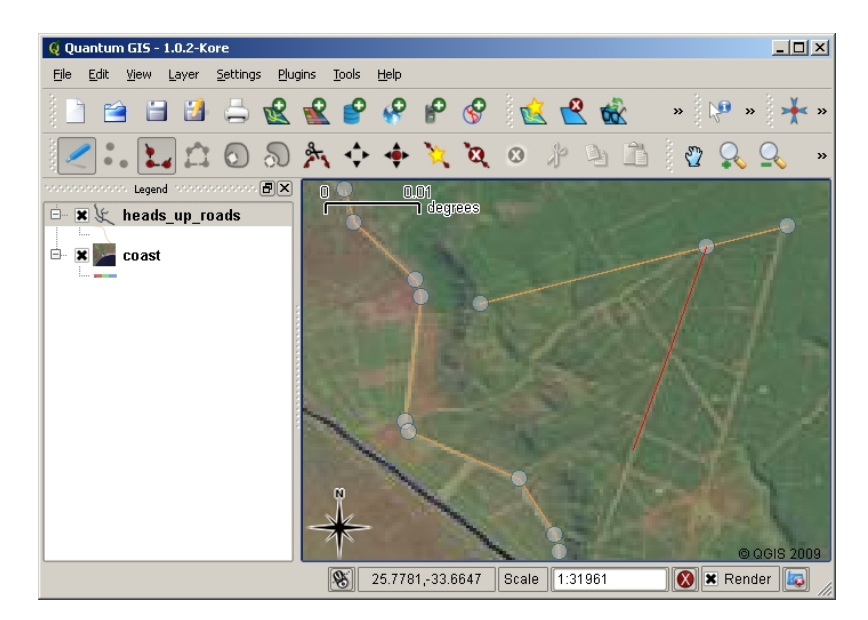

Fig. 5.7: Heads-up digitaliseren met behulp van een satellietafbeelding om op terug te vallen. De afbeelding wordt gebruikt als een verwijzing voor het vastleggen van lijnen door er overheen te gaan.

### **5.7 Digitaliseren met behulp van een tafel voor digitaliseren**

Een andere methode voor het vastleggen van vectorgegevens is om een tafel voor digitaliseren te gebruiken. Deze benadering wordt minder algemeen gebruikt, uitgezonderd door professionals in GIS, en het vereist dure apparatuur. Het proces voor het gebruiken van een tafel voor digitaliseren, is om een papieren kaart op de tafel te plaatsen. De papieren kaart wordt zorgvuldig op zijn plaats gehouden door klemmen. Dan wordt een speciaal apparaat, een 'puck' genaamd, gebruikt om objecten op de kaart op te sporen. Kleine kruisdraden in de puck worden gebruikt om er voor te zorgen dat lijnen en punten nauwkeurig worden getekend. De puck is verbonden met een computer en elk object, dat wordt vastgelegd met behulp van de puck, wordt opgeslagen in het geheugen van de computer. U kunt zien hoe een puck voor digitaliseren eruit ziet in Fig. 5.8.

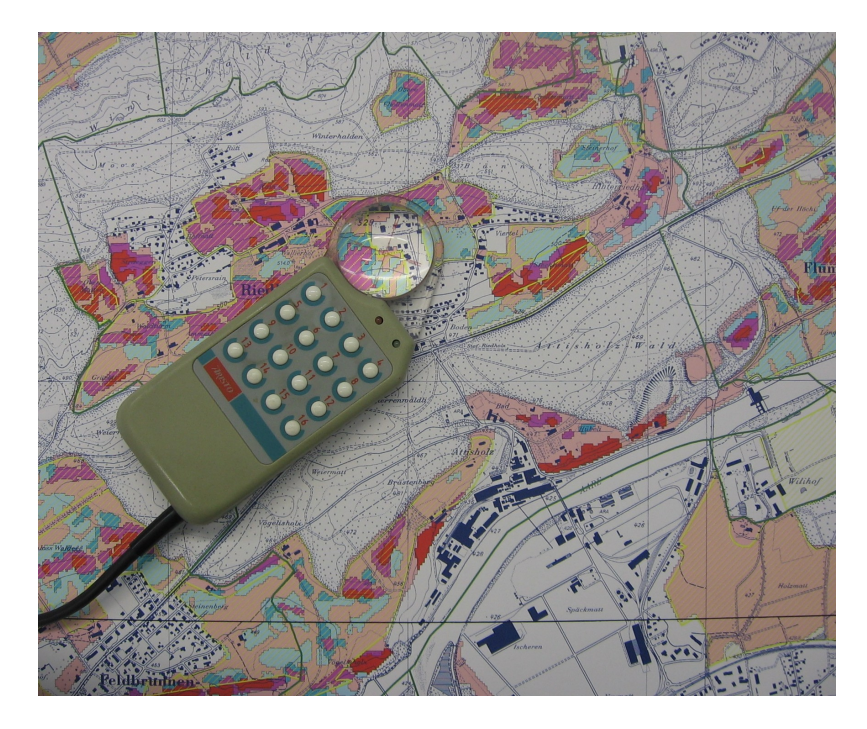

Fig. 5.8: Een tafel voor digitaliseren en puck worden gebruikt door professionals in GIS wanneer zij objecten uit bestaande kaarten willen digitaliseren.

### **5.8 Nadat uw objecten zijn gedigitaliseerd…**

Als uw objecten eenmaal zijn gedigitaliseerd, kunt u de technieken die u in vorige onderwerpen hebt geleerd gebruiken om de symbologie voor uw laag in te stellen. Kiezen van een toepasselijke symbologie stelt u in staat de gegevens die u heeft vastgelegd beter te begrijpen wanneer u naar de kaart kijkt.

#### **5.9 Algemene problemen / dingen om te onthouden**

Als u digitaliseert met behulp van een rasterlaag op de achtergrond zoals een luchtfoto of een satellietafbeelding, is het zeer belangrijk dat de rasterlaag is voorzien van juiste geoverwijzingen. Een laag die juist is voorzien van geoverwijzingen geeft in het kaartoverzicht de juiste positie weer, gebaseerd op het voor de toepassing voor GIS interne model van de Aarde. We kunnen het effect van een afbeelding met slechte geoverwijzingen zien in Fig. 5.9.

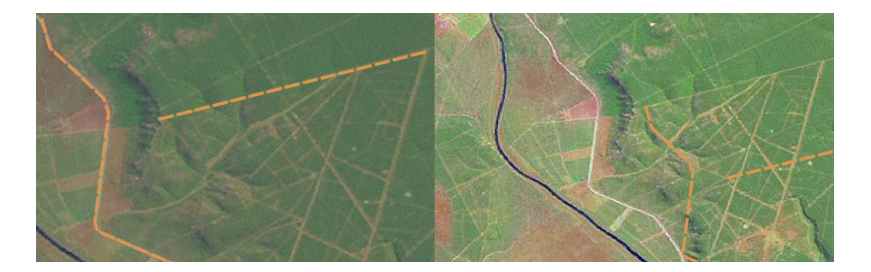

Fig. 5.9: Het belang van het gebruiken van rasterlagen met juiste geoverwijzingen voor heads-up digitaliseren. Aan de linkerkant zien we dat de afbeelding is voorzien van juiste geoverwijzingen en de objecten voor wegen (in oranje) overlappen elkaar perfect. Als de afbeelding voorzien is van slechte geoverwijzingen (zoals aan de rechterkant weergegeven) zullen de objecten niet goed uitgelijnd worden. Erger nog, als de afbeelding aan de rechterkant wordt gebruikt als een verwijzing bij het vastleggen van nieuwe objecten, zullen de nieuw gemaakte gegevens niet nauwkeurig zijn!

Onthoud ook dat het belangrijk is dat u tot op een toepasselijke schaal bent ingezoomd, zodat de vectorobjecten die u maakt bruikbaar zijn. Zoals we zagen in het vorige onderwerp over vectorgeometrie, is het een slecht idee om uw gegevens te digitaliseren als u bent uitgezoomd tot een schaal van 1:1000 000 als u van plan bent om de gegevens die u vastlegt later te gebruiken op een schaal van 1:50 000.

# **5.10 Wat hebben we geleerd?**

Laten we eens samenvatten wat er in dit onderwerp besproken is:

- **Digitaliseren** is kennis over het proces van het vastleggen van de **geometrie** en **attributen** van objecten in een **digitale indeling**, opgeslagen op de harde schijf van de computer.
- Gegevens voor GIS kunnen worden opgeslagen in een **database** of als **bestanden**.
- Een veel gebruikte bestandsindeling is het **Shapefile** wat in feite een groep van drie of meer bestanden is (.shp, .dbf en .shx).
- Vóórdat u een nieuwe vectorlaag maakt dient u te plannen welk type **geometrie** en velden voor **attributen** die moet bevatten.
- Geometrie kan zijn: punt, lijn of polygoon.
- Attributen kunnen zijn: **integer** (gehele getallen),**floating point** (decimale getallen), **string** (woorden) of **date** (datums).
- Het proces van digitaliseren bestaat uit het **tekenen** van de geometrie in het kaartoverzicht en dan het invoeren van zijn attributen. Dit wordt voor elk object herhaald.
- **Heads-up digitaliseren** wordt vaak gebruikt om oriëntatie te verkrijgen tijdens het digitaliseren met behulp van een rasterafbeelding op de achtergrond.
- Professionele gebruikers van GIS gebruiken soms een **tafel voor digitaliseren** om informatie vanaf papieren kaarten vast te leggen.

#### **5.11 Nu zelf aan de slag!**

Hier zijn enkele ideeën die u kunt gebruiken met uw leerlingen:

- Maak een lijst van objecten in en rondom uw school waarvan u denkt dat het interessant zou kunnen zijn om ze vast te leggen. Bijvoorbeeld: de grenzen van de school, de positie van brandbeveiliging, de lay-out van elk klaslokaal, enzovoort. probeer een mix van verschillende typen geometrie te gebruiken. Splits dan uw leerlingen op in groepen en wijs aan elke groep een aantal objecten toe om vast te leggen. Laat ze hun lagen symboliseren zodat zij bij het bekijken ervan meer betekenis hebben. Combineer de lagen van alle groepen om een leuke kaart van uw school en de omgeving daarvan te maken!
- Zoek een lokale rivier op en neem watermonsters langs de loop daarvan. Maak een zorgvuldige notitie van de positie van elk monster met behulp van een GPS of door ze te markeren op een topoblad. Neem voor elk monster metingen, zoals pH, opgeloste zuurstof etc. Leg de gegevens vast met behulp van de toepassing voor GIS en maak kaarten die de monsters met een geschikte symbologie weergeven. Kunt u gebieden identificeren die verontrustend zijn? Was de toepassing voor GIS in staat u te helpen bij het identificeren van die gebieden?

#### **5.12 Iets om over na te denken**

Als u geen computer beschikbaar heeft, kunt u hetzelfde proces volgen met behulp van transparante bladen en een notitieblok. Gebruik een afdruk van een luchtfoto, orthosheet of een satellietafbeelding als uw achtergrondlaag. Teken kolommen in uw notitieblok en vermeld in de kolomkoppen de namen voor elk veld voor attributen waarover u informatie wilt vastleggen. Plaats nu de geometrie van objecten op het transparante blad, schrijf een nummer naast elk object zodat het kan worden geïdentificeerd. Schrijf nu dat nummer in de eerste kolom van de tabel in uw notitieblok, en vul dan alle aanvullende informatie in die u wilt opnemen.

# **5.13 Meer informatie**

De QGIS Gebruikershandleiding heeft ook meer gedetailleerde informatie over het digitaliseren van vectorgegevens in QGIS.

# **5.14 Hoe verder?**

In het volgende gedeelte zullen we **rastergegevens** nader gaan bekijken en alles leren over hoe gegevens van een afbeelding kunnen worden gebruikt in een GIS.

# HOOFDSTUK<sup>6</sup>

# Rastergegevens

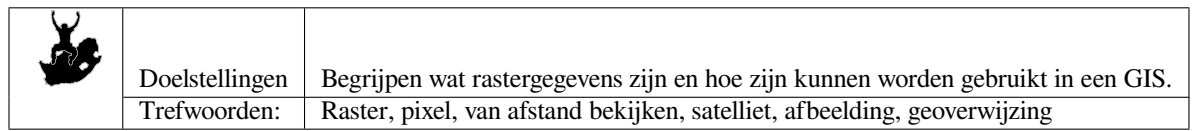

# **6.1 Overzicht**

In de vorige onderwerpen hebben we vectorgegevens nader bekeken. Waar vectorobjecten geometrie (punten, polylijnen en polygonen) gebruiken om de echte wereld weer te geven, hebben rastergegevens een andere benadering. Rasters zijn gemaakt van een matrix met pixels (ook wel cellen genoemd), die elk een waarde bevatten die de condities bevat bevat voor het gebied dat wordt bedekt door die cel (zie Fig. 6.1). In dit onderwerp gaan we rastergegevens eens nader bekijken, wanneer ze handig zijn en wanneer het zinvoller is om vectorgegevens te gebruiken.

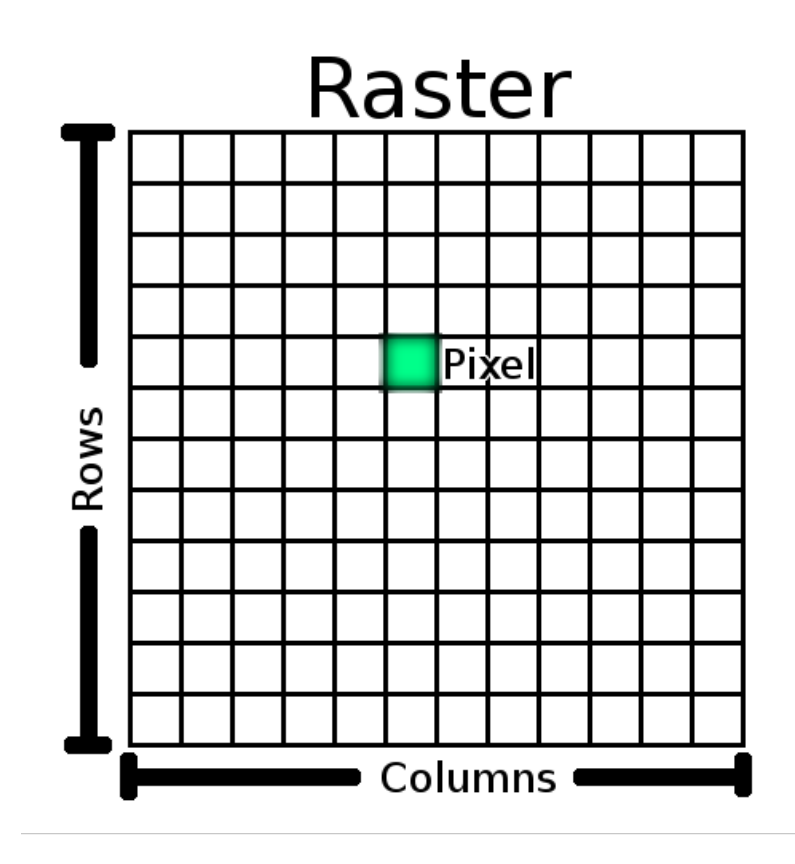

Fig. 6.1: Een raster-gegevensset is samengesteld uit rijen (horizontaal) en kolommen (verticaal) van pixels (ook wel bekend als cellen). Elke pixel geeft een geografisch gebied weer, en de waarde in dat pixel vertegenwoordigt enkele karakteristieken van dat gebied.

#### **6.2 Rastergegevens in detail**

Rastergegevens worden in een toepassing van GIS gebruikt wanneer we informatie willen weergeven die doorlopend over een gebied loopt en niet eenvoudig kan worden opgedeeld in vectorobjecten. Toen we u vectorgegevens uitlegden, toonden we u de afbeelding in Fig. 6.2. Punt-, polylijn- en polygoonobjecten werken prima voor het weergeven van enkele objecten op dit landschap, zoals bomen, wegen en omtrekken van gebouwen. Andere objecten in een landschap kunnen moeilijker weer te geven zijn met behulp van vectorobjecten. Het getoonde grasland heeft bijvoorbeeld veel variaties in kleur en dichtheid van bedekking. Het zou eenvoudig genoeg zijn om één enkele polygoon rondom elk gebied met grasland te maken, [maar vee](#page-60-0)l van de informatie over het grasland zou verloren gaan in het proces van het vereenvoudigen van de objecten naar één enkele polygoon. Dit omdat, wanneer u een vectorobject attributen geeft, zij van toepassing zijn op het gehele object, dus vectoren zijn niet erg goed in het weergeven van objecten die niet volledig homogeen (geheel hetzelfde) zijn. Een andere benadering die u zou kunnen nemen, is door elke kleine variatie van graskleur te digitaliseren en als een afzonderlijke polygoon te bedekken. Het probleem met die benadering is dat het heel veel werk is om een goede vector-gegevensset te maken.

<span id="page-60-0"></span>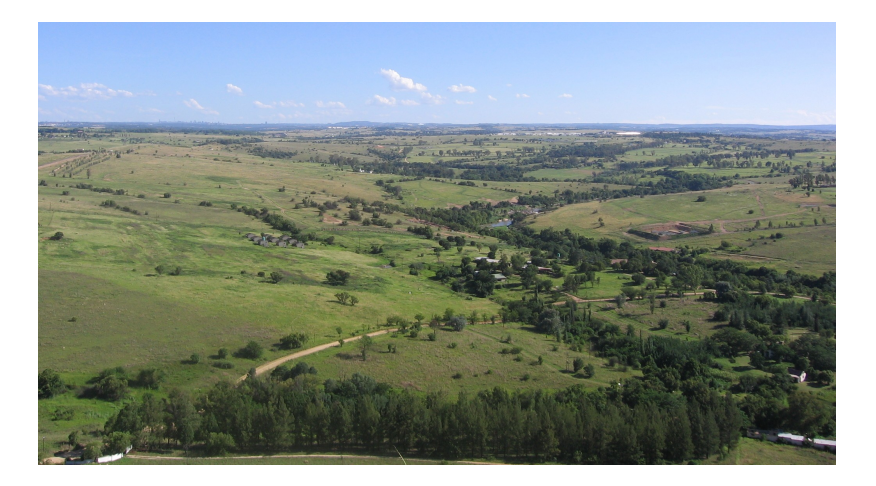

Fig. 6.2: Sommige objecten in een landschap zijn eenvoudig weer te geven als punten, lijnen en polygonen (bijv. bomen, wegen, huizen). In andere gevallen zou het moeilijk kunnen zijn. Hoe zou u bijvoorbeeld het grasland weergeven? Als polygonen? Wat te doen met de variaties in kleur die u in het gras ziet? Wanneer u probeert grote gebieden met doorlopend wijzigende waarden weer te geven, kunnen rastergegevens een betere keuze zijn.

Het gebruiken van rastergegevens is een oplossing voor deze problemen. veel mensen gebruiken rastergegevens als een **vangnet** om te worden gebruikt achter vector lagen om meer betekenis aan de vectorinformatie te verschaffen. Het menselijke oog is heel goed in het interpreteren van afbeeldingen en dus resulteert het gebruiken van een afbeelding achter vectorlagen in kaarten met veel meer betekenis. Rastergegevens zijn niet alleen goed voor afbeeldingen die het oppervlak van de echte wereld weergeven (bijv. satellietfoto's en luchtfoto's), zij zijn ook goed voor het weergeven van meer abstracte ideeën. Rasters kunnen, bijvoorbeeld, worden gebruikt om trends over de regenval in een bepaald gebied weer te geven, of om de kans op brand in een landschap weer te geven. In dit soort toepassingen geeft elke cel in het raster een andere waarde weer, bijv. kans op brand op een schaal van een tot tien.

Een voorbeeld dat het verschil weergeeft tussen een afbeelding die is verkregen via een satelliet en een die berekende waarden weergeeft kan worden bekeken in Fig. 6.3.

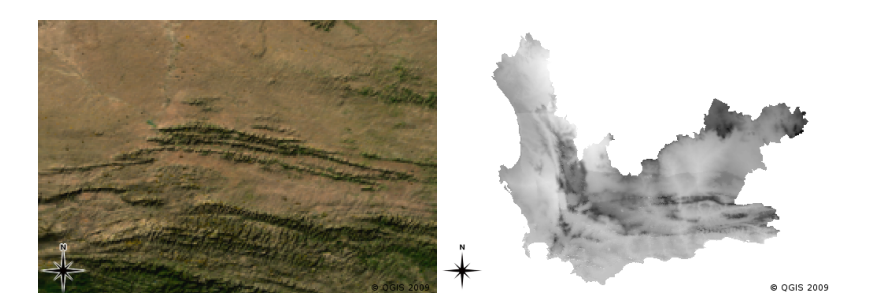

Fig. 6.3: Rasterafbeeldingen met echte kleuren (links) zijn handig als zij veel detail verschaffen, die moeilijk als vectorobjecten zijn te vangen, maar makkelijk zijn te zien bij het bekijken van een rasterafbeelding. Rastergegevens kunnen ook niet-fotografische gegevens zijn, zoals de rasterlaag die rechts wordt weergegeven die de berekende gemiddelde temperatuur in de Westkaap voor de maand maart weergeeft.

# **6.3 Geoverwijzingen**

Geoverwijzingen is het proces van het exact definiëren waar op het oppervlak van de aarde een afbeelding of een raster-gegevensset werd gemaakt. Deze positionele informatie wordt opgeslagen met de digitale versie van de luchtfoto. Wanneer de toepassing van GIS de foto opent, gebruikt het de positionele informatie om er voor te zorgen dat de foto op de juiste plaats op de kaart verschijnt. Gewoonlijk bestaat deze positionele informatie uit een coördinaat voor de pixel linksboven in de afbeelding, de grootte van elke pixel in de richting X, de grootte van elke pixel in de richting Y en het aantal graden (indien aanwezig) waarmee de afbeelding is geroteerd. met slechts deze kleine stukjes informatie kan de toepassing van GIS er voor zorgen dat de rastergegevens op de juiste plaats worden weergegeven. De informatie voor geoverwijzing voor een raster wordt vaak verschaft in een klein tekstbestand dat bij het raster is gevoegd.

#### **6.4 Bronnen van rastergegevens**

Rastergegevens kunnen op een aantal manieren worden verkregen. Twee van de meest voorkomende manieren zijn luchtfotografie en satellietafbeeldingen. Bij luchtfotografie vliegt een vliegtuig, waar een camera onder is gemonteerd, over een gebied. De foto's worden dan geïmporteerd in een computer en voorzien van geoverwijzingen. Satellietafbeeldingen worden gemaakt wanneer satellieten, die zich in een baan om de aarde bevinden, speciale digitale camera's richten op de aarde en dan een afbeelding maken van het gebied dat zij passeren. Als de afbeelding eenmaal is gemaakt wordt die met behulp van radiosignalen teruggezonden naar de aarde, naar speciale ontvangstations, zoals die welke is weergegeven in Fig. 6.4. Het proces van het opnemen van rastergegevens vanuit een vliegtuig of satelliet wordt **remote sensing** genoemd.

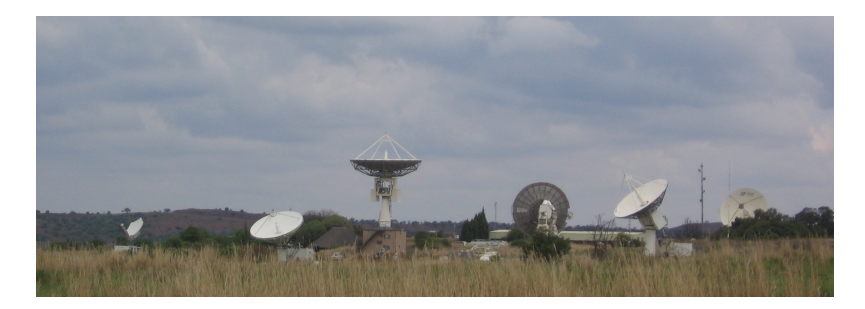

<span id="page-61-0"></span>Fig. 6.4: Het CSIR Satellite Applications Center in Hartebeeshoek nabij Johannesburg. Speciale antennes volgen satellieten als zij bovenlangs passeren en downloaden afbeeldingen met behulp van radiogolven.

In andere gevallen kunnen rastergegevens worden berekend. Een verzekeringsmaatschappij kan, bijvoorbeeld aan de hand van rapporten van de politie over criminaliteit, een landelijke rasterkaart maken die weergeeft hoe groot de kans op criminele incidenten in elk gebied zou kunnen zijn. Meteorologen (mensen die de patronen van het weer bestuderen) zouden, op het niveau van een provincie, een rasterkaart kunnen maken die de gemiddelde temperatuur, regenval en windrichting weergeeft, met behulp van gegevens die zijn verzameld door weerstations (zie Fig. 6.4). In deze gevallen zullen zij vaak technieken voor rasteranalyse gebruiken zoals interpolatie (wat we beschrijven in het onderwerp *Ruimtelijke analyse (Interpolatie)*).

Soms worden rastergegevens gemaakt vanuit vectorgegevens omdat de eigenaren van de gegevens die willen delen in een eenvoudig te gebruiken indeling. Bijvoorbeeld; een bedrijf met vector-gegevenssets van wegen, rail[s, kadast](#page-61-0)rale en andere gegevens kan er voor kiezen om een rasterversie van die gegevensset te maken, zodat werknemers die gegevensse[ts kunnen bekijken in een webbr](#page-100-0)owser. Dit is gewoonlijk slechts nuttig als de attributen, die gebruikers moeten weten, kunnen worden weergegeven op een kaart met labels of door symbologie. Als de gebruiker de attributentabel voor de gegevens moet bekijken, kan het verschaffen in rasterindeling een slechte keuze zijn, omdat rasterlagen gewoonlijk geen gegevens voor attributen met zich geassocieerd hebben.

# **6.5 Ruimtelijke resolutie**

Elke rasterlaag in een GIS heeft pixels (cellen) van een vaste grootte die zijn ruimtelijke resolutie bepaalt. Dit wordt duidelijk wanneer u een afbeelding met een kleine schaal bekijkt (zie Fig. 6.5) en dan inzoomt op een grote schaal (zie Fig. 6.6).

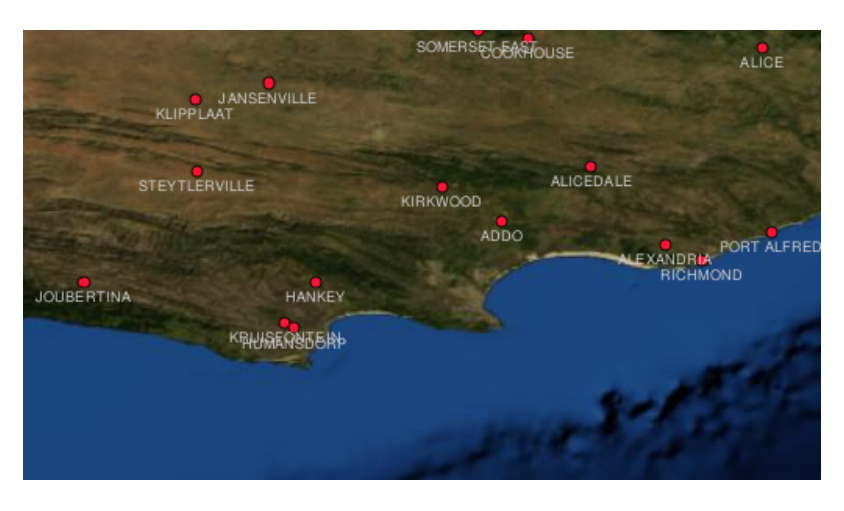

Fig. 6.5: Deze satellietafbeelding ziet er goed uit met een kleine schaal…

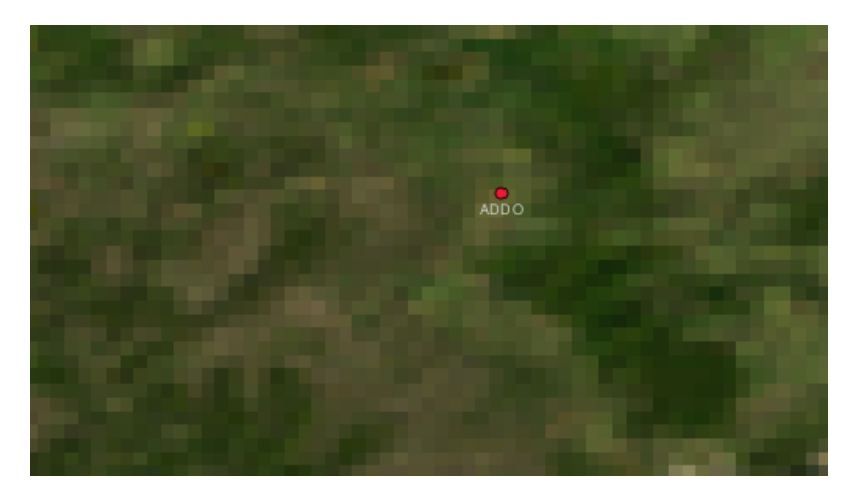

Fig. 6.6: …maar, wanneer hij wordt bekeken met een grote schaal, ziet u de individuele pixels waaruit de afbeelding is samengesteld.

Verscheidene factoren bepalen de ruimtelijke resolutie van een afbeelding. Voor gegevens van remote sensing, wordt de ruimtelijke resolutie gewoonlijk bepaald door de mogelijkheden van de gebruikte sensor om de afbeelding te maken. SPOT5-satellieten kunnen, bijvoorbeeld, afbeeldingen maken waar elke pixel 10 m x 10 m is. Andere satellieten, bijvoorbeeld MODIS, nemen slechts afbeeldingen van 500 m x 500 m per pixel. Bij luchtfotografie zijn pixelgroottes van 50 cm x 50 cm niet ongewoon. Afbeeldingen met een pixelgrootte die een klein gebied bedekken worden afbeeldingen met '**hoge resolutie**' genoemd, omdat het mogelijk is een grote mate van detail in de afbeelding te onderscheiden. Afbeeldingen met een pixelgrootte die een groot gebied bedekken worden afbeeldingen met '**lage resolutie**' genoemd, omdat de mate van detail in de afbeeldingen laag is.

In rastergegevens die worden berekend door ruimtelijke analyse (zoals de kaart met regenval die we eerder vermelden), zal de ruimtelijke dichtheid van de gebruikte informatie, om het raster te maken, gewoonlijk de ruimtelijke resolutie bepalen. Als u bijvoorbeeld een kaart voor de gemiddelde regenval met hoge resolutie zou willen maken, zou u idealer wijze veel weerstations, die dicht bij elkaar staan, nodig hebben.

Een van de vele dingen om te onthouden voor rasters die zijn gemaakt met hoge ruimtelijke resolutie zijn de vereisten

voor opslag. Denk eens aan een raster van 3 x 3 pixels, waarvan elk een getal bevat dat de gemiddelde regenval weergeeft. U zult 9 getallen moeten opslaan in het geheugen van de computer om alle informatie, die is opgenomen in het raster, op te slaan. Stel u nu eens voor dat u een rasterlaag heeft van geheel Zuid-Afrika met pixels van 1 km x 1 km. Zuid-Afrika is ongeveer 1,219,090 km². Wat betekent dat uw computer meer dan één miljoen getallen op zijn harde schijf zou moeten opslaan om alle informatie te kunnen bevatten. De pixelgrootte verkleinen zou de benodigde opslagruimte enorm vergroten.

Soms is het gebruiken van een lage ruimtelijke resolutie nuttig wanneer u wilt werken met een groot gebied en niet geïnteresseerd bent in het bekijken van een gebied met veel detail. De kaarten van wolken die u ziet in het weerbericht zijn hier een voorbeeld van –– het is nuttig de wolken over het gehele land te zien. Inzoomen op één bepaalde wolk in hoge resolutie zal u niet veel vertellen over het komende weer!

Aan de andere kant kan het gebruiken van rastergegevens met een lage ruimtelijke resolutie problematisch zijn als u bent geïnteresseerd in een klein gebied, omdat u waarschijnlijk niet in staat zult zijn om individuele objecten uit de afbeelding te herkennen.

#### **6.6 Spectrale resolutie**

Als u een kleurenfoto neemt met een digitale camera of camera op een mobiele telefoon, gebruikt de camera elektronische sensoren om rood, groen en blauw licht te detecteren. Wanneer de foto wordt weergegeven op een scherm of wordt afgedrukt, wordt de informatie over rood, groen en blauw (RGB) gecombineerd om u een afbeelding te tonen die uw ogen kunnen interpreteren. Hoewel deze informatie nog steeds in digitale indeling is, wordt deze informatie voor RGB opgeslagen in afzonderlijke kleur\*\*banden\*\*.

Terwijl uw ogen alleen de golflengten voor RGB kunnen zien, zijn de elektronische sensoren in camera's in staat om golflengten te detecteren die onze ogen niet kunnen zien. Natuurlijk heeft het voor een vast te houden camera geen nut om informatie op te nemen over de **niet zichtbare** delen van het spectrum, omdat de meeste mensen naar afbeeldingen van hun hond, of wat u dan ook heeft, willen kijken. Rasterafbeeldingen die gegevens voor niet zichtbare delen van het lichtspectrum bevatten worden ook wel multi-spectrale afbeeldingen genoemd. In GIS kan het opnemen van de niet zichtbare delen van het spectrum zeer nuttig zijn. Het meten van infrarood licht kan bijvoorbeeld nuttig zijn voor het identificeren van waterlichamen.

Omdat het hebben van afbeeldingen, die meerdere banden met licht bevatten, zo nuttig is in GIS, worden rastergegevens vaak verschaft als multi-band afbeeldingen. Elke band in de afbeelding is als een afzonderlijke laag. Het GIS zal drie van de banden combineren en ze weergeven als rood, groen en blauw, zodat het menselijke oog ze kan zien. Naar het aantal banden in een rasterafbeelding wordt verwezen als zijn **spectrale resolutie**.

Als een afbeelding slechts bestaat uit één band, wordt het vaak een afbeelding in **grijswaarden** genoemd. Met afbeeldingen in grijswaarden kunt u valse kleuren toepassen om het verschil in waarden in de pixels meer te laten opvallen. Naar afbeeldingen waarop valse kleuren zijn toegepast wordt vaak verwezen als **pseudokleur afbeeldingen**.

# **6.7 Conversie van raster naar vector**

In onze bespreking van vectorgegevens legden we uit dat rastergegevens vaak worden gebruikt als vangnetlaag, die dan wordt gebruikt als basis van waaruit vectorobjecten worden gedigitaliseerd.

Een andere benadering is om geavanceerde computerprogramma's te gebruiken om automatisch vectorobjecten uit afbeeldingen te extraheren. Sommige objecten, zoals wegen, worden in een afbeelding weergegeven als een plotselinge verandering van kleur ten opzichte van hun buurpixels. Het computerprogramma zoekt naar dergelijk veranderingen in kleur en maakt als resultaat daarvan vectorobjecten. Dit soort functionaliteit is gewoonlijk slechts beschikbaar in zeer gespecialiseerde (en vaak dure) software voor GIS.

#### **6.8 Conversie van vector naar raster**

Soms is het nuttig om vectorgegevens te converteren naar rastergegevens. Een bijkomend effect hiervan is dat gegevens over attributen (dat zijn attributen die zijn geassocieerd aan de originele vectorgegevens) verloren zullen gaan als de conversie wordt uitgevoerd. Vectoren converteren naar rasterindeling kan echter toch nuttig zijn wanneer u gegevens van GIS wilt geven aan gebruikers die geen GIS gebruiken. Met de eenvoudige rasterindelingen kan de persoon, aan wie u de rasterafbeelding geeft, die eenvoudigweg als een afbeelding op hun computer bekijken, zonder dat zij een speciale software voor GIS nodig hebben.

#### **6.9 Rasteranalyse**

Er bestaan zeer veel analytische programma's die op rastergegevens kunnen worden uitgevoerd, maar die niet kunnen worden gebruikt met vectorgegevens. Bijvoorbeeld; rasters kunnen worden gebruikt om een waterstroom over landoppervlak te modelleren. Deze informatie kan worden gebruikt om te berekenen waar waterbergingen en netwerken van stromen bestaan, gebaseerd op het terrein.

Rastergegevens worden ook vaan gebruikt in land- en bosbouw om de productie van de oogst te beheren. Met bijvoorbeeld een satellietafbeelding van het land van een boer, kunt u gebieden identificeren waar de planten slecht groeien en die informatie dan gebruiken om meer kunstmest te gebruiken op alleen de betrokken gebieden. Bosbouwers gebruiken rastergegevens om te schatten hoeveel hout kan worden geoogst uit een gebied.

Rastergegevens zijn ook heel belangrijk voor rampenbestrijding. Analyses van Digital Elevation Models (een soort raster waar elke pixel de hoogte boven zeeniveau bevat) kan dan worden gebruikt om gebieden te identificeren die waarschijnlijk zullen overstromen. Dit kan dan worden gebruikt om reddings- en hulpverleningsacties te plannen voor gebieden waar dat het meeste nodig is.

#### **6.10 Algemene problemen / dingen om te onthouden**

Zoals we al hebben vermeld vereisen rastergegevens met hoge resolutie enorm veel opslagruimte op de computer.

# **6.11 Wat hebben we geleerd?**

Laten we eens samenvatten wat er in dit gedeelte besproken is:

- Rastergegevens zijn een raster van **pixels** met regelmatige grootte.
- Rastergegevens zijn goed voor het weergeven van **doorlopend variërende informatie.**
- De grootte van de pixels in een raster bepaalt zijn **ruimtelijke resolutie.**
- Rasterafbeeldingen kunnen één of meer **banden** bevatten, die elk hetzelfde ruimtelijke gebied bedekken, maar verschillende informatie bevatten.
- Wanneer rastergegevens banden bevatten uit verschillende delen van het elektromagnetische spectrum, worden zij **multi-spectrale afbeeldingen** genoemd.
- Drie van de banden van een multi-spectrale afbeelding kunnen worden weergegeven in de kleuren Rood, Groen en Blauw, zodat we ze kunnen zien.
- Afbeeldingen met één enkele band worden afbeeldingen in grijswaarden genoemd.
- Enkele band-afbeeldingen in grijswaarden kunnen in pseudokleur door het GIS worden weergegeven.
- Rasterafbeeldingen kunnen een groot deel aan opslagruimte innemen.

# **6.12 Nu zelf aan de slag!**

Hier zijn enkele ideeën die u kunt gebruiken met uw leerlingen:

- Bespreek met uw leerlingen in welke situaties u rastergegevens zou gebruiken en in welke u vectorgegevens zou gebruiken.
- Laat uw leerlingen een rasterkaart van uw school maken door transparante A4-tjes te gebruiken waar rasterlijnen op zijn getrokken. Leg deze transparanten over een topografisch blad of luchtfoto van uw school. Laat nu elke leerling of groep leerlingen cellen inkleuren die een bepaald type object weergeven bijv. gebouw, speelplaats, sportveld, bomen, voetpaden etc. Wanneer zij klaar zijn leg dan al deze bladen op elkaar en kijk of de weergave een goede rasterkaart van uw school is. Welke typen objecten werkten goed als zij werden weergegeven als rasters? Hoe beïnvloedde uw keuze van celgrootte, uw mogelijkheden om verschillende typen objecten weer te geven?

### **6.13 Iets om over na te denken**

Als u geen computer beschikbaar heeft, kunt u rastergegevens uitleggen met behulp van pen en papier. Teken een raster van vierkanten op een blad papier om uw voetbalveld weer te geven. Vul het raster met getallen die de waarden voor de mate van bedekking door gras op uw voetbalveld weergeven. Als een stuk niet bedekt is, geef de cel dan de waarde 0. Als het stuk half bedekt is en verder kaal, geef het dan de waarde 1. Als een gebied volledig bedekt is met gras, geef het dan de waarde 2. Gebruik nu kleurpotloden om de cellen, op basis van hun waarden, te kleuren. Kleur cellen met de waarde 2 dondergroen. Waarde 1 zou lichtgroen moeten worden gekleurd en waarde 0 bruin. Wanneer dit voltooid is heeft zou u een rasterkaart van uw voetbalveld moeten hebben!

# **6.14 Meer informatie**

**Boeken**:

- Chang, Kang-Tsung (2006). Introduction to Geographic Information Systems. 3rd Edition. McGraw Hill. ISBN: 0070658986
- DeMers, Michael N. (2005). Fundamentals of Geographic Information Systems. 3rd Edition. Wiley. ISBN: 9814126195

**Website:** https://en.wikipedia.org/wiki/GIS\_file\_formats#Raster

De QGIS Gebruikershandleiding heeft ook meer gedetailleerde informatie over het werken met rastergegevens in QGIS.

### **6.15 Hoe verder?**

In het volgende gedeelte zullen we **topologie** nader gaan bekijken en zien hoe de relatie tussen vectorobjecten kan worden gebruikt voor de beste kwaliteit van gegevens.

# HOOFDSTUK 7

# Topologie

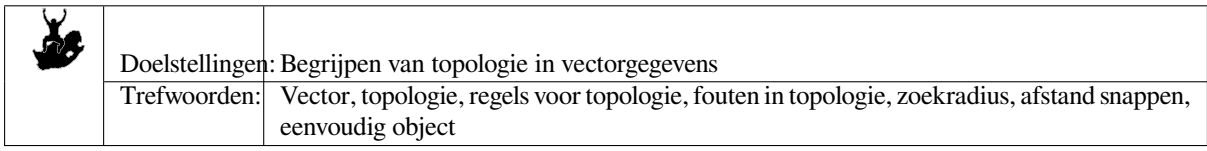

# **7.1 Overzicht**

**Topologie** drukt de ruimtelijke relaties uit tussen verbonden of aanliggende vectorobjecten (punten, lijnen en polygonen) in een GIS. Topologische of op topologie gebaseerde gegevens zijn nuttig voor het detecteren en corrigeren van fouten bij digitaliseren (bijv. twee lijnen in een vectorlaag voor wegen die elkaar niet perfect ontmoeten op een kruising). Topologie is nodig om bepaalde typen ruimtelijke analyse uit te voeren, zoals netwerkanalyse.

Stel u voor dat u naar Londen reist. Op een toeristische tour plant u om eerst de St. Paul's Cathedral te bezoeken en in de middag Covent Garden Market voor enkele souvenirs. Bij het bekijken van de kaart voor de metro van Londen (zie Fig. 7.1) moet u aansluitende treinen zoeken om van St. Paul's naar Covent Garden te komen. Dit vereist topologische informatie (gegevens) over waar het mogelijk is over te stappen op een andere trein. Bij het bekijken van de kaart van de metro worden de topologische relaties aangegeven door cirkels die de verbinding weergeven.

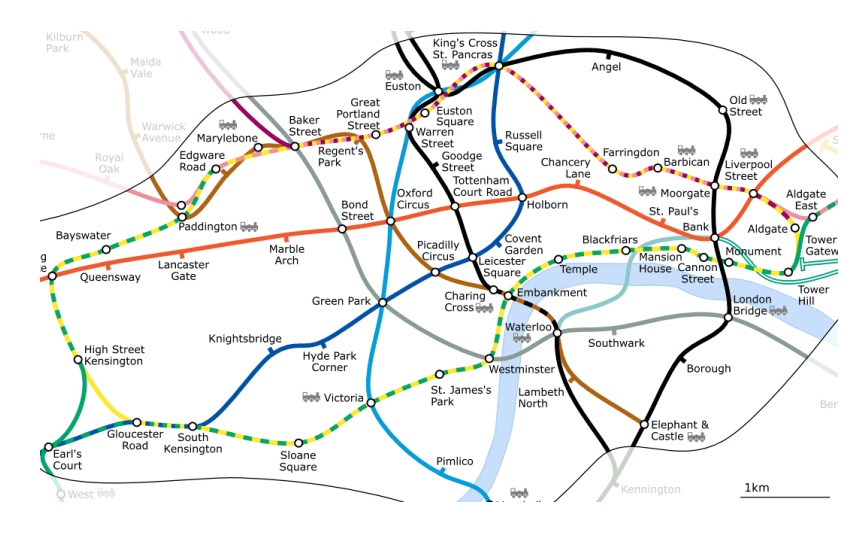

Fig. 7.1: Topologie van het netwerk van de metro van Londen.

# **7.2 Fouten in topologie**

Er zijn verschillende typen fouten in topologie en zij kunnen worden gegroepeerd overeenkomstig het feit of de typen vectorobjecten polygonen of lijnen zijn. Topologische fouten met objecten **polygoon** kunnen niet-gesloten polygonen bevatten, gaten tussen randen van polygonen of overlappende randen van polygonen. Een veel voorkomende topologische fout met objecten **lijn** is dat zij niet perfect samenkomen op één punt (knoop). Dit type fout wordt een **undershoot (gaping)** genoemd als er een gat ontstaat tussen de lijnen en een **overshoot (uitschieter)** als een lijn eindigt voorbij de lijn waarmee hij verbonden zou moeten zijn (zie Fig. 7.2).

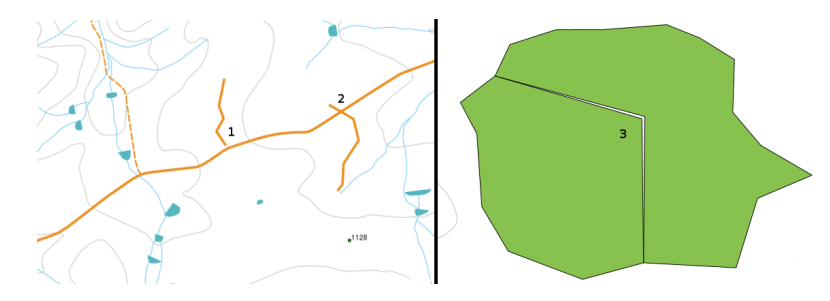

Fig. 7.2: Gapingen (1) ontstaan wanneer gedigitaliseerde lijnen, die onderling verbonden zouden moeten zijn, elkaar niet raken. Uitschieters (2) komen voor wanneer een lijn doorloopt tot voorbij een andere lijn waarmee hij verbonden zou moeten zijn. Slivers (splinters) (3) komen voor wanneer de punten van twee polygonen niet overeenkomen op hun randen.

De resultaten van fouten met uitschieters en gapingen zijn de zogenaamde 'hangende knopen' aan het einde van de lijnen. Hangende knopen zijn in speciale gevallen acceptabel, bijvoorbeeld als zij zijn verbonden aan doodlopende straten.

Topologische fouten verbreken de relatie tussen objecten. Deze fouten moeten worden gerepareerd om vectorgegevens te kunnen analyseren met behulp van procedures zoals die voor netwerkanalyse (bijv. zoeken naar de beste route over een netwerk van wegen) of metingen (bijv. zoeken naar de lengte van een rivier). In aanvulling op het feit dat topologie nuttig is voor netwerkanalyses en metingen, zijn er andere redenen waarom het belangrijk en nuttig is om vectorgegevens met juiste topologie te maken of te hebben. Stel u voor dat u een kaart digitaliseert met gemeentelijke grenzen van uw provincie en dat de polygonen elkaar overlappen of splinters vertonen. Als dergelijke fouten zouden bestaan, zou u in staat zijn de gereedschappen voor metingen te gebruiken, maar de resultaten die u krijgt zouden niet juist zijn. U zult niet het juiste gebied voor een gemeente weten en u zou ook niet in staat zijn om exact te definiëren, waar de grenzen tussen de gemeenten liggen.

Het is niet alleen belangrijk voor uw eigen analyses om gegevens met juiste topologie te maken en te hebben, maar ook voor de mensen aan wie uw gegevens doorgeeft. Zij zullen er van uitgaan dat uw gegevens en resultaten van

# **7.3 Regels voor topologie**

Gelukkig kunnen veel veelvoorkomende fouten die kunnen optreden bij het digitaliseren van vectorobjecten worden voorkomen door regels voor topologie die zijn geïmplementeerd in veel toepassingen voor GIS.

Uitgezonderd enige speciale gegevensindelingen voor GIS wordt topologie normaal gesproken niet standaard afgedwongen. Veel algemene toepassingen voor GIS, zoals QGIS, definiëren topologie als regels voor relaties en laten de gebruiker de regels kiezen, als die er zijn, om in een vectorlaag te worden geïmplementeerd.

De volgende lijst geeft enkele voorbeelden waar regels voor topologie kunnen worden gedefinieerd voor objecten in de echte wereled voor een vectorkaart:

- Gebiedsgrenzen van een kaart met gemeenten mogen elkaar niet overlappen.
- Gebiedsgrenzen van een kaart met gemeenten mogen geen gaten hebben (splinters).
- Polygonen die grenzen van eigendommen aangeven moeten zijn gesloten. Gapingen of uitschieters van de grenslijnen zijn niet toegestaan.
- Contourlijnen in een vectorlijnlaag mogen niet kruisen (elkaar kruisen).

#### **7.4 Gereedschap voor topologie**

Veel toepassingen voor GIS verschaffen gereedschap voor het bewerken van de topologie. In QGIS kunt u bijvoorbeeld **'Topologie bewerken' aanzetten** om het bewerken en onderhouden van algemene grenzen in polygoonlagen te verbeteren. Een GIS zoals QGIS 'detecteert' een gedeelde grens in een kaart met polygonen, dus hoeft u slechts een randpunt van één polygoongrens te verplaatsen, en QGIS zal voor het bijwerken van de andere grenzen van polygonen zorgen, zoals weergegeven in Fig. 7.3 (1).

Een andere topologische optie stelt u in staat **overlappende polygonen** te voorkomen tijdens het digitaliseren (zie Fig. 7.3 (2)). Als u al een polygoon heeft, is het met deze optie mogelijk om een tweede aanliggende polygoon te digitaliseren, zodat beide [polygon](#page-68-0)en elkaar overlappen en QGIS verkleint dan de tweede polygoon tot de gemeenschappelijke grens.

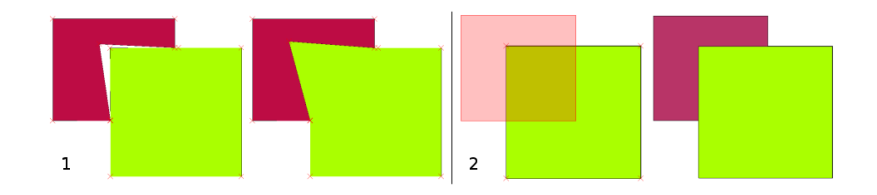

<span id="page-68-0"></span>Fig. 7.3: (1) Topological editing to detect shared boundaries, when moving vertices. When moving a vertex, all features that share that vertex are updated. (2) To avoid polygon overlaps, when a new polygon is digitised (shown in red) it is clipped to avoid overlapping neighbouring areas.

#### **7.5 Afstand voor snappen**

De afstand voor snappen is de afstand die een GIS gebruikt om naar het dichtstbijzijnde punt en / of segment, waarmee u probeert te verbinden bij het digitaliseren, te zoeken. Een **segment** is een rechte lijn gevormd tussen twee punten in een geometrie polygoon of lijn. Als u niet binnen de afstand voor snappen bent, zal een GIS, zoals QGIS, het punt waar u de muisknop loslaat verlaten, in plaats van het te snappen aan een bestaand punt en / of segment (zie Fig. 7.4).

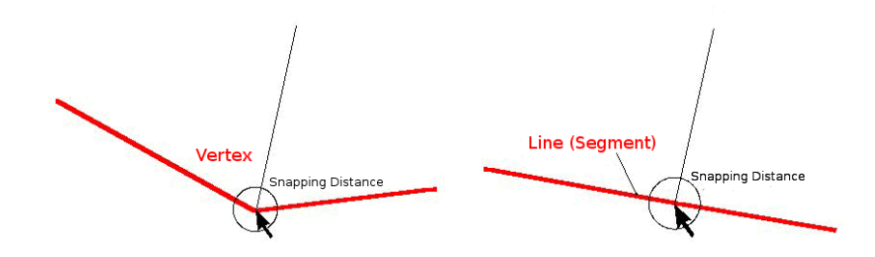

Fig. 7.4: De afstand voor snappen (zwarte cirkel) wordt gedefinieerd in kaarteenheden (bijv. decimale graden) om te snappen aan ofwel punten of segmenten.

# **7.6 Zoekradius**

Zoekradius is de afstand die een GIS gebruikt om te zoeken naar het dichtstbijzijnde punt dat u probeert te verplaatsen als u op de kaart klikt. Als u niet binnen de zoekradius staat zal het GIS geen punt van een object zoeken en selecteren om te bewerken. In principe komt het zeer veel overeen met de functionaliteit afstand voor snappen.

Afstand voor snappen en zoekradius worden beide ingesteld in kaarteenheden, dus u zou misschien iets moeten experimenteren om de waarde voor de afstand juist ingesteld te krijgen. Als u een waarde instelt die te groot is, zou het GIS aan een verkeerd punt kunnen snappen, speciaal als u al met een groot aantal punten op korte afstand van elkaar werkt. Als u de zoekradius te klein instelt, zal de toepassing voor GIS geen enkel object of punt vinden om te verplaatsen of te bewerken.

# **7.7 Algemene problemen / dingen om te onthouden**

Voornamelijk ontworpen voor eenvoud en snel renderen maar niet voor analyse van gegevens die topologie vereisen (zoals het zoeken naar routes in een netwerk). Veel toepassingen voor GIS zijn in staat om gegevens voor topologie en voor eenvoudige objecten gezamenlijk weer te geven en sommige kunnen ook beide maken, bewerken en analyseren.

# **7.8 Wat hebben we geleerd?**

Laten we eens samenvatten wat er in dit gedeelte besproken is:

- **Topologie** geeft de ruimtelijke relatie tussen naburige vectorobjecten weer.
- Topologie in GIS wordt verschaft door **gereedschap voor topologie**.
- Topologie kan worden gebruikt om **fouten bij digitaliseren te detecteren en te corrigeren**.
- Voor sommige gereedschappen, zoals **netwerkanalyses**, zijn topologische gegevens essentieel.
- **Afstand voor snappen** en **zoekradius** helpen ons om topologisch juiste vectorgegevens te digitaliseren.
- Gegevens voor **eenvoudige objecten** is niet een echte gegevensindeling voor topologische gegevens, maar wordt algemeen gebruikt door toepassingen voor GIS.

# **7.9 Nu zelf aan de slag!**

Hier zijn enkele ideeën die u kunt proberen met uw leerlingen:

- Markeer uw lokale bushaltes op een kaart van een topoblad en vraag uw leerlingen de kortste weg tussen twee haltes te zoeken.
- Bedenk hoe u vectorobjecten in een GIS zou maken, om een topologisch netwerk van wegen van uw stad weer te geven. Welke regels voor topologie zijn belangrijk, en welke gereedschappen in QGIS kunnen uw leerlingen gebruiken, om er voor te zorgen dat de nieuwe laag met wegen topologisch juist is?

## **7.10 Iets om over na te denken**

Als u geen computer beschikbaar heeft kunt u een kaart van een bus- of spoornetwerk gebruiken en de ruimtelijke relaties en topologie met uw leerlingen bespreken.

# **7.11 Meer informatie**

#### **Boeken**:

- Chang, Kang-Tsung (2006). Introduction to Geographic Information Systems. 3rd Edition. McGraw Hill. ISBN: 0070658986
- DeMers, Michael N. (2005). Fundamentals of Geographic Information Systems. 3rd Edition. Wiley. ISBN: 9814126195

#### **Websites**:

- http://www.innovativegis.com/basis/
- https://en.wikipedia.org/wiki/Geospatial\_topology

De QGIS Gebruikershandleiding heeft ook meer gedetailleerde informatie over het bewerken van topologie die wordt versc[haft in QGIS.](http://www.innovativegis.com/basis/)

# **7.12 Hoe verder?**

In het volgende gedeelte zullen we eens nader kijken naar **Coördinaten ReferentieSystemen** om te begrijpen hoe we gegevens van onze bolvormige aarde relateren aan vlakke kaarten!
## $H$ OOFDSTUK $8$

#### Coördinaten ReferentieSysteem

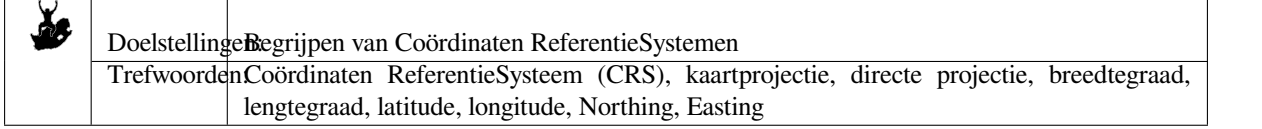

## **8.1 Overzicht**

**Kaartprojecties** proberen het oppervlak van de aarde weer te geven, of een gedeelte van de aarde, op een vlak stuk papier of een computerscherm. In lekentermen: kaartprojecties proberen de aarde vanuit zijn bolvorm (3D) te transformeren naar een platte vorm (2D).

Een **coördinaten referentiesysteem** (CRS) definieert dan hoe de twee-dimensioneel, geprojecteerde kaart in uw GIS zich verhoudt tot echte plaatsen op de aarde. De beslissing welke kaartprojectie en CRS te gebruiken is afhankelijk van het regionale bereik van het gebied waarmee u wilt werken, op de analyse die u wilt uitvoeren, en vaak van de beschikbaarheid van gegevens.

## **8.2 Kaartprojectie in detail**

Een traditionele methode voor het weergeven van de vorm van de aarde is het gebruiken van wereldbollen. Er is echter een probleem met die benadering. Hoewel wereldbollen het grootste gedeelte van de vorm van de aarde behouden en de ruimtelijke configuratie van continent-grote objecten, zijn zij moeilijk mee te nemen in uw broekzak. Zij zijn ook alleen handig om te gebruiken op extreem kleine schalen (bijv. 1:100 miljoen).

De meeste gegevens voor thematische kaarten die veelal worden gebruikt in toepassingen voor GIS zijn van een aanmerkelijk grotere schaal. Typische gegevenssets voor GIS hebben schalen van 1:250 000 of groter, afhankelijk van het niveau van de details. Een wereldbol van deze grootte zou moeilijk en kostbaar te produceren zijn, en zelfs moeilijker mee te nemen te zijn. Als resultaat daarvan hebben cartografen een verzameling technieken ontwikkeld, genaamd **kaartprojecties**, die zijn ontworpen om, met redelijke nauwkeurigheid, de bolvormige aarde in twee dimensies weer te geven.

Wanneer op korte afstand bekeken, lijkt de aarde relatief vlak te zijn. Echter, bekeken vanuit de ruimte, kunnen we zien dat de aarde relatief bolvormig is. Kaarten, zoals we zullen zien in het komende onderwerp over het maken van kaarten, zijn vertegenwoordigingen van de realiteit. Zij zijn niet alleen ontworpen om objecten weer te geven, maar ook hun vorm en ruimtelijke schikking. Elke kaartprojectie heeft **voordelen** en **nadelen**. De beste projectie voor een kaart is afhankelijk van de **schaal** van de kaart, en van de doelen waarvoor hij zal worden gebruikt. Een projectie mag bijvoorbeeld onacceptabele vervormingen hebben, als hij wordt gebruikt om het gehele continent Afrika in beeld te brengen, maar zou een excellente keus kunnen zijn voor een **(gedetailleerde) kaart op grote schaal** van uw land. De eigenschappen van een kaartprojectie zouden ook enige mogelijkheden voor het ontwerpen van de kaart kunnen beïnvloeden. Sommige projecties zijn goed voor kleine gebieden, sommige zijn goed voor het in kaart brengen van gebieden met een groot bereik van West naar Oost, en sommige zijn beter voor het in kaart brengen van gebieden met een groot bereik van Noord naar Zuid.

#### **8.3 De drie families van kaartprojecties**

Het proces van het maken van kaartprojecties kan het beste worden geïllustreerd door een lichtbron binnen een transparante wereldbol, waarop ondoorzichtige aardse objecten zijn weergegeven, te plaatsen. Projecteer dan de omtrekken van de objecten op een tweedimensionaal vlak stuk papier. Verschillende manieren van projecteren kunnen worden geproduceerd door de wereldbol te omhullen op een **cilindrische** manier, als een **kegel**, of zelfs als een **vlak oppervlak**. Elk van deze methoden produceert wat een **familie van een kaartprojectie** wordt genoemd. Daarom is er een familie van **vlakke projecties**, een familie van **cilindrische projecties**, en een andere genaamd **kegelvormige projecties** (zie Fig. 8.1)

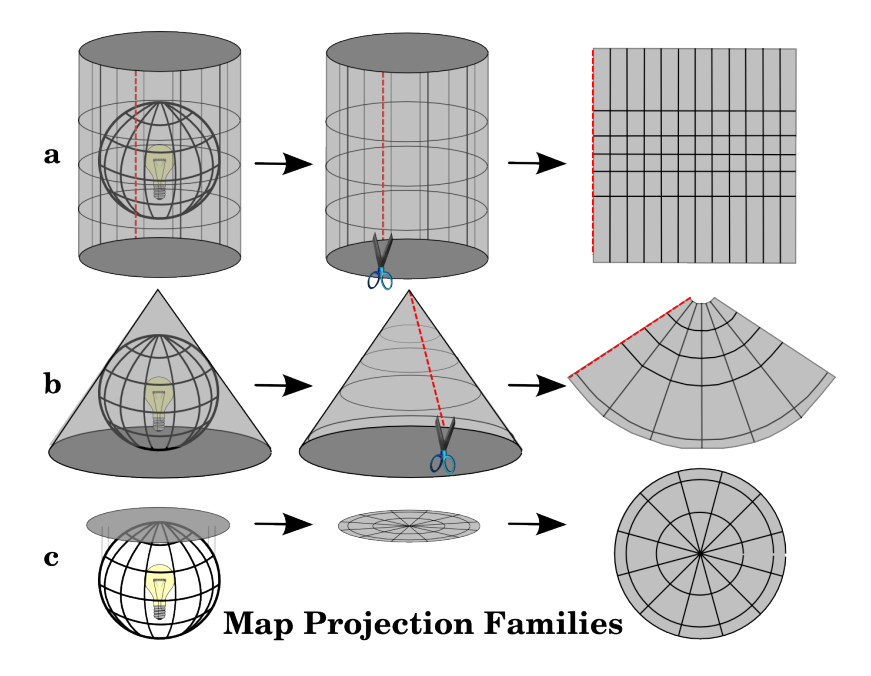

Fig. 8.1: De drie families van kaartprojecties. Zij kunnen worden weergegeven als a) cilindrische projecties, b) kegelvormige projecties of c) vlakke projecties.

Tegenwoordig wordt, natuurlijk, het proces van het projecteren van de bolvormige aarde op een vlak stuk papier gedaan met behulp van de rekenkundige uitgangspunten van geometrie en trigonometrie. Dit bootst de fysieke projectie van licht door de wereldbol na.

#### **8.4 Nauwkeurigheid van kaartprojecties**

Kaartprojecties zijn nooit absoluut accurate weergaven van de bolvormige aarde. Als resultaat van het proces van kaartprojectie, geeft elke kaart **vervormingen van conformiteit van hoeken, afstand en gebied** weer. Een kaartprojectie kan verscheidene van deze karakteristieken combineren of kan een compromis zijn die alle eigenschappen van gebied, afstand en conformiteit van hoeken vervormt, binnen acceptabele grenzen. Voorbeelden van projecties met compromissen zijn de **Winkel Tripel-projectie** en de **Robinson-projectie** (zie Fig. 8.2), die vaak worden gebruikt voor het produceren en visualiseren van wereldkaarten.

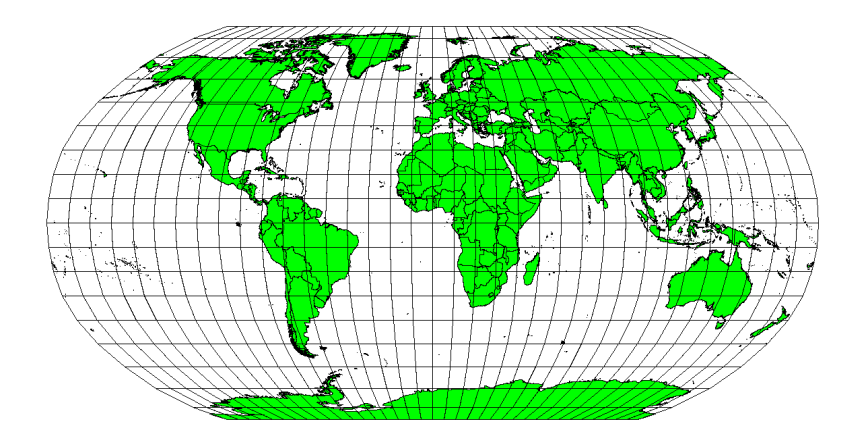

Fig. 8.2: De Robinson-projectie is een compromis waar vervormingen van gebied, conformiteit van hoeken en afstand acceptabel zijn.

Het is normaal gesproken onmogelijk om tegelijkertijd alle karakteristieken in een kaartprojectie te behouden. Dit betekent dat, wanneer u nauwkeurige analytische bewerkingen wilt uitvoeren, u een kaartprojectie moet gebruiken die de beste karakteristieken voor uw analyses verschaft. Als u bijvoorbeeld afstanden wilt meten op uw kaart, zou u moeten proberen een kaartprojectie voor uw gegevens te gebruiken die hoge nauwkeurigheid voor afstanden verschaft.

#### **8.4.1 Conforme projecties (hoekgetrouw/gelijkvormig)**

Bij het werken met een wereldbol zullen de hoofdrichtingen voor de kompasroos (Noord, Oost, Zuid en West) altijd 90 graden ten opzichte van elkaar staan. Met andere woorden: Oost staat altijd in een hoek van 90 graden ten opzichte van Noord. Onderhouden van de juiste **eigenschappen voor hoeken** kan ook in een kaartprojectie worden behouden. Een kaartprojectie die de eigenschap voor conformiteit van hoeken behoudt wordt een **conforme** of **hoekgetrouwe projectie** genoemd.

Deze projecties worden gebruikt wanneer het **behouden van relaties van hoeken** belangrijk is. Zij worden veelvuldig gebruikt voor navigatie- of meteorologische taken. Het is belangrijk om te onthouden dat het onderhouden van echte hoeken op een kaart voor grote gebieden moeilijk is en zou alleen moeten worden geprobeerd op kleine gedeelten van de aarde. De conforme type projectie resulteert in vervormingen van gebieden, wat betekent dat, als er metingen werden verricht op de kaart, zij niet juist zullen zijn. Hoe groter het gebied hoe minder nauwkeurig de metingen van de gebieden zullen zijn. Voorbeelden zijn de **Mercator-projectie** (zoals weergegeven in Fig. 8.3) en de **Lambert Conformal Conic-projectie**. De U.S. Geological Survey gebruikt een conforme projectie voor veel van zijn topografische kaarten.

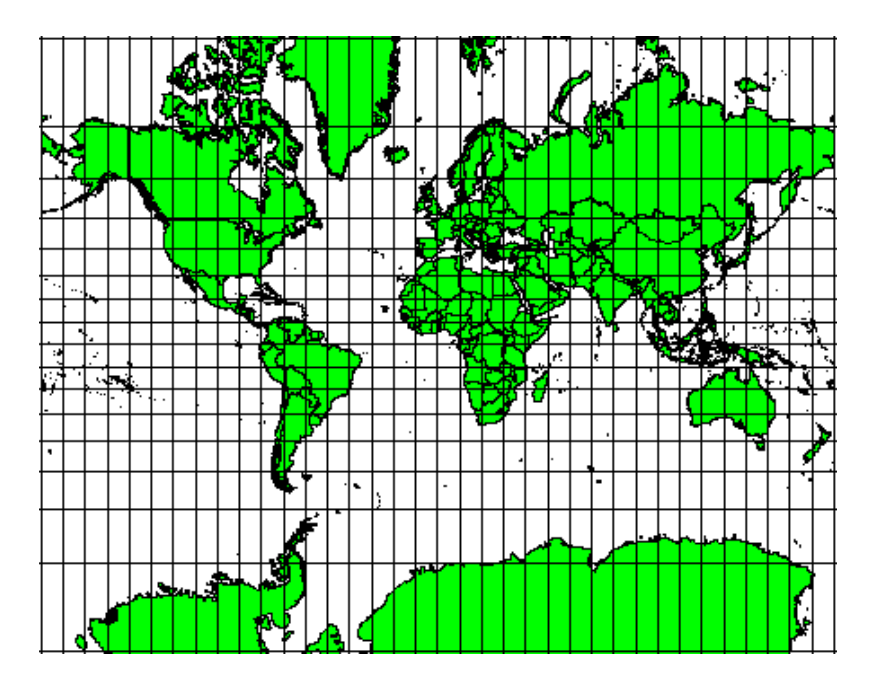

Fig. 8.3: De Mercator-projectie, bijvoorbeeld, wordt gebruikt waar relaties tussen hoeken belangrijk zijn, maar de relaties tussen gebieden zijn vervormd.

#### **8.4.2 Equidistante projecties (afstandsgetrouw)**

Als uw doel voor het projecteren van een kaart is om nauwkeurig afstanden te meten, zou u een projectie moeten selecteren die ontworpen is om afstanden goed te behouden. Dergelijke projecties, **afstandsgetrouwe projecties** genoemd, vereisen dat de **schaal** van de kaart **constant wordt gehouden**. Een kaart is afstandsgetrouw wanneer die op juiste wijze afstanden weergeeft vanaf het centrum van de projectie tot elke andere plaats op de kaart. **Afstandsgetrouwe projecties** onderhouden nauwkeurige afstanden vanuit het centrum van de projectie of langs opgegeven lijnen. Deze projecties worden gebruikt voor radiokaarten en seismische kaarten en voor navigatie. De **Plate Carree Equidistant Cylindrical** (zie Fig. 8.4) en de **Equirectangular-projectie** zijn twee goede voorbeelden van equidistante (afstandsgetrouwe) projecties. De **Azimuthal Equidistant projectie** is de projectie die is gebruikt voor het embleem van de Verenigde Naties (zie Fig. 8.5).

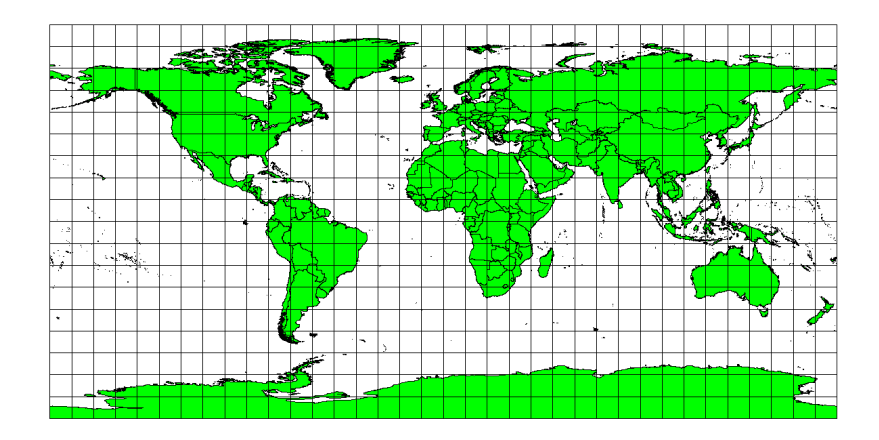

Fig. 8.4: De Plate Carree Equidistant Cylindrical-projectie, bijvoorbeeld, wordt gebruikt als nauwkeurig meten van afstanden belangrijk is.

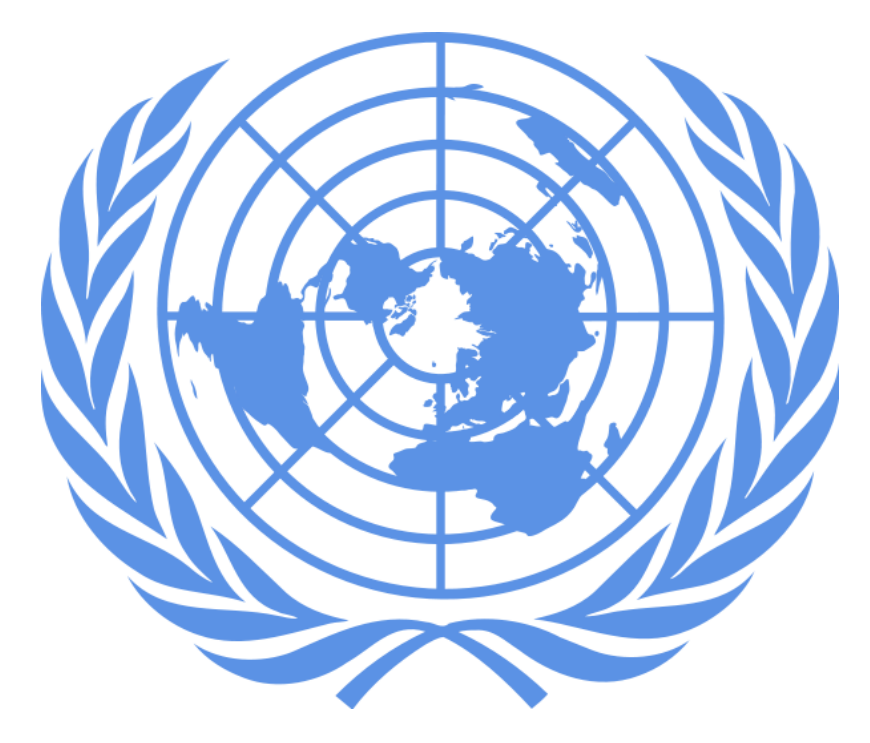

Fig. 8.5: Het logo van de Verenigde Naties gebruikt de Azimuthal Equidistant-projectie.

#### **8.4.3 Equivalente projecties (oppervlaktegetrouw)**

Wanneer een kaart gebieden weergeeft over de gehele kaart, zodat alle in kaart gebrachte gebieden dezelfde proportionele relaties tot de gebieden op de Aarde, die zij weergeven, hebben, is de kaart een **kaart met gelijke gebieden**. In de praktijk vereisen kaarten met algemene verwijzingen en onderwijskundige kaarten vaak het gebruiken van **projecties met gelijke gebieden**. Zoals de naam al aangeeft, kunnen deze kaarten het beste worden gebruikt wanneer berekeningen van gebieden de dominante berekeningen zijn die u uit zult voeren. Als u, bijvoorbeeld, probeert een bepaald gebied in uw stad te analyseren, om uit te vinden of het groot genoeg is voor een nieuw winkelcentrum, zijn projecties met gelijke gebieden de beste keuze. Aan de ene kant geldt hoe groter het gebied dat u analyseert, hoe nauwkeuriger uw metingen van het gebied zullen zijn, als u een projectie met gelijke gebieden gebruikt in plaats van een ander type. Aan de andere kant resulteert een projectie met een gelijk gebied in **vervormingen van conformiteit van hoeken** bij het afhandelen van grote gebieden. Smalle gebieden zijn veel minder gevoelig voor de vervorming van hun hoeken wanneer u een projectie met gelijke gebieden gebruikt. **Alber's equal area**, **Lambert's equal area** en **Mollweide Equal Area Cylindrical-projecties** (weergegeven in Fig. 8.6) zijn typen van projecties met gelijke gebieden die men vaak tegenkomt in het werken met GIS.

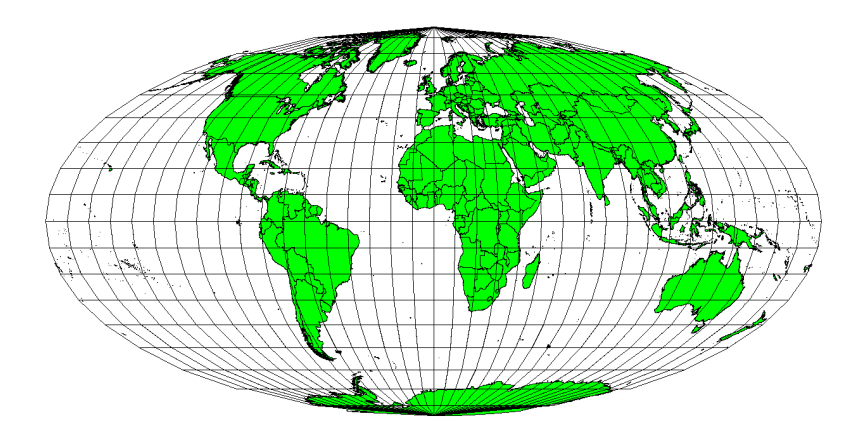

Fig. 8.6: De Mollweide Equal Area Cylindrical-projectie, bijvoorbeeld, zorgt er voor dat alle in kaart gebrachte gebieden dezelfde proportionele relatie tot de gebieden op Aarde hebben.

Onthoud dat kaartprojectie een zeer complex onderwerp is. Er zijn honderden verschillende projecties wereldwijd beschikbaar, die elk proberen een bepaald gedeelte van de oppervlakte van de Aarde zo waarheidsgetrouw mogelijk weer te geven op een vlak stuk papier. In de echte wereld zal de keuze over welke projectie wordt gebruikt, al vaak voor u genomen zijn. De meeste landen hebben algemeen gebruikte projecties en wanneer gegevens worden uitgewisseld volgen mensen de **nationale trend**.

## **8.5 Coördinaten ReferentieSysteem (CRS) in detail**

Met behulp van coördinaten referentiesystemen (CRS) kan elke plaats op aarde worden gespecificeerd door een set van drie getallen, coördinaten genaamd. In het algemeen kunnen CRS-en worden opgedeeld in **geprojecteerde coördinaten referentiesystemen** (ook wel Cartesiaanse of rechthoekige coördinaten referentiesystemen genoemd) en **geografische coördinaten referentiesystemen**.

#### **8.5.1 Geografische coördinatensystemen**

Het gebruiken van Geografische Coördinaten ReferentieSystemen komt veel voor. Zij gebruiken graden van breedteen lengtegraad en soms ook een waarde voor de hoogte om een locatie op het oppervlak van de aarde te beschrijven. De meest populaire is genaamd **WGS 84**.

**Breedtegraden** lopen parallel aan de evenaar en verdelen de aarde in 180 gelijk delen van dezelfde grootte van Noord naar Zuid (of van Zuid naar Noord). De verwijzing voor de breedtegraden is de evenaar en elke **hemisfeer** is verdeeld in negentig gedeelten, die elk één breedtegraad weergeven. In de noordelijke hemisfeer worden breedtegraden gemeten vanaf nul op de evenaar tot en met negentig op de Noordpool. In de zuidelijke hemisfeer worden breedtegraden gemeten vanaf nul op de evenaar tot en met negentig op de Zuidpool. Breedtegraden in de zuidelijke hemisfeer worden vaak negatieve waarden toegekend (0 tot en met -90°) om het digitaliseren van kaarten te vereenvoudigen. Waar u zich ook op het oppervlak van de aarde bevindt, de afstand tussen de breedtegraden is hetzelfde (60 nautische mijlen). Zie Fig. 8.7 voor een afbeelding.

<span id="page-77-0"></span>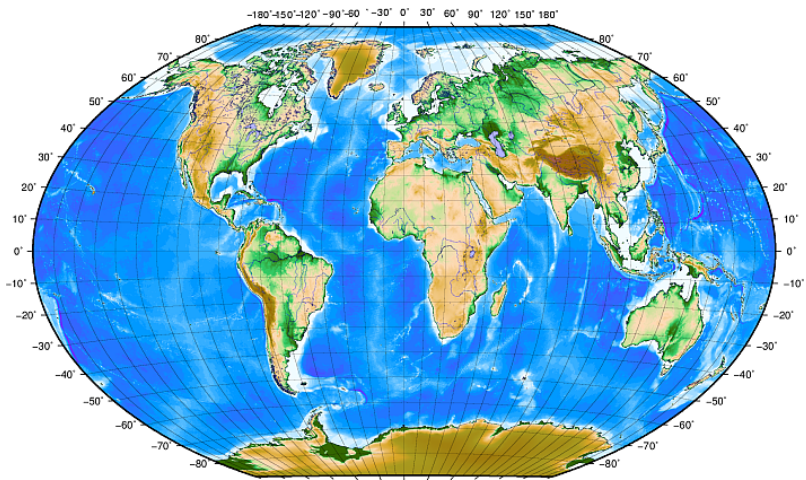

-180'-150'-120'-90'-60 -30' 0' 30' 60' 90' 120' 150' 180'

Fig. 8.7: Geografisch coördinatensysteem met breedtegraden parallel aan de evenaar en lengtegraden met de primaire meridiaan door Greenwich.

**Lengtegraden**, aan de andere kant, voldoen niet zo goed aan de standaard voor uniformiteit. Lengtegraden lopen loodrecht aan de evenaar en convergeren aan de polen. De lengtegraad voor verwijzing (de primaire meridiaan) loopt vanaf de Noordpool naar de Zuidpool door Greenwich, Engeland. Opeenvolgende lengtegraden worden gemeten van nul tot en met 180 graden van Oost naar West vanaf de primaire meridiaan. Onthoud dat waarden ten westen van de primaire meridiaan negatieve waarden krijgen toegewezen bij gebruik in toepassingen voor digitale kaarten. Zie Fig. 8.7 voor een afbeelding.

Op de evenaar, en alleen op de evenaar, is de afstand die wordt weergegeven door één lengtegraad gelijk aan de afstand die wordt weergegeven door één breedtegraad. Als u zich verplaatst naar de polen wordt de afstand tusse[n de](#page-77-0) lengtegraden progressief minder, totdat, op de exacte locatie van de pool, alle 360° lengtegraden worden weergegeven door één enkel punt waarop u uw vinger zou kunnen leggen (u zou daarbij toch waarschijnlijk handschoenen willen dragen). Met behulp van het geografische coördinatensysteem hebben we een raster van lijnen, die de aarde opdelen in vierkanten, die bij benadering 12363,365 vierkante kilometer op de evenaar bedekken — een goed begin, maar niet erg nuttig voor het bepalen van de locatie van iets binnen dat vierkant.

Een kaartraster moet, om echt nuttig te zijn, worden verdeeld in dusdanig kleine gedeelten dat zij kunnen worden gebruikt om (met een acceptabel niveau van nauwkeurigheid) de locatie van een punt op de kaart te beschrijven. Graden worden opgedeeld in **minuten** (') en **seconden** (") om dat te bereiken. Er zitten zestig minuten in een graad en zestig seconden in een minuut (3600 seconden in één graad). Dus, aan de evenaar, één seconde breedte- of lengtegraad = 30,87624 meters.

#### **8.5.2 Geprojecteerde coördinaten referentiesystemen**

Een tweedimensionaal coördinaten referentiesysteem wordt in het algemeen gedefinieerd door twee assen. Met rechte hoeken ten opzichte van elkaar vormen zij een zogenaamd **XY-vlak** (zie Fig. 8.8 aan de linkerkant). De horizontale as is normaal gesproken gelabeld **X**, en de verticale as is normaal gesproken gelabeld **Y**. In een driedimensionaal coördinaten referentiesysteem wordt een andere as, normaal gesproken gelabeld **Z**, toegevoegd. Die staat ook in een rechte hoek ten opzichte van de **X**- en **Y**-as. De **Z**-as verschaft de derde dimensie van ruimte (zie Fig. 8.8 aan de rechterkant). Elk punt dat kan worden uitgedrukt in bolcoördinaten kan w[orden ui](#page-78-0)tgedrukt als een **X Y Z**-coördinaat.

<span id="page-78-0"></span>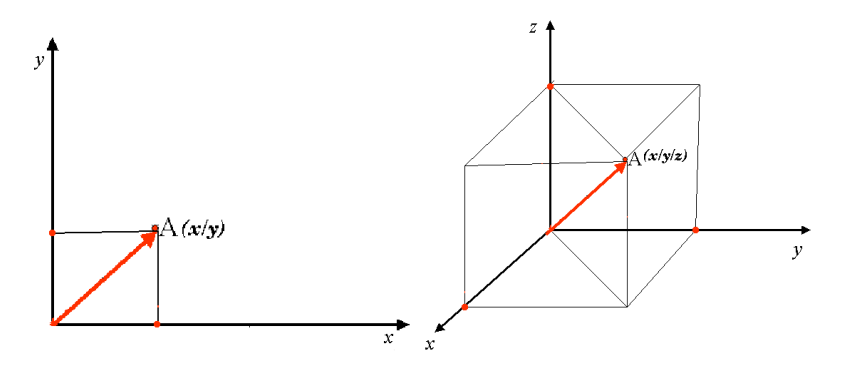

Fig. 8.8: Twee- en driedimensionale coördinaten referentiesystemen.

Een geprojecteerd coördinaten referentiesysteem in de zuidelijke hemisfeer (ten zuiden van de evenaar) heeft normaal gesproken zijn origine op de evenaar op een specifieke **lengtegraad**. Dit betekent dat de waarden voor Y in zuidelijke richting verhogen en de waarden voor X in westelijke richting verhogen. In de noordelijke hemisfeer (ten noorden van de evenaar) s de origine ook op de evenaar op een specifieke **lengtegraad**. Echter, nu verhogen de waarden van Y in noordelijke richting en de waarden voor X verhogen in oostelijke richting. In het volgende gedeelte beschrijven we een geprojecteerd coórdinaten referentiesysteem, genaamd Universal Transverse Mercator (UTM) vaak gebruikt voor Zuid Afrika.

#### **8.6 Universal Transverse Mercator (UTM) CRS in detail**

Het coördinaten referentiesysteem Universal Transverse Mercator (UTM) heeft zijn bron op de **evenaar** op een specifieke **lengtegraad**. Daar vandaan verhogen de waarden Y in zuidelijke richting en de waarden X verhogen in westelijke richting. Het CRS UTM is een globale kaartprojectie. Dit betekent dat het over het algemeen overal ter wereld kan worden gebruikt. Maar, zoals is beschreven in het gedeelte 'nauwkeurigheid van kaartprojecties' hierboven, hoe groter het gebied (bijvoorbeeld Zuid-Afrika), hoe meer vervorming van conformiteit in hoeken, afstand en gebied optreedt. Om teveel vervorming te vermijden is de wereld opgedeeld in **60 gelijke zones**, die allemaal **6 graden** breed in de lengtegraad van Oost naar West. De **UTM-zones** zijn genummerd van **1 tot en met 60**, beginnend op de **antimeridiaan** (**zone 1** op 180 graden Westelijke longitude) en doorlopend in Oostelijke richting terug naar de **antemeridiaan** (**zone 60** op 180 graden Oostelijke longitude) zoals weergegeven in Fig. 8.9.

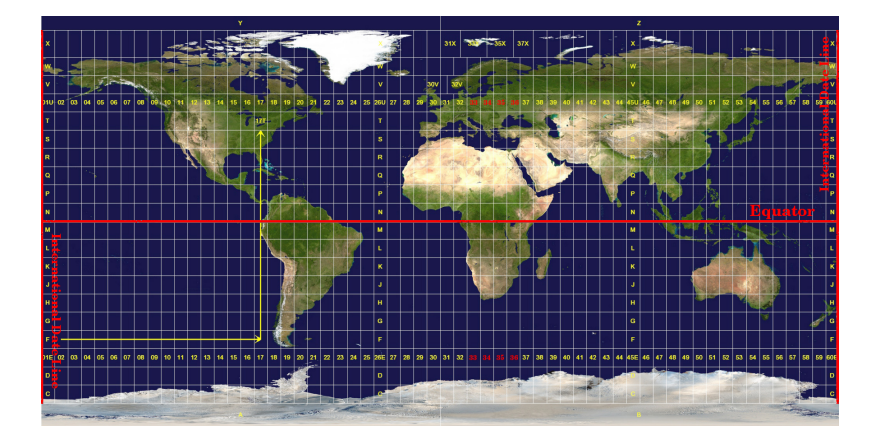

Fig. 8.9: De zones voor Universal Transverse Mercator. Voor Zuid-Afrika worden de UTM-zones 33S, 34S, 35S, en 36S gebruikt.

Zoals u kunt zien in Fig. 8.9 en Fig. 8.10, wordt Zuid-Afrika bedekt door vier **UTM-zones** om vervorming te minimaliseren. De **zones** worden **UTM 33S**, **UTM 34S**, **UTM 35S** en **UTM 36S** genoemd. De **S** na de zone betekent dat de UTM-zones **ten zuiden van de evenaar** zijn gelegen.

<span id="page-79-0"></span>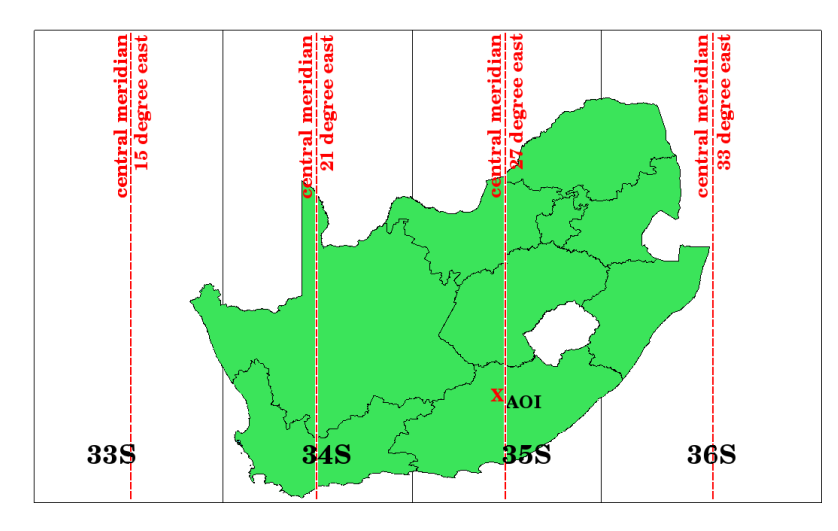

Fig. 8.10: UTM-zones 33S, 34S, 35S en 36S met hun centrale lengtegraden (meridianen) gebruikt om Zuid-Afrika met grote nauwkeurigheid te projecteren. Het rode kruis geeft een Area of Interest (AOI) weer.

Stel, als voorbeeld, dat we een tweedimensionaal coördinaat willen definiëren binnen het **Area of Interest (AOI)** dat is gemarkeerd met een rood kruis in Fig. 8.10. U kunt zien dat het gebied is gelegen binnen de **UTM-zone 35S**. Dit betekent, om vervorming te minimaliseren en nauwkeurige analyseresultaten te verkrijgen, we **UTM-zone 35S** als het coördinaten referentiesysteem zouden moeten gebruiken.

De positie van een coördinaat in UTM ten zuiden van de evenaar moet worden aangegeven met het **zonenummer** (35) en met zijn **waarde northing (y)** en **wa[arde easti](#page-79-0)ng (x)** in meters. De **waarde northing** is de afstand van de positie vanaf de **evenaar** in meters. De **waarde easting** is de afstand vanaf de **centrale meridiaan** (lengtegraad) van de gebruikte UTM-zone. Voor UTM-zone 35S is dit **27 graden Oost** zoals weergegeven in Fig. 8.10. Verder, omdat we ten zuiden van de evenaar zijn en negatieve waarden niet zijn toegestaan in het UTM coördinaten referentiesysteem, moeten we een zogenaamde **waarde false northing** van 10,000,000 m optellen bij de waarde northing (Y) en een waarde false easting van 500,000 m aan de waarde easting (X). Dit klinkt moeilijk dus zullen we een voorbeeld geven dat u laat zien hoe u de juiste **UTM 35S** coördinaat voor het **Area of Interest** vindt.

#### **8.6.1 De waarde northing (Y)**

De plaats waar we naar zoeken ligt 3.550.000 meter ten zuiden van de evenaar, dus de waarde northing (Y) krijgt een **negatief teken** en is -3.550.000 m. Overeenkomstig de definities voor UTM moeten we daar een **waarde false northing** van 10.000.000 m bij optellen. Dat betekent dat de waarde northing (Y) van onze coördinaat 6.450.000 m  $(-3.550.000 \text{ m} + 10.000.000 \text{ m})$  is.

#### **8.6.2 De waarde easting (X)**

Eerst moeten we de **centrale meridiaan** (lengtegraad) voor de **UTM-zone 35S** zoeken. Zoals we kunnen zien in Fig. 8.10 is dat **27 graden Oost**. De plaats waar we naar zoeken ligt **85.000 meters ten westen** van de centrale meridiaan. Net als met de waarde northing, krijgt de waarde easting (X) een negatief teken, wat een resultaat geeft van **-85.000 m**. Overeenkomstig de definities voor UTM moeten we een **waarde false easting** van 500.000 m daarbij optellen. Dit betekent dat de waarde easting (X) van onze coördinaat is  $415.000$  m ( $-85.000$  m  $+500.000$  m). Tenslotte mo[eten](#page-79-0) [we h](#page-79-0)et **zonenummer** toevoegen aan de waarde easting om de juiste waarde te krijgen.

Als resultaat zou de coördinaat voor ons **Point of Interest**, geprojecteerd in **UTM zone 35S**, moeten worden geschreven als: **35 415,000 m E / 6,450,000 m N**. In sommige toepassingen van GIS, wanneer de juiste UTM-zone 35S is gedefinieerd en de eenheden in het systeem zijn ingesteld op meters, zou de coördinaat ook eenvoudigweg kunnen verschijnen als **415,000 6,450,000**.

## **8.7 Gelijktijdige CRS-transformatie gebruiken**

Zoals u zich waarschijnlijk kunt voorstellen zou er een situatie kunnen zijn waarbij de gegevens die u in een GIS wilt gebruiken zijn geprojecteerd in verschillende coördinaten referentiesystemen. U zou, bijvoorbeeld, een vectorlaag kunnen krijgen die de grenzen van Zuid-Afrika geprojecteerd in UTM 35S weergeeft, en een andere vectorlaag met punt-informatie over de regenval die is verschaft in het geografische coördinatensysteem WGS 84. In GIS worden deze twee vectorlagen in twee totaal verschillende delen van het kaartvenster geplaatst, omdat zij verschillende projecties hebben.

Veel programma's voor GIS bevatten een functionaliteit, genaamd **direct opnieuw**-projecteren, om dit probleem op te lossen. Het betekent dat u een bepaalde projectie kunt **definiëren** wanneer u het GIS opstart en alle lagen die u dan laadt, het maakt niet uit welk coördinaten referentiesysteem zij hebben, zullen automatisch weergegeven worden in de projectie die u definieerde. Deze functionaliteit stelt u in staat lagen te overleggen binnen het kaartvenster van uw GIS, zelfs als zij in **andere** referentiesystemen staan. In QGIS wordt deze functionaliteit standaard toegepast.

## **8.8 Algemene problemen / dingen om te onthouden**

Het onderwerp **kaartprojectie** is bijzonder complex en zelfs professionals die geografie, geomatics of een andere aan GIS gerelateerde wetenschap hebben gestudeerd, hebben vaak problemen met de juiste definitie van kaartprojecties en coördinaten referentiesystemen. Normaal gesproken, wanneer u met GIS werkt, heeft u al geprojecteerde gegevens om mee te beginnen. In de meeste gevallen zullen die gegevens zijn geprojecteerd in een bepaald CRS, dus hoeft u geen nieuw CRS te maken of zelfs niet de gegevens van het ene CRS naar het andere opnieuw te projecteren. Dat gezegd hebbende is het altijd handig een idee te hebben van war kaartprojectie en CRS betekenen.

#### **8.9 Wat hebben we geleerd?**

Laten we eens samenvatten wat er in dit gedeelte besproken is:

- **Kaartprojecties** portretteren de oppervlakte van de aarde op een tweedimensionaal, vlak stuk papier of computerscherm.
- Er zijn globale kaartprojecties, maar de meeste kaartprojecties worden gemaakt en **geoptimaliseerd om kleinere gebieden te projecteren** van het oppervlakte van de aarde.
- Kaartprojecties zijn nooit absoluut nauwkeurige weergaven van de bolvormige aarde. Zij geven **vervormingen van de conformiteit van hoeken, afstand en gebied** weer. Het is onmogelijk om al deze karakteristieken tegelijkertijd in een kaartprojectie te behouden.
- Een **Coördinaten referentiesysteem** (CRS) definieert, met behulp van coördinaten, hoe de tweedimensionale, geprojecteerde kaart is gerelateerd aan echte locaties op aarde.
- er zijn twee verschillende typen coördinaten referentiesystemen: **Geografische coördinatensystemen** en **Geprojecteerde coördinatensystemen**.
- **Directe** projectie is een functionaliteit in GIS die ons in staat stelt lagen over elkaar hen te leggen, zelfs als zijn zijn geprojecteerd in verschillende coördinaten referentiesystemen.

#### **8.10 Nu zelf aan de slag!**

Hier zijn enkele ideeën die u kunt proberen met uw leerlingen:

- 1. QGIS opstarten
- 2. In *Project* ► *Eigenschappen…* ► *CRS* selecteer *Geen CRS (of onbekende/niet aardse projectie)*
- 3. Laad twee lagen van hetzelfde gebied maar met verschillende projecties
- 4. Laat uw pupillen de coördinaten van verschillende plaatsen op de twee lagen zoeken. U kunt hen laten zien dat het niet mogelijk is de twee lagen over elkaar heen te leggen.
- 5. Definieer dan het coördinaten referentiesysteem als Geografisch/WGS 84 in het dialoogvenster *Projecteigenschappen*
- 6. Laad opnieuw de twee lagen van hetzelfde gebied en laat uw pupillen zien hoe een CRS voor het project in te stellen (daarom, werkt het inschakelen van "direct opnieuw" projecteren) werkt.
- 7. U kunt het dialoogvenster *Projecteigenschappen* in QGIS openen en uw pupillen de vele verschillende Coördinaten ReferentieSystemen laten zien, zodat zij een idee krijgen van de complexiteit van dit onderwerp. U kunt verschillende CRSen selecteren om dezelfde laag in verschillende projecties te laten zien.

#### **8.11 Iets om over na te denken**

Als u geen computer beschikbaar heeft, kunt u uw leerlingen de principes van de drie families van kaartprojectie laten zien. Neem een wereldbol en papier en demonstreer hoe cilindrische, kegelvormige en rechtlopende projecties over het algemeen werken. Met behulp van een transparant blad kunt u een tweedimensionaal coördinaten referentiesysteem tekenen dat X- en Y-as laat zien. Laat dan uw leerlingen coördinaten (X- en Y-waarden) definiëren voor verschillende plaatsen.

## **8.12 Meer informatie**

**Boeken**:

- Chang, Kang-Tsung (2006). Introduction to Geographic Information Systems. 3rd Edition. McGraw Hill. ISBN: 0070658986
- DeMers, Michael N. (2005). Fundamentals of Geographic Information Systems. 3rd Edition. Wiley. ISBN: 9814126195
- Galati, Stephen R. (2006): Geographic Information Systems Demystified. Artech House Inc. ISBN: 158053533X

**Websites**:

- https://foote.geography.uconn.edu/gcraft/notes/mapproj/mapproj\_f.html
- http://geology.isu.edu/wapi/geostac/Field\_Exercise/topomaps/index.html

De QGIS Gebruikershandleiding heeft ook meer gedetailleerde informatie over het werken met kaartprojecties in QGIS[.](https://foote.geography.uconn.edu/gcraft/notes/mapproj/mapproj_f.html)

#### **8.13 Hoe verder?**

In het volgende gedeelte zullen we **Het maken van kaarten** nader gaan bekijken.

## HOOFDSTUK<sup>9</sup>

#### Kaarten produceren

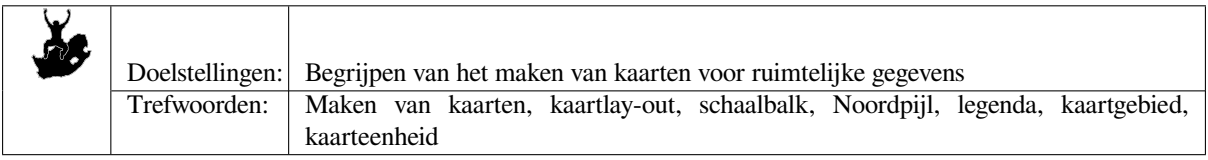

## **9.1 Overzicht**

Het maken van kaarten is het proces van het schikken van kaartitems op een blad papier op een manier die, zelfs zonder veel woorden, de gemiddelde persoon kan begrijpen waar het allemaal over gaat. Kaarten worden gewoonlijk geproduceerd voor presentaties en rapporten waar het publiek of de lezer een politicus, burger of een student is zonder professionele achtergrond met GIS. Dit is de reden dat een kaart effectief moet zijn in het communiceren van ruimtelijke informatie. Algemene elementen voor een kaart zijn de titel, kaartbereik, legenda, Noordpijl, schaalbalk, gegevens van de auteur en kaartrand (zie Fig. 9.1).

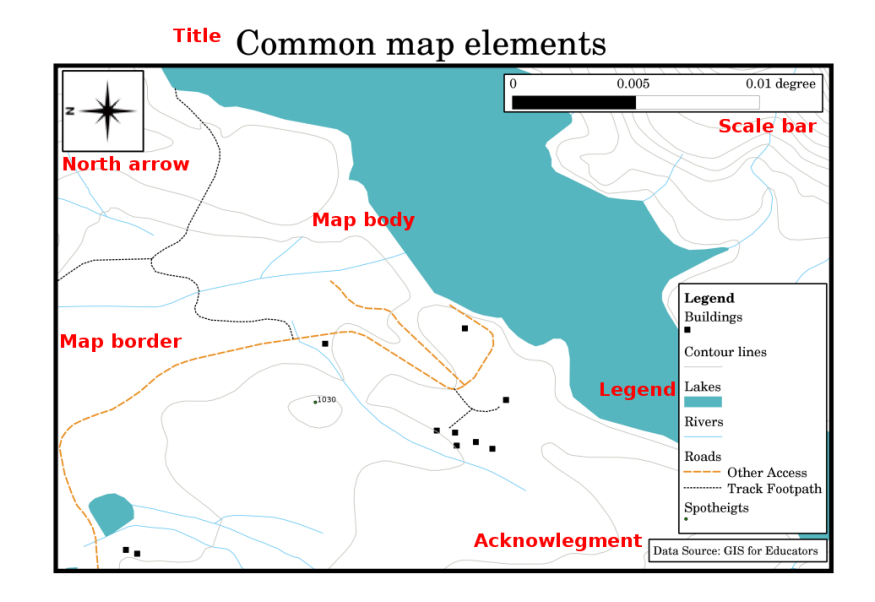

Fig. 9.1: Algemene kaartelementen (weergegeven in rood) zijn de titel, kaartbereik, legenda, Noordpijl, schaalbalk, bronvermelding en kaartrand.

Andere elementen die zouden kunnen worden toegevoegd zijn bijv. een **streepverdeling**, of **naam van de kaartprojectie** (CRS). Met elkaar helpen deze elementen de lezer van de kaart om de op de kaart weergegeven informatie te interpreteren. Het kaartbereik is, natuurlijk, het meest belangrijke deel van de kaart omdat het de informatie als kaart bevat. De andere elementen ondersteunen het communicatieproces en helpen de lezer van de kaart zichzelf te oriënteren en het onderwerp van de kaart te begrijpen. De titel, bijvoorbeeld, beschrijft het onderwerp en de legenda relateert symbolen op de kaart aan gegevens van de kaart.

#### **9.2 Titel in detail**

De titel van de kaart is heel belangrijk omdat het gewoonlijk het eerste is waarnaar een lezer op een kaart naar zal kijken. Het kan worden vergeleken met de kop in een krant. Hij moet kort zijn, maar de lezer een eerste idee geven waar de kaart over gaat.

#### **9.3 Kaartrand in detail**

De kaartrand is een lijn die exact de randen van het gebied, dat is weergegeven op de kaart, definieert. Bij het afdrukken van een kaart met een streepjesverdeling (die we verderop zullen beschrijven), vindt u vaak de informatie over de coördinaten van de lijnen van de streepjesverdeling langs de randlijnen, zoals u kunt zien in Fig. 9.2.

#### **9.4 Legenda van de kaart in detail**

Een kaart is een vereenvoudigde weergave van de echte wereld en **kaartsymbolen** worden gebruikt om echte objecten weer te geven. Zonder symbolen zouden we kaarten niet begrijpen. Een legenda wordt gebruikt om een sleutel te verschaffen voor alle gebruikte symbolen op een kaart om er voor te zorgen dat iemand een kaart juist kan lezen. Het is als een woordenboek dat u in staat stelt te begrijpen wat de betekenis is van wat de kaart weergeeft. Een legenda voor een kaart wordt gewoonlijk weergegeven als een klein vak in een hoek van de kaart. Het bevat pictogrammen, waarvan elk een type object vertegenwoordigt. Bijvoorbeeld: een pictogram *huis* zal u tonen hoe huizen zijn te identificeren op de kaart (zie Fig. 9.2).

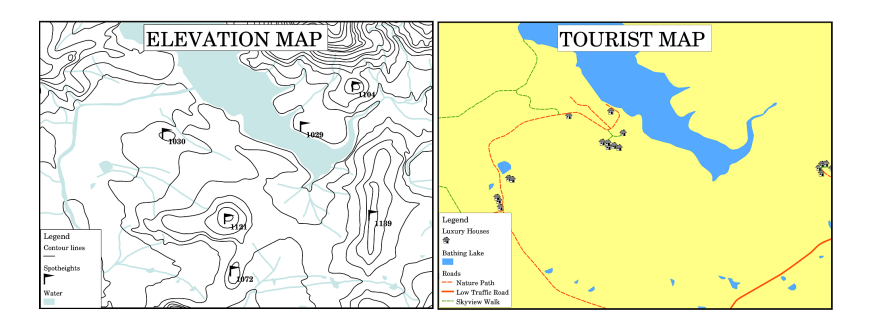

<span id="page-86-0"></span>Fig. 9.2: Twee kaarten van hetzelfde gebied, beide met een waterbereik op de achtergrond, maar met verschillende onderwerpen, kaartsymbolen en kleuren in de legenda.

U kunt ook verschillende symbolen en pictogrammen in uw legenda gebruiken om verschillende onderwerpen weer te geven. In Fig. 9.2 ziet u een kaart met een lichtblauw meer waarover gekleurde omtreklijnen en waargenomen hoogten om informatie weer te geven over het terrein in dat gebied. Aan de rechterkant ziet u hetzelfde gebied met het meer op de achtergrond maar deze kaart is ontworpen om toeristen de locaties van huizen te laten zien die zij kunnen huren voor hun vakantie. Het gebruikt lichtere kleuren, een pictogram huis en meer beschrijvende en uitnodigende woorden in de leg[enda.](#page-86-0)

## **9.5 Noordpijl in detail**

Een Noordpijl (soms ook wel een kompasroos genoemd) is een afbeelding die de hoofdrichtingen aangeeft, **Noord**, **Zuid**, **Oost** en **West**. Op een kaart wordt hij gebruikt om de richting Noord aan te geven.

In GIS, bijvoorbeeld, betekent dit dat een huis dat is gelegen aan de noordzijde van een meer kan worden gevonden boven een meer op de kaart. De weg in het oosten zal dan rechts van het waterlichaam op de kaart liggen, een rivier in het zuiden zal onder het waterlichaam liggen en als u zoekt naar een treinstation aan de westzijde van het meer, zult u dat aan de linkerkant van de kaart vinden.

## **9.6 Schaal in detail**

De schaal van een kaart is de waarde van één enkele afstandseenheid op de kaart, die de afstand in de echte wereld weergeeft. De waarden worden weergegeven in kaarteenheden (meters, voet of graden). De schaal kan op verschillende manieren worden uitgedrukt, bijvoorbeeld, in woorden, als een verhouding of als een grafische schaalbalk (zie Fig. 9.3).

**Uitdrukken van een schaal in woorden** is en veel gebruikte methode en heeft het voordeel dat hij door de meest gebruikers van kaarten eenvoudig begrepen wordt. U kunt een voorbeeld van een op woorden gebaseerde schaal bekijken in Fig. 9.3 (a). Een andere optie is de methode **representatieve fractie (RF)**, waar zowel de afstand op de kaart als de afs[tand op d](#page-87-0)e grond in de echte wereld in dezelfde kaarteenheden worden gegeven, als een verhouding. Bijvoorbeeld een RF-waarde van 1:25,000 betekent dat een afstand op de kaart 1/25,000\*e\* van de echte afstand op de grond is (zie Fig. 9.3 (b)). De waarde 25,000 in de verhouding wordt de **schaalnoemer** genoemd. Meer ervaren gebruikers [preferere](#page-87-0)n de methode van de representatieve fractie, omdat die de kans op verwarring verkleint.

Wanneer een representatieve fractie een hele kleine verhouding weergeeft, bijvoorbeeld 1:1000 000, wordt het een **kleine schaal kaart** genoemd. Aan de andere kant, als de verhouding heel groot is, bijvoorbeeld een kaart 1:50 000, wordt het een **g[rote sch](#page-87-0)aal kaart** genoemd. Het is handig om te onthouden dat een kleine schaal kaart een **groot gebied** bestrijkt en een grote schaal kaart een **klein gebied**!

Een **schaaluitdrukking als een grafiek of schaalbalk** is een andere basismethode van het weergeven van een schaal. Een schaalbalk geeft gemeten afstanden weer op de kaart. De equivalente afstand in de echte wereld wordt boven geplaatst zoals u kunt zien in Fig. 9.3 (c).

a) (1 centimeter represents 250 meters)

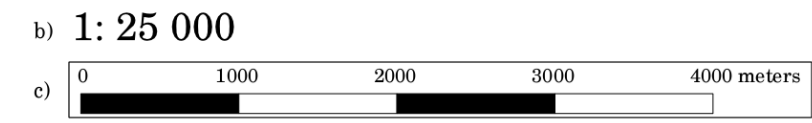

<span id="page-87-0"></span>Fig. 9.3: Een schaal op een kaart kan worden weergegeven in woorden (a), als een verhouding (b), of als grafiek of een schaal (c)

Kaarten worden gewoonlijk gemaakt in standaardschalen van, bijvoorbeeld 1:10 000, 1:25 000, 1:50 000, 1:100 000, 1:250 000, 1:500 000. Wat betekent dit voor de lezer van de kaart? Het betekent dat, als u de op de **kaart** gemeten afstand *vermenigvuldigt* met de **schaalnoemer**, u de afstand in de **echte wereld** weet.

Als we, bijvoorbeeld, een afstand van 100mm op een kaart met een schaal van 1:25.000 willen meten, berekenen we de afstand in de echte wereld op deze wijze:

100 mm  $x$  25,000 = 2,500,000 mm

Dit betekent dat 100 mm op de kaart equivalent is aan 2.500.000 mm (2500 m) in de echte wereld.

Een ander interessant aspect van een schaal op een kaart is dat hoe lager de schaal van de kaart, hoe meer gedetailleerd de objectinformatie in de kaart zal zijn. In Fig. 9.4 kunt u hier een voorbeeld van zien. Beide kaarten zijn dezelfde grootte, maar hebben een verschillende schaal. De afbeelding links geeft meer details weer, bijvoorbeeld de huizen ten zuidwesten van het water kunnen duidelijk worden geïdentificeerd als afzonderlijke vierkanten. In de afbeelding rechts ziet u slechts een zwarte klontering van rechthoeken en u kunt niet elk huis duidelijk zien.

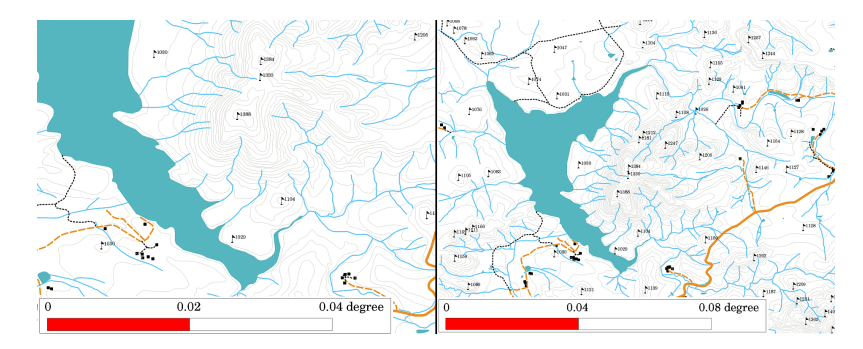

Fig. 9.4: Kaarten die een gebied in verschillende schalen weergeven. De schaal van de kaart links is 1:25,000. De schaal van de kaart rechts is 1:50,000.

#### **9.7 Bronvermelding in detail**

In de bronvermelding van een kaart is het mogelijk tekst toe te voegen met belangrijke informatie. Bijvoorbeeld informatie over de kwaliteit van de gebruikte gegevens kan bruikbaar zijn om de lezer een idee te geven over hoe, door wie en wanneer een kaart werd gemaakt. Als u kijkt naar een topografische kaart van uw stad, zou het handig zijn te weten wanneer de kaart werd gemaakt en wie die maakte. Als de kaart al 50 jaar oud is, zult u waarschijnlijk veel huizen en wegen zien die inmiddels niet meer bestaan of zelfs misschien nooit hebben bestaan. Als u weet dat de map werd gemaakt door een officieel instituut, zou u contact met hen kunnen opnemen en vragen of zij een meer recente versie van die kaart hebben, met bijgewerkte informatie.

#### **9.8 Raster in detail**

Een raster is een netwerk van lijnen die over een kaart liggen om de ruimtelijke oriëntatie voor de lezer eenvoudiger te maken. De lijnen kunnen als verwijzing worden gebruikt. Als voorbeeld kunnen de lijnen van een raster de parallellen van de breedtegraden en de meridianen van de lengtegraden van de aarde weergeven. Wanneer u naar een speciaal gebied op een kaart wilt verwijzen gedurende uw presentatie of in een rapport, zou u kunnen zeggen: 'de huizen nabij breedtegraad 26.04 / lengtegraad -32.11 staan vaak bloot aan overstromingen gedurende januari en februari' (zie Fig. 9.5).

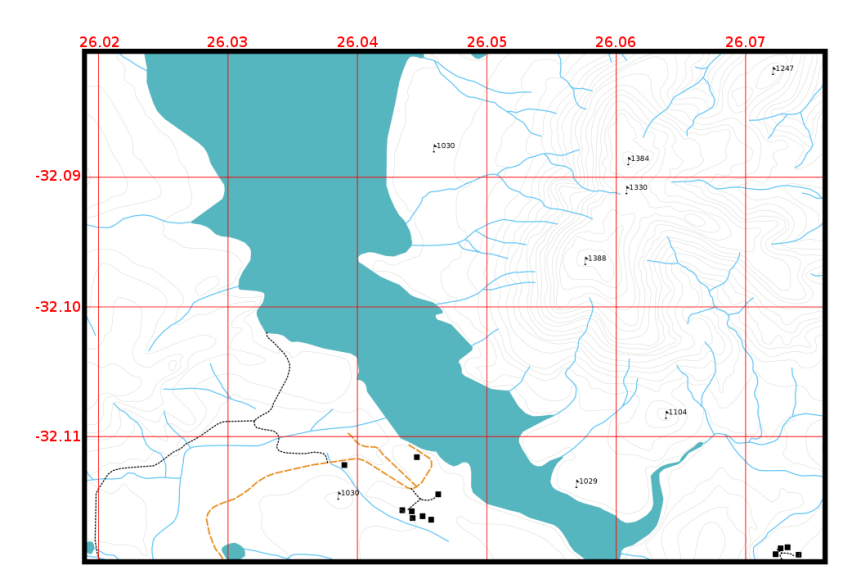

Fig. 9.5: Rasterlijnen (rode lijnen) geven de parallellen van de breedtegraden en de meridianen van de lengtegraden van de aarde weer. De waarden van de breedte- en lengtegraden op de kaartrand kunnen worden gebruikt voor een betere oriëntatie op de kaart.

## **9.9 Naam van de projectie van de kaart in detail**

Een kaartprojectie probeert de 3-dimensionale Aarde weer te geven met al zijn objecten zoals huizen, wegen of meren op een vlak blad papier. Dit is, zoals u zich kunt voorstellen, behoorlijk moeilijk en zelfs na honderden jaren is er nog geen enkele projectie die in staat is de Aarde perfect weer te geven voor enig gebied in de wereld. Elke projectie heeft voor- en nadelen.

Mensen hebben vele verschillende soorten projecties bestudeerd, aangepast en geproduceerd om in staat te zijn zo nauwkeurig mogelijke kaarten te maken. Uiteindelijk heeft bijna elk land zijn eigen kaartprojectie ontwikkeld, met de bedoeling om de nauwkeurigheid van de kaart voor hun territoriale gebied te verbeteren (zie Fig. 9.6).

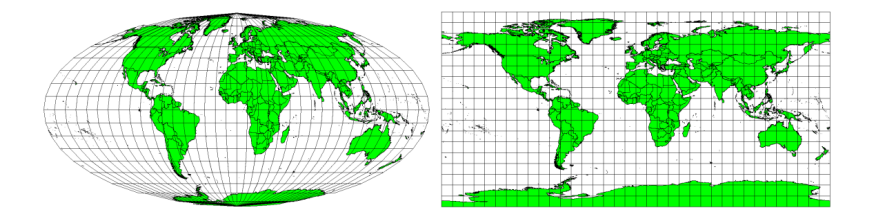

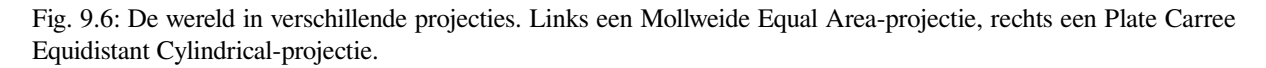

Met dit in ons achterhoofd kunnen we nu begrijpen waarom het zin heeft de naam van de projectie op een kaart te vermelden. Het stelt de lezer snel in staat om te beoordelen of een kaart kan worden vergeleken met een andere. Bijvoorbeeld: objecten op een kaart in de zogenoemde Equal Area-projectie lijken heel verschillend van objecten die zijn geprojecteerd in een Cylindrical Equidistant-projectie (zie Fig. 9.6).

Projectie van kaarten is een heel complex onderwerp en we kunnen het hier niet volledig behandelen. U zou misschien eens willen kijken in ons vorige onderwerp: Coördinaten Referentie Systemen als u er meer over wilt weten.

#### **9.10 Algemene problemen / dingen om te onthouden**

Het is soms moeilijk om een kaart te maken die eenvoudig te begrijpen is en goed is opgemaakt, onderwijl nog steeds alle informatie die de lezer moet weten, weergevend en verklarend. U moet een ideale schikking en compositie van alle kaartitems maken om dit te bereiken. U zou zich moeten concentreren op welk verhaal u moet uw kaart wilt vertellen en hoe de items, zoals de legenda, schaalbalk en bronvermelding zouden moeten worden geordend. Door dit te doen zult u een goed ontworpen en leerzame kaart krijgen, die mensen graag bekijken en die ze zullen kunnen begrijpen.

#### **9.11 Wat hebben we geleerd?**

Laten we eens samenvatten wat we in dit onderdeel behandeld hebben:

- **Maken van kaarten** betekent het schikken van **kaartitems** op een blad papier.
- **Kaartitems** zijn de titel, kaartbereik, kaartrand, legenda, schaal, noordpijl en de bronvermelding.
- **Schaal** geeft de verhouding weer van een afstand op de kaart tot de actuele afstand in de echte wereld.
- Schaal wordt weergegeven in **kaarteenheden** (meters, voet of graden)
- Een **legenda** verklaart alle symbolen op een kaart.
- Een kaart zou **complexe informatie zo eenvoudig mogelijk moeten verklaren**.
- Kaarten worden gewoonlijk weergegeven met '**Noord boven**'.

#### **9.12 Nu zelf aan de slag!**

Hier zijn enkele ideeën die u kunt gebruiken met uw leerlingen:

- Laad enkele vectorlagen in uw GIS voor uw lokale gebied. Kijk of uw leerlingen voorbeelden van verschillende typen items van de legenda kunnen identificeren, zoals typen wegen of gebouwen. Maak een lijst van de items van de legenda en definieer hoe de pictogrammen eruit zouden moeten zien, zodat een lezer op de meest eenvoudige manier hun betekenis op de kaart kan vaststellen.
- Maak met uw leerlingen een lay-out van een kaart op een blad papier. Bepaal in de titel van de kaart welke GISlagen u wilt weergeven en welke kleuren en pictogrammen er op de kaart komen. Gebruik de technieken die u heeft geleerd in de onderwerpen *Vectorgegevens* en *Vector attributengegevens* om de symbologie overeenkomstig aan te passen. Wanneer u een sjabloon heeft, open QGIS afdruklay-out en probeer een lay-out voor de kaart te schikken zoals gepland was.

#### **9.13 Iets om over na te denken**

Als u geen computer beschikbaar heeft, kunt u een willekeurige topografische kaart gebruiken en het ontwerp van de kaart bespreken met uw leerlingen. Probeer uit te vinden of zij begrijpen wat de kaart hen wil vertellen. Wat kan worden verbeterd? Hoe nauwkeurig geeft de kaart de geschiedenis van het gebied weer? Hoe zou een kaart van 100 jaar geleden verschillen van dezelfde kaart van nu?

#### **9.14 Meer informatie**

#### **Boeken**:

- Chang, Kang-Tsung (2006). Introduction to Geographic Information Systems. 3rd Edition. McGraw Hill. ISBN: 0070658986
- DeMers, Michael N. (2005). Fundamentals of Geographic Information Systems. 3rd Edition. Wiley. ISBN: 9814126195

**Website**: Scale (map)

De QGIS Gebruikershandleiding heeft ook meer gedetailleerde informatie over het maken van kaarten in QGIS.

#### **9.15 [Hoe ver](https://en.wikipedia.org/wiki/Scale_(map))der?**

In het volgende gedeelte zullen we **vectoranalyse** eens nader bekijken om te zien hoe we een GIS kunnen gebruiken voor meer dan het maken van goed uitziende kaarten.

# HOOFDSTUK 10

#### Vector ruimtelijke analyse (Buffers)

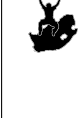

Doelstellingen:Begrijpen van het gebruik van bufferen in ruimtelijke analyse voor vectoren. Trefwoorden: Vector, bufferzone, ruimtelijke analyse, afstand buffer, grens losmaken, buiten en binnen buffer, meerdere buffers

## **10.1 Overzicht**

**Ruimtelijke analyse** gebruikt ruimtelijke informatie om nieuwe en aanvullende betekenis uit gegevens voor GIS te halen. Gewoonlijk worden ruimtelijke analyses uitgevoerd met behulp van een toepassing voor. Toepassingen voor GIS hebben gewoonlijk gereedschappen voor ruimtelijke analyses voor statistieken van objecten (bijv. uit hoeveel punten bestaat deze lijn?) of voor geoprocessing zoals bufferen van objecten. De types ruimtelijke analyses die worden gebruikt variëren overeenkomstig de gebieden van de onderwerpen. mensen die werken in het waterbeheer en research (hydrologie) zullen zeer waarschijnlijk geïnteresseerd zijn in het analyseren van het terrein en het modelleren van het water als het zich daarin verplaatst. Bij natuurbescherming zullen gebruikers geïnteresseerd zijn in analytische functies die puntlocaties voor wilde dieren afhandelen en hun relatie tot de omgeving. In dit onderwerp zullen we bufferen bespreken als een voorbeeld van nuttige ruimtelijke analyse die kan worden uitgevoerd op vectorgegevens.

## **10.2 Bufferen in detail**

**Bufferen** maakt gewoonlijk twee gebieden: één gebied dat **binnen** een gespecificeerde afstand tot geselecteerde objecten in de echte wereld ligt en het andere gebied dat **daarbuiten** ligt. Het gebied dat binnen de gespecificeerde afstand ligt wordt de **bufferzone** genoemd.

Een **bufferzone** is elk gebied dat dient om objecten uit de echte wereld op afstand van elkaar te houden. Bufferzones worden vaak ingesteld om de omgeving te beschermen, woon- en industriegebieden te beschermen tegen industriële ongevallen of natuurrampen, of om geweld te voorkomen. Veelvoorkomende types van bufferzones zijn groenstroken tussen woon- en industriegebieden, grenszones tussen landen (zie Fig. 10.1), zones tegen geluidshinder rondom vliegvelden, of zones ter voorkoming van vervuiling langs rivieren.

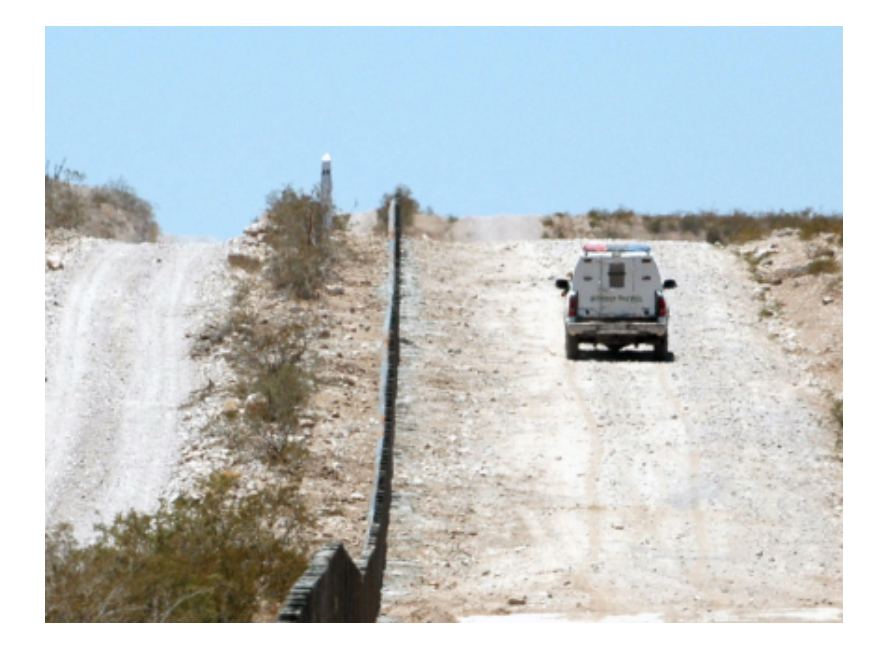

Fig. 10.1: De grens tussen de Verenigde Staten en Mexico wordt gescheiden door een bufferzone. (Foto genomen door SGT Jim Greenhill 2006).

In een toepassing voor GIS worden **bufferzones** altijd weergegeven als **vectorpolygonen** die andere objecten polygoon, lijn of punt omsluiten (zie Fig. 10.2, Fig. 10.3, Fig. 10.4).

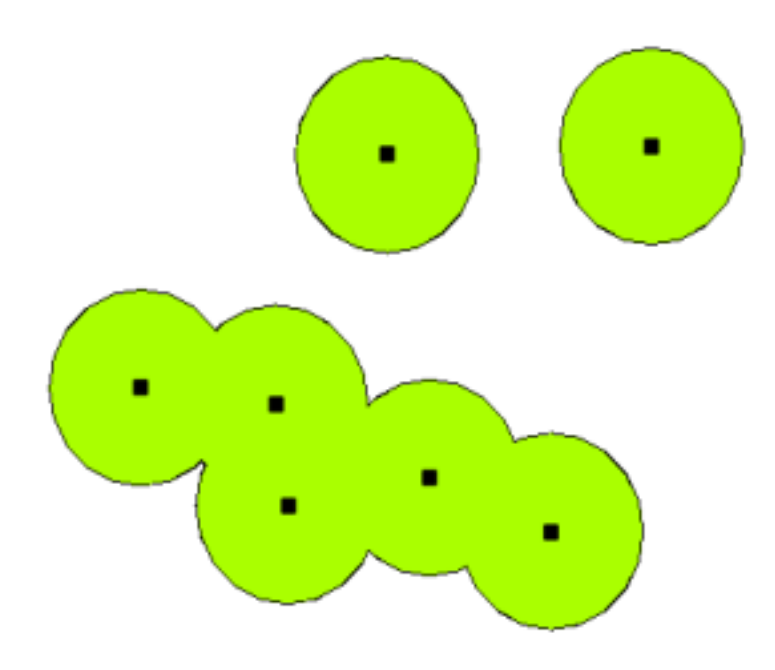

Fig. 10.2: Een bufferzone rondom vectorpunten.

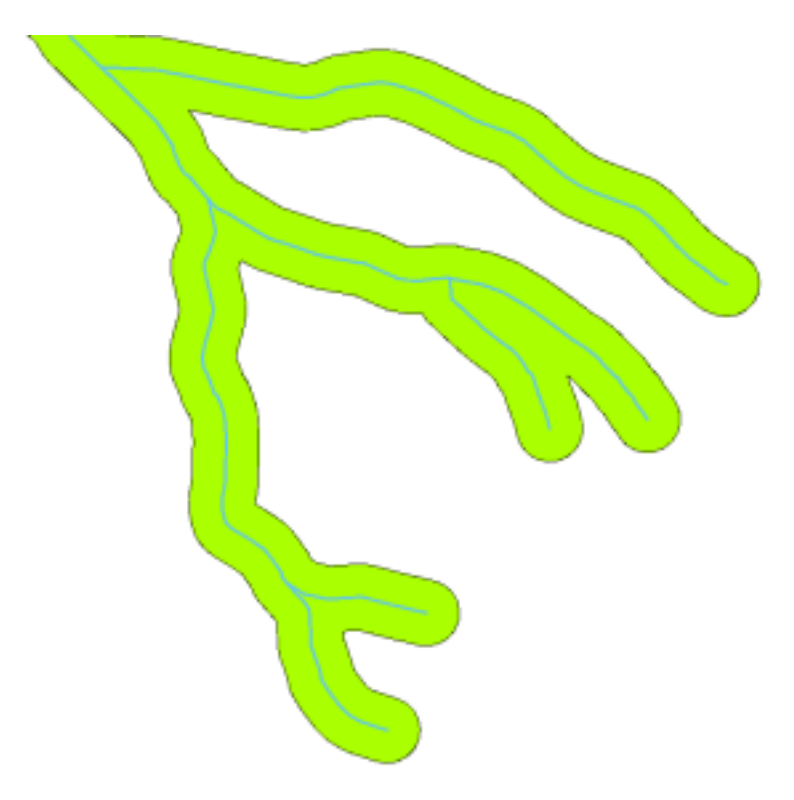

Fig. 10.3: Een bufferzone rondom vectorlijnen.

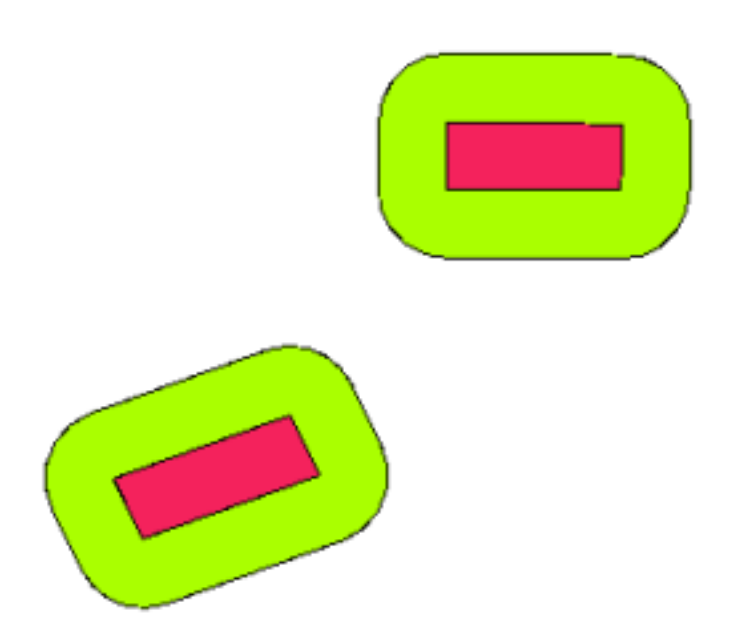

Fig. 10.4: Een bufferzone rondom vectorpolygonen.

#### **10.3 Variaties in bufferen**

Er zijn verschillende variaties in bufferen. De **bufferafstand** of buffergrootte **kan variëren** overeenkomstig numerieke waarden die worden verschaft in de attributentabel van de vectorlaag voor elk object. De numerieke waarden moeten zijn gedefinieerd in kaarteenheden overeenkomstig het met de gegevens gebruikte Coördinaten ReferentieSysteem (CRS). Bijvoorbeeld: de breedte van een bufferzone langs de oevers van een rivier kunnen variëren, afhankelijk van de intensiteit van het gebruik van het aansluitende land. Voor intensieve landbouw zou de bufferafstand groter kunnen zijn dan voor organische landbouw (zie Afbeelding Fig. 10.5 en Tabel *table\_buffer\_attributes*).

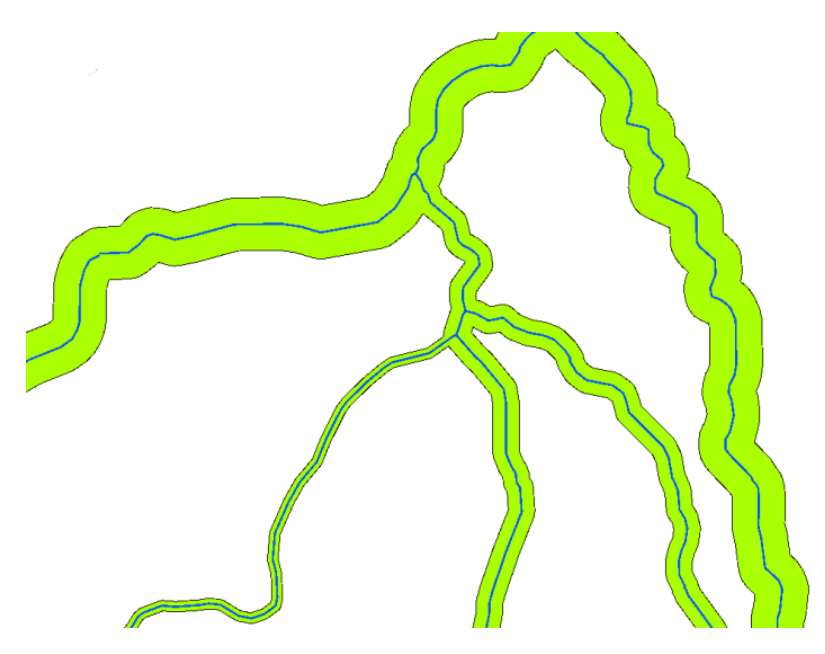

Fig. 10.5: Bufferen van rivieren met verschillende bufferafstanden.

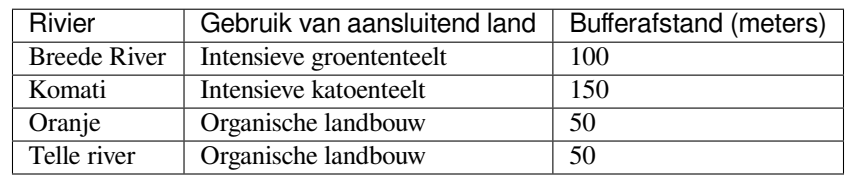

Tabel Bufferattributen 1: Attributentabel met verschillende bufferafstanden tot rivieren, gebaseerd op informatie over het gebruik van het aansluitende land.

Buffers rondom lijnobjecten, zoals rivieren of wegen, hoeven niet aan beide zijden van de lijnen te liggen. Zij kunnen aan de linker- of rechterkant van het lijnobject liggen. In deze gevallen wordt de linker- of rechterkant bepaald door de richting van het beginpunt naar het eindpunt van de lijn tijdens het digitaliseren.

#### **10.3.1 Meerdere bufferzones**

Een object kan ook meer dan één bufferzone hebben. Een nucleaire centrale kan zijn gebufferd met afstanden van 10, 15, 25 en 30 km, die dus meerdere ringen rondom de centrale vormen als deel van een evacuatieplan (zie Fig. 10.6).

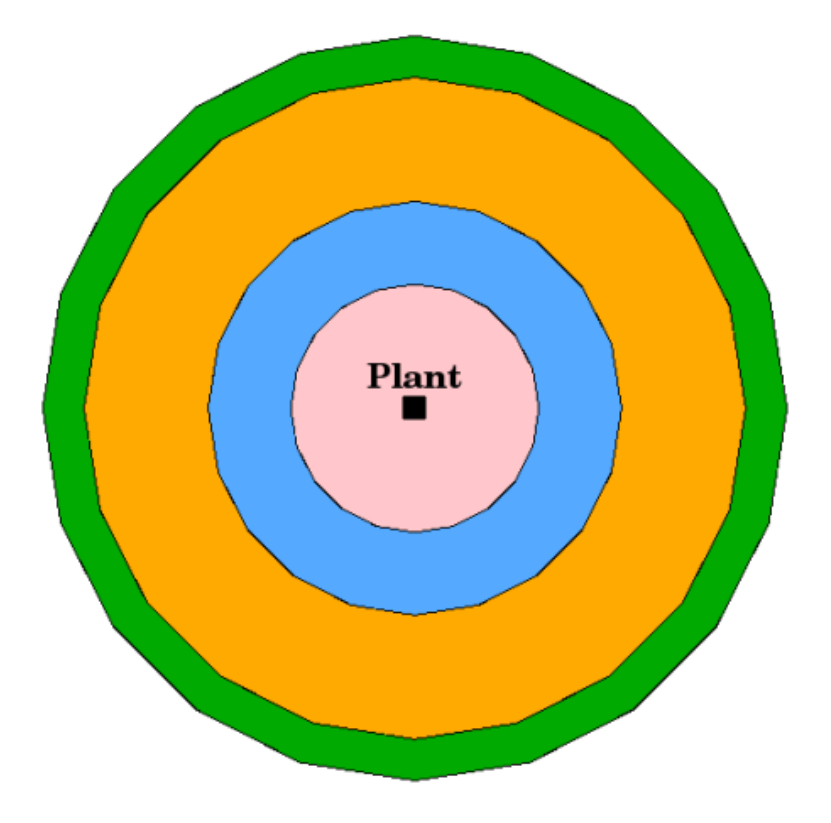

Fig. 10.6: Bufferen van een puntobject met afstanden van 10, 15, 25 en 30 km.

#### **10.3.2 Bufferen met intacte of verwijderde grenzen**

Bufferzones hebben vaak verwijderde grenzen zodat er geen overlappende gebieden liggen tussen de bufferzones. In sommige gevallen zou het echter nuttig kunnen zijn dat de grenzen van de bufferzones intact blijven, zodat elke bufferzone een afzonderlijke polygoon is en u de overlappende gebieden kunt identificeren (zie Afbeelding Fig. 10.7).

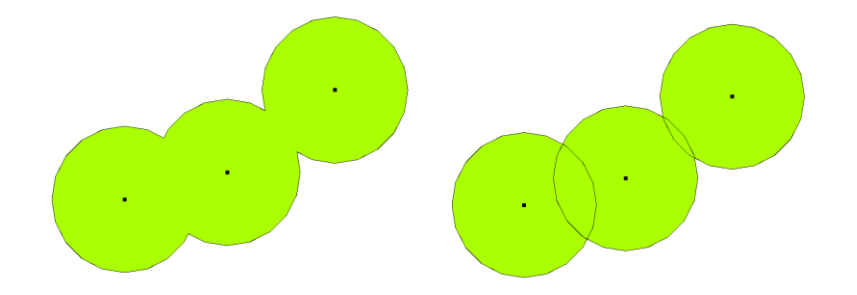

Fig. 10.7: Bufferzones met verwijderde (links) en met intacte grenzen (rechts) die overlappende gebieden weergeven.

#### **10.3.3 Bufferen buiten en binnen**

Bufferzones rondom polygoonobjecten breiden zich gewoonlijk buitenwaarts uit vanaf een grens van een polygoon, maar het is ook mogelijk om een bufferzone binnenwaarts vanaf een grens van een polygoon te maken. Stel, bijvoorbeeld, dat het Department of Tourism een nieuwe weg wil plannen rondom Robben Island en milieuwetgeving bepaalt dat de weg tenminste 200 meter landinwaarts vanaf de kustlijn moet liggen. Zij zouden een binnenwaartse buffer kunnen gebruiken om de lijn van 200 m landinwaarts te zoeken en dan hun weg zodanig kunnen plannen dat die niet voorbij die lijn komt.

## **10.4 Algemene problemen / dingen om te onthouden**

De meeste toepassingen voor GIS bieden het maken van buffers als gereedschap voor analyse aan, maar de opties voor het maken van buffers kunnen variëren. Bijvoorbeeld: niet alle toepassingen voor GIS stellen u in staat om aan de linker- of rechterkant van een lijnobject te bufferen, om de grenzen van bufferzones te verwijderen of om binnenwaarts vanaf een grens van een polygoon te bufferen.

Een bufferafstand moet altijd worden gedefinieerd als een geheel getal (integer) of als een decimaal getal (floating point). Deze waarde wordt gedefinieerd in kaarteenheden (meters, voet, decimale graden) overeenkomstig het Coördinaten ReferentieSysteem (CRS) van de vectorlaag.

#### **10.5 Meer gereedschappen voor ruimtelijke analyse**

Bufferen is een belangrijk en vaak gebruikt gereedschap voor ruimtelijke analyses, maar er zijn nog veel meer andere die in een GIS kunnen worden gebruikt en kunnen worden verkend door de gebruiker.

**Ruimtelijk overlappen** is een proces dat u in staat stelt de relaties te identificeren tussen twee polygoonobjecten die een geheel of deel van hetzelfde gebied delen. De vectorlaag voor de uitvoer is een combinatie van de informatie van de invoerobjecten (zie Fig. 10.8).

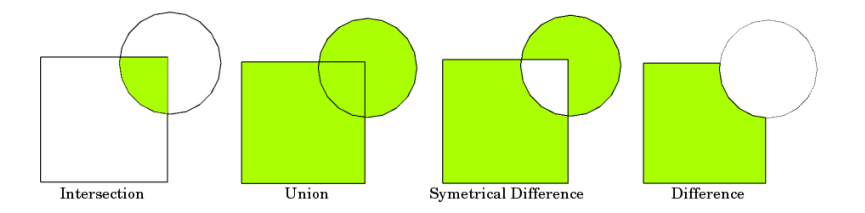

Fig. 10.8: Ruimtelijk overlappen met twee invoer-vectorlagen (a\_input = rechthoek, b\_input = cirkel). De resulterende vectorlaag is groen weergegeven.

Typische voorbeelden van ruimtelijk overlappen zijn:

- **Kruisen**: De uitvoerlaag bestaat uit alle gebieden waar beide lagen elkaar overlappen (kruisen).
- **Vereniging**: De uitvoerlaag bevat alle gecombineerde gebieden van de twee invoerlagen.
- **Symmetrisch verschil**: De uitvoerlaag bestaat uit alle gebieden van de invoerlagen met uitzondering van die gebieden waar de twee lagen elkaar overlappen (kruisen).
- **Verschil**: De uitvoerlaag bevat alle gebieden van de eerste invoerlaag die niet overlappen (kruisen) met de twee invoerlaag.

#### **10.6 Wat hebben we geleerd?**

Laten we eens samenvatten wat er in dit gedeelte besproken is:

- **Bufferzones** beschrijven gebieden rondom objecten in de echte wereld.
- Bufferzones zijn altijd **vectorpolygonen**.
- Een object kan **meerdere** bufferzones hebben.
- De grootte van een bufferzone wordt gedefinieerd door een **bufferafstand**.
- Een bufferafstand moet een waarde **integer** of **floating point** zijn.
- Een bufferafstand kan verschillend zijn voor elk object op een vectorlaag.
- Polygonen kunnen **binnen** of **buiten**, vanaf de grens van de polygoon, gebufferd worden.
- Bufferzones kunnen worden gemaakt met **intacte** of **verwijderde** grenzen.
- Naast bufferen verschaft een GIS gewoonlijk een variëteit aan gereedschappen voor vectoranalyses om ruimtelijke taken uit te voeren.

## **10.7 Nu zelf aan de slag!**

Hier zijn enkele ideeën die u kunt proberen met uw leerlingen:

- Door de dramatische toename van verkeer, willen de stadsplanners de hoofdweg verbreden en een tweede rijstrook toevoegen. Maak een buffer rondom de weg om eigendommen te vinden die binnen de bufferzone vallen (zie Fig. 10.9).
- Voor het beheren van protestgroepen wil de politie een neutrale zone instellen om betogers ten minste 100 meter vanaf een gebouw te houden. Maak een buffer rondom een gebouw en kleur die in zodat de planners voor even[ementen k](#page-98-0)unnen zien waar het gebied van de buffer ligt.
- Een fabriek voor vrachtwagens wil uitbreiden. De criteria voor de bouw geven aan dat een potentiële bouwlocatie tenminste binnen 1 km van een weg voor zwaar verkeer moet liggen. maak een buffer rondom een hoofdweg zodat u kunt zien waar potentiéle bouwlocaties liggen.
- Stel u voor dat een gemeente een nieuwe wet wil introduceren die aangeeft dat er geen slijterijen mogen zijn gevestigd binnen een bufferzone van 1000 meter tot een school of een kerk. Maak een buffer van 1 km rondom uw school en ga dan kijken of er een slijterij te dicht bij uw school zou staan.

<span id="page-98-0"></span>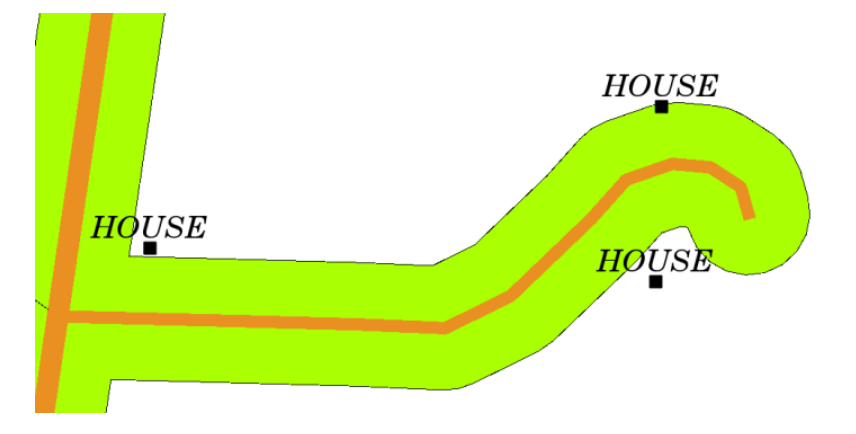

Fig. 10.9: Bufferzone (groen) op een wegenkaart (bruin). U ziet welke huizen binnen de bufferzone vallen, dus nu zou u contact met de eigenaar kunnen opnemen en met hem spreken over de situatie.

#### **10.8 Iets om over na te denken**

Als u geen computer beschikbaar heeft kunt u een topoblad en een kompas gebruiken om bufferzones rondom gebouwen te maken. Maak kleine markeringen met een potlood op een gelijke afstand rondom uw object met behulp van het kompas, en verbindt de markeringen met behulp van een liniaal!

#### **10.9 Meer informatie**

**Boeken**:

- Galati, Stephen R. (2006). Geographic Information Systems Demystified. Artech House Inc. ISBN: 158053533X
- Chang, Kang-Tsung (2006). Introduction to Geographic Information Systems. 3rd Edition. McGraw Hill. ISBN: 0070658986
- DeMers, Michael N. (2005). Fundamentals of Geographic Information Systems. 3rd Edition. Wiley. ISBN: 9814126195

De QGIS Gebruikershandleiding heeft ook meer gedetailleerde informatie over het analyseren van vectorgegevens in QGIS.

#### **10.10 Hoe verder?**

In het volgende gedeelte zullen we **interpolatie** nader gaan bekijken als een voorbeeld van ruimtelijke analyse die u kunt uitvoeren op rastergegevens.

# HOOFDSTUK<sup>11</sup>

## Ruimtelijke analyse (Interpolatie)

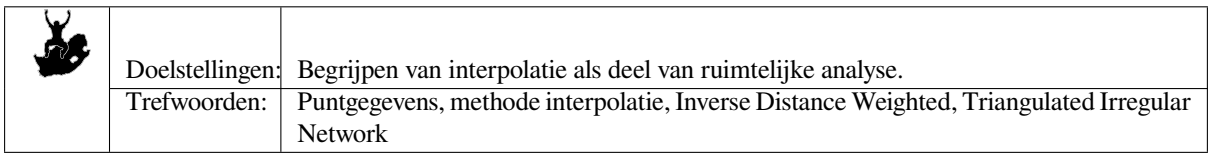

## **11.1 Overzicht**

**Ruimtelijke analyse** is het proces van het bewerken van ruimtelijke informatie om nieuwe informatie en betekenis uti de originele gegevens te halen. Gewoonlijk worden ruimtelijke analyses uitgevoerd met behulp van een toepassing voor Geografisch Informatie Systeem (GIS) Een toepassing voor GIS verschaft gewoonlijk gereedschappen voor ruimtelijke analyses voor het berekenen van statistieken van objecten en het uitvoeren van activiteiten voor geoprocessing zoals interpolatie van gegevens. Gebruikers in hydrologie zullen waarschijnlijk het belang benadrukken van het analyseren van het terrein en het modelleren van het water (modelleren van de verplaatsing van water over en in de aarde). Bij natuurbescherming zullen gebruikers geïnteresseerd zijn in analytische functies die puntlocaties voor wilde dieren afhandelen en hun relatie tot de omgeving. Elke gebruiker zal verschillende dingen hebben waarin hij is geïnteresseerd, afhankelijk van het soort werk dat zij doen.

## **11.2 Ruimtelijke interpolatie in detail**

Ruimtelijke interpolatie is het proces van het gebruiken van punten met bekende waarden om waarden op andere onbekende punten te schatten. Bijvoorbeeld: om een kaart van precipitatie (neerslag) voor uw land te maken, zult u niet voldoende evenredig verspreide weerstations vinden om de gehele regio te bedekken. Ruimtelijke interpolatie kan de temperatuur schatten op locaties zonder opgenomen gegevens door bekende aflezingen van de temperatuur van nabijgelegen weerstations te gebruiken (zie Fig. 11.1). Dit type geïnterpoleerd oppervlakte wordt vaak een **statistisch oppervlakte** genoemd. Gegevens over hoogten, neerslag, aangroei van sneeuw, watertabel en bevolkingsdichtheid zijn andere typen gegevens die kunnen worden berekend met behulp van interpolatie.

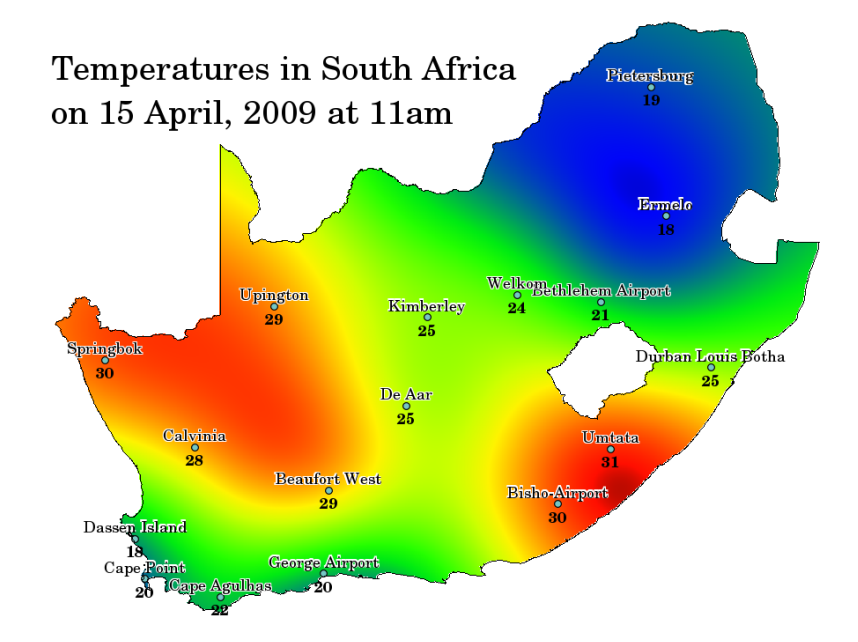

Fig. 11.1: Temperatuurkaart, geïnterpoleerd vanuit Zuid-Afrikaanse weerstations.

Vanwege hoge kosten en beperkte middelen wordt het verzamelen van gegevens gewoonlijk slechts op een beperkt aantal geselecteerde puntlocaties uitgevoerd. In GIS kan ruimtelijke interpolatie van deze punten worden toegepast om een rasteroppervlakte te maken met schattingen voor alle rastercellen.

Een geschikte methode voor interpolatie moet worden gebruikt om optimaal de waarden te schatten van die locaties waar geen monsters of metingen werden gedaan om een doorlopende kaart te maken, bijvoorbeeld een digitale hoogtekaart van punten op hoogten die werden gemeten met een GPS-apparaat. De resultaten van de interpolatieanalyse kan dan worden gebruikt voor analyses die het gehele gebied bedekken en voor modelleren.

Er zijn vele methoden voor interpolatie. In deze introductie zullen we twee breed gebruikte methoden voor interpolatie, genaamd **Inverse Distance Weighting** (IDW) en **Triangulated Irregular Networks** (TIN) presenteren. Als u zoekt naar aanvullende methoden voor interpolatie, bekijk dan het gedeelte 'Meer informatie' aan het einde van dit onderwerp.

## **11.3 Inverse Distance Weighted (IDW)**

In de methode voor interpolatie IDW worden de monsterpunten gewogen gedurende het interpoleren, zodat de invloed van één punt, relatief ten opzichte van een ander, vermindert met de afstand vanaf het onbekende punt dat u wilt maken (zie Fig. 11.2).

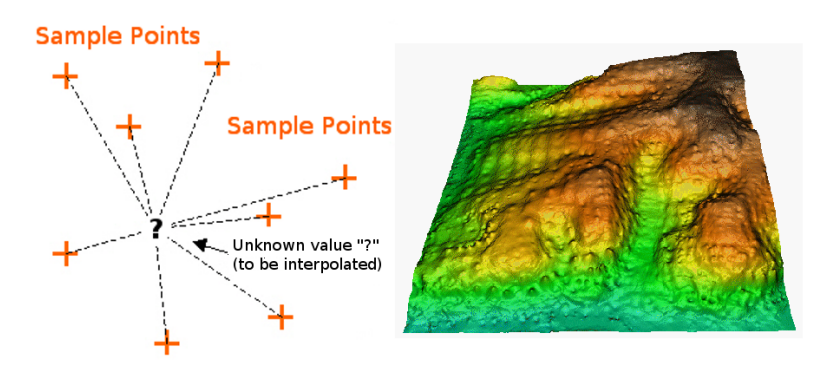

Fig. 11.2: Inverse Distance Weighted-interpolatie gebaseerd op gewogen afstand tot monsterpunt (links). Geïnterpoleerd IDW-oppervlakte van vectorpunten van hoogten (rechts). Bron afbeelding: Mitas, L., Mitasova, H. (1999).

Weging wordt aan monsterpunten toegewezen door het gebruik van een weeg-coëfficiënt die beheert hoe de invloed op het wegen afneemt als de afstand tot het nieuwe punt toeneemt. Hoe groter de weeg-coëfficiënt, hoe minder effect punten zullen hebben als zij ver van het onbekende punt liggen gedurende het proces van interpolatie. Als de coëfficiënt toeneemt, benadert de waarde van het onbekende punt de waarde van het meest nabijgelegen observatiepunt.

Het is belangrijk op te merken dat de methode voor interpolatie IDW ook enkele nadelen heeft: de kwaliteit van de resultaten van de interpolatie kunnen afnemen als de verdeling van de monsterpunten niet gelijk is. Verder kunnen maximale en minimale waarden in het geïnterpoleerde oppervlak slechts voorkomen bij gegevens van monsterpunten. Dit resulteert vaak in kleine pieken en dalen rondom gegevens van monsterpunten, zoals weergegeven in Fig. 11.2.

In GIS worden resultaten van interpolatie gewoonlijk weergegeven als een tweedimensionale rasterlaag. In Fig. 11.3 ziet u een typisch resultaat van interpolatie IDW, gebaseerd op monsterpunten van hoogten die werden verzameld in het veld met behulp van een GPS-apparaat.

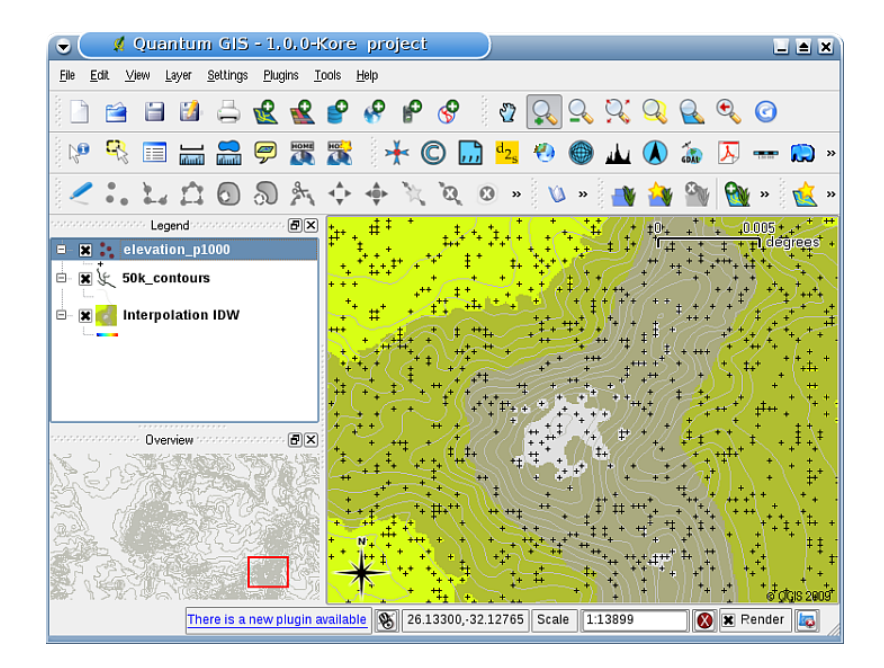

Fig. 11.3: Resultaat van interpolatie IDW van onregelmatig verzamelde monsterpunten van hoogten (weergegeven als zwarte kruisjes).

## **11.4 Triangulated Irregular Network (TIN)**

Interpolatie volgens TIN is een ander populair gereedschap in GIS. Een veel voorkomend algoritme voor TIN is genaamd **Delaunay-triangulatie**. Het probeert een oppervlakte te maken, gevormd door driehoeken van de meest nabijgelegen punten. Hulpcirkels worden rondom geselecteerde monsterpunten getrokken en hun kruisingen worden verbonden met een netwerk van niet overlappende en zo compact mogelijke driehoeken om dit te doen. (zie Fig. 11.4).

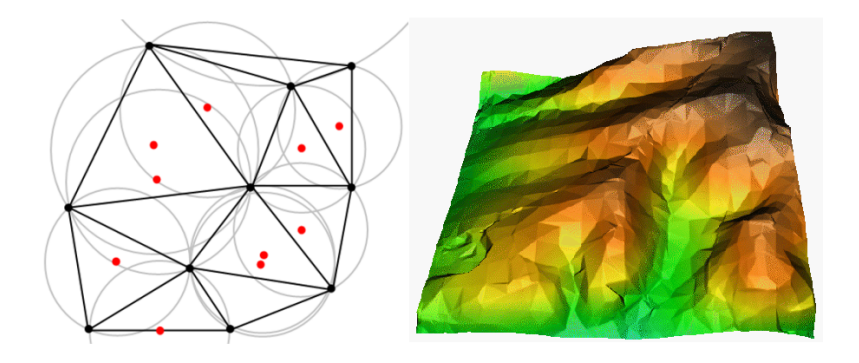

Fig. 11.4: Delaunay-triangulatie met hulpcirkels rondom de rode monstergegevens. Het resulterende TINgeïnterpoleerde oppervlak, gemaakt uit vectorpunten voor hoogten is rechts weergegeven. Bron afbeelding: Mitas, L., Mitasova, H. (1999).

Het belangrijkste nadeel van interpolatie TIN is dat de oppervlakten niet glad zijn en er gerafeld uitzien. Dit wordt veroorzaakt door niet doorlopende hellingen aan de randen van de driehoeken en gegevens van monsterpunten. In aanvulling daarop is triangulatie over het algemeen niet geschikt voor extrapolatie buiten het gebied met verzamelde gegevens van monsterpunten (zie Fig. 11.5 ).

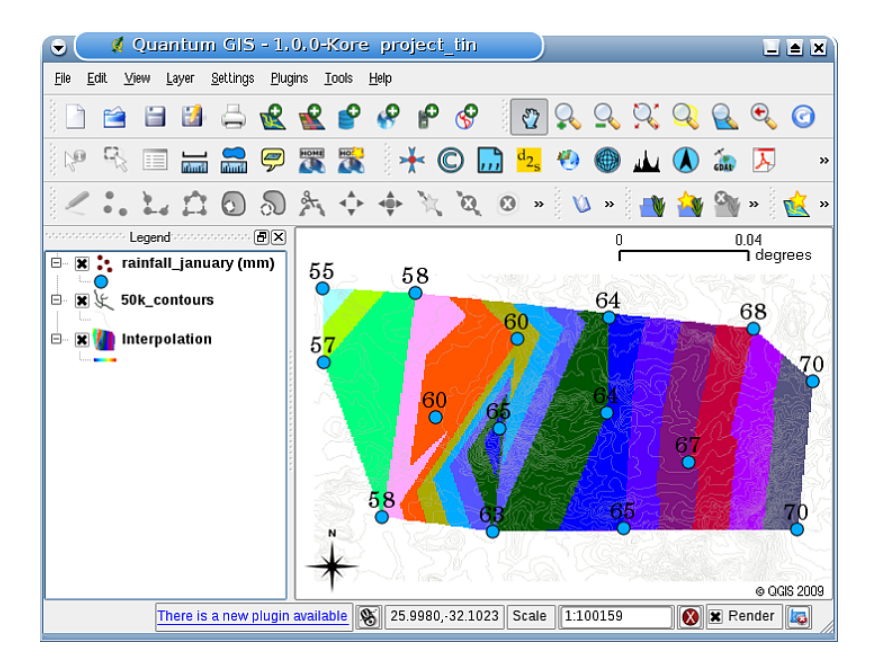

Fig. 11.5: Resultaat van Delaunay TIN-interpolatie van niet regelmatig verzamelde monsterpunten van regenval (blauwe cirkels)

#### **11.5 Algemene problemen / dingen om te onthouden**

Het is belangrijk om te onthouden dat er geen enkele methode voor interpolatie is die kan worden toegepast in alle situaties. Sommige zijn meer exacter en nuttiger dan andere, maar hebben meer tijd nodig voor de berekening. Ze hebben allemaal voor- en nadelen. In de praktijk zou het selecteren van een bepaalde methode van interpolatie afhankelijk zijn van de monstergegevens, de typen oppervlakten die moeten worden gegenereerd en de tolerantie van fouten bij het schatten. In het algemeen wordt een procedure in drie stappen aanbevolen:

- 1. Evalueer de monstergegevens. Doe dat om een idee te krijgen over hoe de gegevens in het gebied verdeeld zijn, omdat dit hints zou kunnen geven over welke methode voor interpolatie te gebruiken.
- 2. Pas een methode voor interpolatie toe die het meest geschikt is voor zowel de monstergegevens als de doelen om te bestuderen. Wanneer u twijfelt, gebruik dan, indien beschikbaar, verschillende methoden.

3. Vergelijk de resultaten en zoek het beste resultaat en de meest geschikte methode. Dit zou in het begin een tijdrovend proces kunnen lijken. Echter, als u ervaring en kennis van verschillende methoden voor interpolatie opdoet, zal de tijd, die nodig is voor het genereren van het meest geschikte oppervlak, enorm worden gereduceerd.

#### **11.6 Andere methoden voor interpolatie**

Alhoewel we ons concentreerden op de methoden voor interpolatie IDW en TIN in dit werkblad, zijn er meer methoden voor ruimtelijke interpolatie verschaft in GIS, zoals Regularized Splines with Tension (RST), Kriging of Trend Surface-interpolatie. Bekijk het gedeelte voor aanvullende informatie hieronder voor een koppeling naar het web.

#### **11.7 Wat hebben we geleerd?**

Laten we eens samenvatten wat er in dit gedeelte besproken is:

- **Interpolatie** gebruikt vectorpunten met bekende waarden om waarden op onbekende locaties te schatten om een rasteroppervlak te maken dat het gehele gebied bedekt.
- Het resultaat van interpolatie is normaal gesproken een **\*\***raster\*\*laag.
- Het is belangrijk om een **geschikte methode voor interpolatie te zoeken** om optimaal waarden te schatten voor onbekende locaties.
- **IDW-interpolatie** geeft gewicht aan monsterpunten, zodat de invloed van het ene punt op een ander afneemt met de afstand tot het nieuwe punt dat wordt geschat.
- **TIN-interpolatie** gebruikt monsterpunten om een oppervlak te maken dat wordt gevormd door driehoeken, gebaseerd op informatie van het meest nabijgelegen punt.

#### **11.8 Nu zelf aan de slag!**

Hier zijn enkele ideeën die u kunt proberen met uw leerlingen:

- Het Ministerie van Landbouw plant om nieuw land in uw gebied te cultiveren, maar los van het karakter van de bodem, willen zij weten of de regenval voldoende is voor een goede oogst. Alle informatie, die zij beschikbaar hebben, komt van enkele weerstations rondom het gebied. Maak een geïnterpoleerd oppervlak met uw leerlingen dat aangeeft welke gebieden waarschijnlijk de meeste regenval hebben.
- Het bureau voor toerisme wil informatie publiceren over de weersomstandigheden in januari en februari. Zij hebben gegevens over temperatuur, regenval en windsterkte en vragen u hun gegevens te interpoleren om plaatsen te schatten waar toeristen waarschijnlijk de meest optimale weersomstandigheden hebben met milde temperaturen, geen regen en weinig windsterkte. Kunt u de gebieden in uw regio identificeren die voldoen aan deze criteria?

#### **11.9 Iets om over na te denken**

Als u geen computer beschikbaar heeft, kunt u een topoblad en een liniaal gebruiken om waarden voor hoogten tussen contourlijnen te schatten of waarden voor regenval tussen fictieve weerstations. Als, bijvoorbeeld, de regenval voor weerstation A 50 mm per maand is en voor weerstation B is dat 90 mm, kunt u inschatten dat de regenval, op de helft van de afstand tussen weerstation A en B, 70 mm is.

## **11.10 Meer informatie**

#### **Boeken**:

- Chang, Kang-Tsung (2006). Introduction to Geographic Information Systems. 3rd Edition. McGraw Hill. ISBN: 0070658986
- DeMers, Michael N. (2005): Fundamentals of Geographic Information Systems. 3rd Edition. Wiley. ISBN: 9814126195
- Mitas, L., Mitasova, H. (1999). Spatial Interpolation. In: P.Longley, M.F. Goodchild, D.J. Maguire, D.W.Rhind (Eds.), Geographical Information Systems: Principles, Techniques, Management and Applications, Wiley.

#### **Websites**:

- https://en.wikipedia.org/wiki/Interpolation
- https://en.wikipedia.org/wiki/Delaunay\_triangulation

De QGIS Gebruikershandleiding heeft ook meer gedetailleerde informatie over gereedschappen voor interpolatie die worde[n verschaft in QGIS.](https://en.wikipedia.org/wiki/Interpolation)

## **11.11 Hoe verder?**

Dit is het laatste werkblad in deze serie. We moedigen u aan QGIS te verkennen en de meegeleverde gebruikershandleiding voor QGIS te gebruiken om alle andere dingen, die u kunt doen met software voor GIS, te ontdekken!

# HOOFDSTUK 12

## Over de auteurs & deelnemers

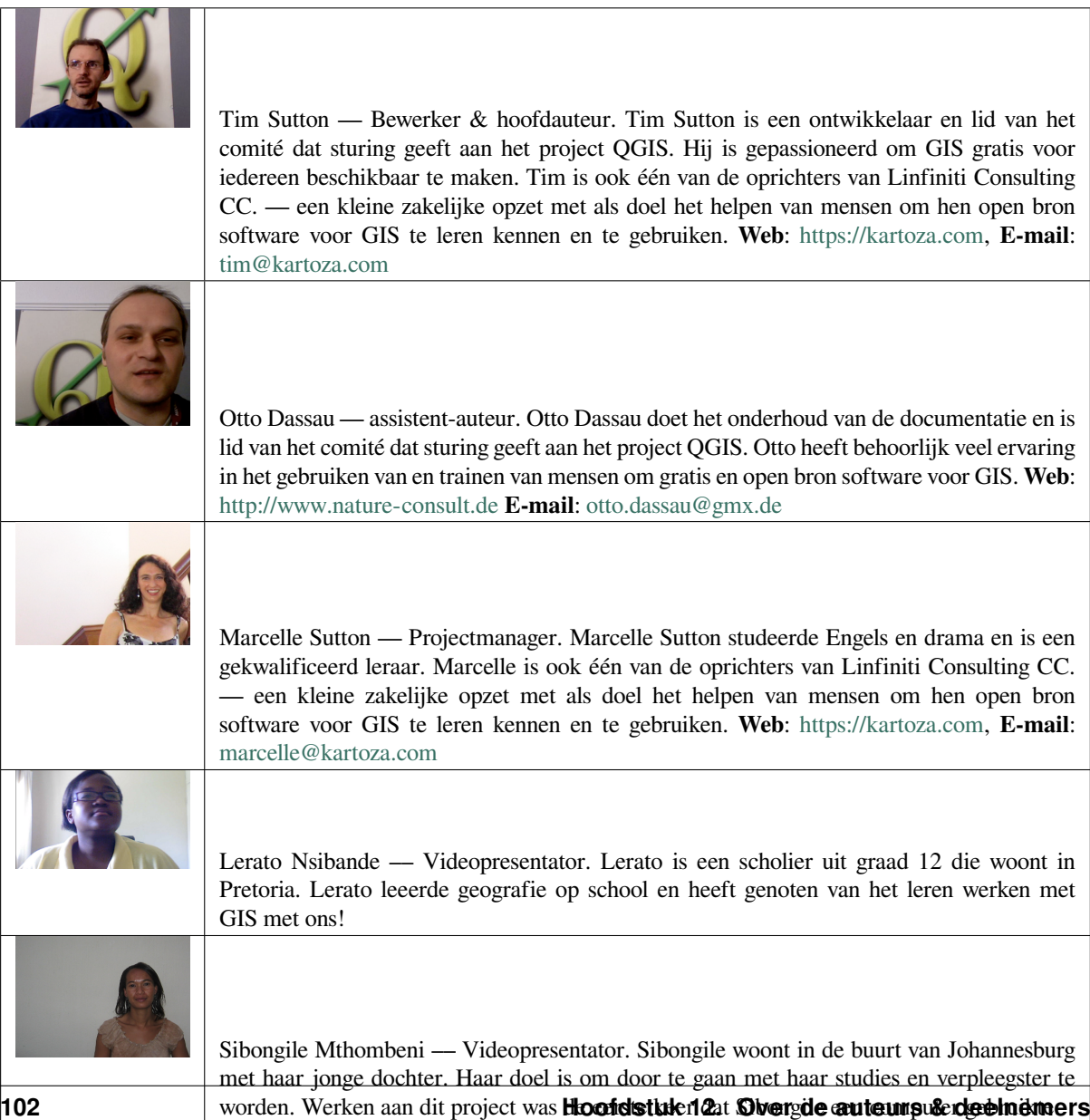
# GNU Free Documentation License

Version 1.3, 3 November 2008

Copyright 2000, 2001, 2002, 2007, 2008 Free Software Foundation, Inc https://www.fsf.org/

Everyone is permitted to copy and distribute verbatim copies of this license document, but changing it is not allowed.

### **Preamble**

The purpose of this License is to make a manual, textbook, or other fu[nctional and useful d](https://www.fsf.org/)ocument "free" in the sense of freedom: to assure everyone the effective freedom to copy and redistribute it, with or without modifying it, either commercially or noncommercially. Secondarily, this License preserves for the author and publisher a way to get credit for their work, while not being considered responsible for modifications made by others.

This License is a kind of "copyleft", which means that derivative works of the document must themselves be free in the same sense. It complements the GNU General Public License, which is a copyleft license designed for free software.

We have designed this License in order to use it for manuals for free software, because free software needs free documentation: a free program should come with manuals providing the same freedoms that the software does. But this License is not limited to software manuals; it can be used for any textual work, regardless of subject matter or whether it is published as a printed book. We recommend this License principally for works whose purpose is instruction or reference.

### **1. APPLICABILITY AND DEFINITIONS**

This License applies to any manual or other work, in any medium, that contains a notice placed by the copyright holder saying it can be distributed under the terms of this License. Such a notice grants a world-wide, royalty-free license, unlimited in duration, to use that work under the conditions stated herein. The **Document**, below, refers to any such manual or work. Any member of the public is a licensee, and is addressed as "**you**". You accept the license if you copy, modify or distribute the work in a way requiring permission under copyright law.

A "**Modified Version**" of the Document means any work containing the Document or a portion of it, either copied verbatim, or with modifications and/or translated into another language.

A "**Secondary Section**" is a named appendix or a front-matter section of the Document that deals exclusively with the relationship of the publishers or authors of the Document to the Document's overall subject (or to related matters) and contains nothing that could fall directly within that overall subject. (Thus, if the Document is in part a textbook of mathematics, a Secondary Section may not explain any mathematics.) The relationship could be a matter of historical connection with the subject or with related matters, or of legal, commercial, philosophical, ethical or political position regarding them.

The "**Invariant Sections**" are certain Secondary Sections whose titles are designated, as being those of Invariant Sections, in the notice that says that the Document is released under this License. If a section does not fit the above definition of Secondary then it is not allowed to be designated as Invariant. The Document may contain zero Invariant Sections. If the Document does not identify any Invariant Sections then there are none.

The "**Cover Texts**" are certain short passages of text that are listed, as Front-Cover Texts or Back-Cover Texts, in the notice that says that the Document is released under this License. A Front-Cover Text may be at most 5 words, and a Back-Cover Text may be at most 25 words.

A "**Transparent**" copy of the Document means a machine-readable copy, represented in a format whose specification is available to the general public, that is suitable for revising the document straightforwardly with generic text editors or (for images composed of pixels) generic paint programs or (for drawings) some widely available drawing editor, and that is suitable for input to text formatters or for automatic translation to a variety of formats suitable for input to text formatters. A copy made in an otherwise Transparent file format whose markup, or absence of markup, has been arranged to thwart or discourage subsequent modification by readers is not Transparent. An image format is not Transparent if used for any substantial amount of text. A copy that is not "Transparent" is called **Opaque**.

Examples of suitable formats for Transparent copies include plain ASCII without markup, Texinfo input format, LaTeX input format, SGML or XML using a publicly available DTD, and standard-conforming simple HTML, PostScript or PDF designed for human modification. Examples of transparent image formats include PNG, XCF and JPG. Opaque formats include proprietary formats that can be read and edited only by proprietary word processors, SGML or XML for which the DTD and/or processing tools are not generally available, and the machine-generated HTML, PostScript or PDF produced by some word processors for output purposes only.

The "**Title Page**" means, for a printed book, the title page itself, plus such following pages as are needed to hold, legibly, the material this License requires to appear in the title page. For works in formats which do not have any title page as such, "Title Page" means the text near the most prominent appearance of the work's title, preceding the beginning of the body of the text.

The "**publisher**" means any person or entity that distributes copies of the Document to the public.

A section "**Entitled XYZ**" means a named subunit of the Document whose title either is precisely XYZ or contains XYZ in parentheses following text that translates XYZ in another language. (Here XYZ stands for a specific section name mentioned below, such as "**Acknowledgements**", "**Dedications**", "**Endorsements**", or "**History**".) To "**Preserve the Title**" of such a section when you modify the Document means that it remains a section "Entitled XYZ" according to this definition.

The Document may include Warranty Disclaimers next to the notice which states that this License applies to the Document. These Warranty Disclaimers are considered to be included by reference in this License, but only as regards disclaiming warranties: any other implication that these Warranty Disclaimers may have is void and has no effect on the meaning of this License.

# **2. VERBATIM COPYING**

You may copy and distribute the Document in any medium, either commercially or noncommercially, provided that this License, the copyright notices, and the license notice saying this License applies to the Document are reproduced in all copies, and that you add no other conditions whatsoever to those of this License. You may not use technical measures to obstruct or control the reading or further copying of the copies you make or distribute. However, you may accept compensation in exchange for copies. If you distribute a large enough number of copies you must also follow the conditions in section 3.

You may also lend copies, under the same conditions stated above, and you may publicly display copies.

# **3. COPYING IN QUANTITY**

If you publish printed copies (or copies in media that commonly have printed covers) of the Document, numbering more than 100, and the Document's license notice requires Cover Texts, you must enclose the copies in covers that carry, clearly and legibly, all these Cover Texts: Front-Cover Texts on the front cover, and Back-Cover Texts on the back cover. Both covers must also clearly and legibly identify you as the publisher of these copies. The front cover must present the full title with all words of the title equally prominent and visible. You may add other material on the covers in addition. Copying with changes limited to the covers, as long as they preserve the title of the Document and satisfy these conditions, can be treated as verbatim copying in other respects.

If the required texts for either cover are too voluminous to fit legibly, you should put the first ones listed (as many as fit reasonably) on the actual cover, and continue the rest onto adjacent pages.

If you publish or distribute Opaque copies of the Document numbering more than 100, you must either include a machine-readable Transparent copy along with each Opaque copy, or state in or with each Opaque copy a computernetwork location from which the general network-using public has access to download using public-standard network protocols a complete Transparent copy of the Document, free of added material. If you use the latter option, you must take reasonably prudent steps, when you begin distribution of Opaque copies in quantity, to ensure that this Transparent copy will remain thus accessible at the stated location until at least one year after the last time you distribute an Opaque copy (directly or through your agents or retailers) of that edition to the public.

It is requested, but not required, that you contact the authors of the Document well before redistributing any large number of copies, to give them a chance to provide you with an updated version of the Document.

#### **4. MODIFICATIONS**

You may copy and distribute a Modified Version of the Document under the conditions of sections 2 and 3 above, provided that you release the Modified Version under precisely this License, with the Modified Version filling the role of the Document, thus licensing distribution and modification of the Modified Version to whoever possesses a copy of it. In addition, you must do these things in the Modified Version:

- A. Use in the Title Page (and on the covers, if any) a title distinct from that of the Document, and from those of previous versions (which should, if there were any, be listed in the History section of the Document). You may use the same title as a previous version if the original publisher of that version gives permission.
- B. List on the Title Page, as authors, one or more persons or entities responsible for authorship of the modifications in the Modified Version, together with at least five of the principal authors of the Document (all of its principal authors, if it has fewer than five), unless they release you from this requirement.
- C. State on the Title page the name of the publisher of the Modified Version, as the publisher.
- D. Preserve all the copyright notices of the Document.
- E. Add an appropriate copyright notice for your modifications adjacent to the other copyright notices.
- F. Include, immediately after the copyright notices, a license notice giving the public permission to use the Modified Version under the terms of this License, in the form shown in the Addendum below.
- G. Preserve in that license notice the full lists of Invariant Sections and required Cover Texts given in the Document's license notice.
- H. Include an unaltered copy of this License.
- I. Preserve the section Entitled "History", Preserve its Title, and add to it an item stating at least the title, year, new authors, and publisher of the Modified Version as given on the Title Page. If there is no section Entitled "History" in the Document, create one stating the title, year, authors, and publisher of the Document as given on its Title Page, then add an item describing the Modified Version as stated in the previous sentence.
- J. Preserve the network location, if any, given in the Document for public access to a Transparent copy of the Document, and likewise the network locations given in the Document for previous versions it was based on. These may be placed in the "History" section. You may omit a network location for a work that was published at least four years before the Document itself, or if the original publisher of the version it refers to gives permission.
- K. For any section Entitled "Acknowledgements" or "Dedications", Preserve the Title of the section, and preserve in the section all the substance and tone of each of the contributor acknowledgements and/or dedications given therein.
- L. Preserve all the Invariant Sections of the Document, unaltered in their text and in their titles. Section numbers or the equivalent are not considered part of the section titles.
- M. Delete any section Entitled "Endorsements". Such a section may not be included in the Modified Version.
- N. Do not retitle any existing section to be Entitled "Endorsements" or to conflict in title with any Invariant Section.
- O. Preserve any Warranty Disclaimers.

If the Modified Version includes new front-matter sections or appendices that qualify as Secondary Sections and contain no material copied from the Document, you may at your option designate some or all of these sections as invariant. To do this, add their titles to the list of Invariant Sections in the Modified Version's license notice. These titles must be distinct from any other section titles.

You may add a section Entitled "Endorsements", provided it contains nothing but endorsements of your Modified Version by various parties—for example, statements of peer review or that the text has been approved by an organization as the authoritative definition of a standard.

You may add a passage of up to five words as a Front-Cover Text, and a passage of up to 25 words as a Back-Cover Text, to the end of the list of Cover Texts in the Modified Version. Only one passage of Front-Cover Text and one of Back-Cover Text may be added by (or through arrangements made by) any one entity. If the Document already includes a cover text for the same cover, previously added by you or by arrangement made by the same entity you are acting on behalf of, you may not add another; but you may replace the old one, on explicit permission from the previous publisher that added the old one.

The author(s) and publisher(s) of the Document do not by this License give permission to use their names for publicity for or to assert or imply endorsement of any Modified Version.

# **5. COMBINING DOCUMENTS**

You may combine the Document with other documents released under this License, under the terms defined in section 4 above for modified versions, provided that you include in the combination all of the Invariant Sections of all of the original documents, unmodified, and list them all as Invariant Sections of your combined work in its license notice, and that you preserve all their Warranty Disclaimers.

The combined work need only contain one copy of this License, and multiple identical Invariant Sections may be replaced with a single copy. If there are multiple Invariant Sections with the same name but different contents, make the title of each such section unique by adding at the end of it, in parentheses, the name of the original author or publisher of that section if known, or else a unique number. Make the same adjustment to the section titles in the list of Invariant Sections in the license notice of the combined work.

In the combination, you must combine any sections Entitled "History" in the various original documents, forming one section Entitled "History"; likewise combine any sections Entitled "Acknowledgements", and any sections Entitled "Dedications". You must delete all sections Entitled "Endorsements".

## **6. COLLECTIONS OF DOCUMENTS**

You may make a collection consisting of the Document and other documents released under this License, and replace the individual copies of this License in the various documents with a single copy that is included in the collection, provided that you follow the rules of this License for verbatim copying of each of the documents in all other respects.

You may extract a single document from such a collection, and distribute it individually under this License, provided you insert a copy of this License into the extracted document, and follow this License in all other respects regarding verbatim copying of that document.

# **7. AGGREGATION WITH INDEPENDENT WORKS**

A compilation of the Document or its derivatives with other separate and independent documents or works, in or on a volume of a storage or distribution medium, is called an "aggregate" if the copyright resulting from the compilation is not used to limit the legal rights of the compilation's users beyond what the individual works permit. When the Document is included in an aggregate, this License does not apply to the other works in the aggregate which are not themselves derivative works of the Document.

If the Cover Text requirement of section 3 is applicable to these copies of the Document, then if the Document is less than one half of the entire aggregate, the Document's Cover Texts may be placed on covers that bracket the Document within the aggregate, or the electronic equivalent of covers if the Document is in electronic form. Otherwise they must appear on printed covers that bracket the whole aggregate.

# **8. TRANSLATION**

Translation is considered a kind of modification, so you may distribute translations of the Document under the terms of section 4. Replacing Invariant Sections with translations requires special permission from their copyright holders, but you may include translations of some or all Invariant Sections in addition to the original versions of these Invariant Sections. You may include a translation of this License, and all the license notices in the Document, and any Warranty Disclaimers, provided that you also include the original English version of this License and the original versions of those notices and disclaimers. In case of a disagreement between the translation and the original version of this License or a notice or disclaimer, the original version will prevail.

If a section in the Document is Entitled "Acknowledgements", "Dedications", or "History", the requirement (section 4) to Preserve its Title (section 1) will typically require changing the actual title.

## **9. TERMINATION**

You may not copy, modify, sublicense, or distribute the Document except as expressly provided under this License. Any attempt otherwise to copy, modify, sublicense, or distribute it is void, and will automatically terminate your rights under this License.

However, if you cease all violation of this License, then your license from a particular copyright holder is reinstated (a) provisionally, unless and until the copyright holder explicitly and finally terminates your license, and (b) permanently, if the copyright holder fails to notify you of the violation by some reasonable means prior to 60 days after the cessation.

Moreover, your license from a particular copyright holder is reinstated permanently if the copyright holder notifies you of the violation by some reasonable means, this is the first time you have received notice of violation of this License (for any work) from that copyright holder, and you cure the violation prior to 30 days after your receipt of the notice.

Termination of your rights under this section does not terminate the licenses of parties who have received copies or rights from you under this License. If your rights have been terminated and not permanently reinstated, receipt of a copy of some or all of the same material does not give you any rights to use it.

### **10. FUTURE REVISIONS OF THIS LICENSE**

The Free Software Foundation may publish new, revised versions of the GNU Free Documentation License from time to time. Such new versions will be similar in spirit to the present version, but may differ in detail to address new problems or concerns. See https://www.gnu.org/copyleft/.

Each version of the License is given a distinguishing version number. If the Document specifies that a particular numbered version of this License "or any later version" applies to it, you have the option of following the terms and conditions either of that specified version or of any later version that has been published (not as a draft) by the Free Software Foundation. [If the Document does not spec](https://www.gnu.org/copyleft/)ify a version number of this License, you may choose any version ever published (not as a draft) by the Free Software Foundation. If the Document specifies that a proxy can decide which future versions of this License can be used, that proxy's public statement of acceptance of a version permanently authorizes you to choose that version for the Document.

## **11. RELICENSING**

"Massive Multiauthor Collaboration Site" (or "MMC Site") means any World Wide Web server that publishes copyrightable works and also provides prominent facilities for anybody to edit those works. A public wiki that anybody can edit is an example of such a server. A "Massive Multiauthor Collaboration" (or "MMC") contained in the site means any set of copyrightable works thus published on the MMC site.

"CC-BY-SA" means the Creative Commons Attribution-Share Alike 3.0 license published by Creative Commons Corporation, a not-for-profit corporation with a principal place of business in San Francisco, California, as well as future copyleft versions of that license published by that same organization.

"Incorporate" means to publish or republish a Document, in whole or in part, as part of another Document.

An MMC is "eligible for relicensing" if it is licensed under this License, and if all works that were first published under this License somewhere other than this MMC, and subsequently incorporated in whole or in part into the MMC, (1) had no cover texts or invariant sections, and (2) were thus incorporated prior to November 1, 2008.

The operator of an MMC Site may republish an MMC contained in the site under CC-BY-SA on the same site at any time before August 1, 2009, provided the MMC is eligible for relicensing.

# **ADDENDUM: How to use this License for your documents**

To use this License in a document you have written, include a copy of the License in the document and put the following copyright and license notices just after the title page:

Copyright © YEAR YOUR NAME. Permission is granted to copy, distribute and/or modify this document under the terms of the GNU Free Documentation License, Version 1.3 or any later version published by the Free Software Foundation; with no Invariant Sections, no Front-Cover Texts, and no Back-Cover Texts. A copy of the license is included in the section entitled "GNU Free Documentation License".

If you have Invariant Sections, Front-Cover Texts and Back-Cover Texts, replace the "with … Texts." line with this:

with the Invariant Sections being LIST THEIR TITLES, with the Front-Cover Texts being LIST, and with the Back-Cover Texts being LIST.

If you have Invariant Sections without Cover Texts, or some other combination of the three, merge those two alternatives to suit the situation.

If your document contains nontrivial examples of program code, we recommend releasing these examples in parallel under your choice of free software license, such as the GNU General Public License, to permit their use in free software.